# **Cloud App Security**

Administration Guide for Office 365 and Microsoft 365

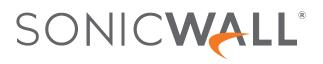

# Contents

| Understanding Cloud App Security                                                         | 6  |
|------------------------------------------------------------------------------------------|----|
| Understanding Email Security                                                             | 6  |
| Understanding Post-Delivery Email Recheck                                                | 7  |
| Using Data Leak Protection                                                               | 8  |
| Understanding Anomalies                                                                  | 8  |
| Understanding Click-Time Protection                                                      | 9  |
| Configuring Cloud App Security                                                           | 11 |
| Subscribing to Cloud App Security                                                        | 11 |
| Activating Cloud Applications for Cloud App Security                                     | 12 |
| Activating Office 365 and Microsoft 365 Cloud Applications                               | 14 |
| Manually Configuring Office 365 and Microsoft 365 Cloud Applications During Activation   | 18 |
| Managing Quarantine for Office 365 and Microsoft 365                                     |    |
| Setting Up a Quarantine Mailbox for Office 365 and Microsoft 365 Email (Exchange Online) |    |
| Setting Up a Quarantine Folder for Office 365 and Microsoft 365 OneDrive                 | 31 |
| Setting Up a Quarantine Folder for Office 365 and Microsoft 365 SharePoint               | 31 |
| Using the Quarantine View for Office 365 and Microsoft 365 Email (Exchange Online)       | 32 |
| Using the Quarantine Page                                                                | 33 |
| Using the Quarantined File Creator Dashboard                                             | 34 |
| Using the User Dashboard for Office 365 and Microsoft 365                                | 35 |
| Managing Restore Requests                                                                | 36 |
| Using the SonicWall Cloud App Security Dashboard                                         | 37 |
| Using the Security Events Widgets                                                        | 38 |
| Changing a Security Event Widget to an Alert or Custom Query                             |    |
| Resetting a Security Event Widget                                                        |    |
| Hiding a Security Event Widget                                                           |    |
| Configuring Security Event Widget Custom Queries                                         |    |
| Adjusting the Time Scale                                                                 |    |
| Viewing the Summary of Security Events                                                   |    |
| Viewing Login Events                                                                     |    |
| Viewing Secured Applications                                                             |    |
| Viewing the Scanned Files Summary                                                        | 46 |
| Managing Security Events                                                                 |    |
| Using the Security Event Graphs                                                          |    |
| Viewing Security Events by Severity                                                      |    |
| Viewing Security Events by State                                                         | 48 |

| Viewing Security Events by Cloud Application                                              | 48             |
|-------------------------------------------------------------------------------------------|----------------|
| Viewing and Acting on Security Events                                                     | 49             |
| Removing Filters                                                                          | 50             |
| Acting on Security Events                                                                 | 50             |
| Managing Multiple Events                                                                  | 50             |
| Managing Policies                                                                         | 51             |
| Understanding Cloud App Security Policies                                                 | 52             |
| Before You Set Email Policies                                                             | 52             |
| Monitor only                                                                              |                |
| Detect and Prevent                                                                        |                |
| Protect (Inline)                                                                          |                |
| Creating New Policy Rules                                                                 |                |
| Creating Data Leak Protection Policy Rules                                                |                |
| Creating Malware Policy Rules                                                             |                |
| Creating Threat Detection Policy Rules<br>Creating Policy Rules for Click-Time Protection |                |
| Creating Office 365 and Microsoft 365 Email Encryption Policy Rules                       |                |
| Creating Custom Query Policies                                                            |                |
| Stopping Policy Rules                                                                     |                |
| Removing Policy Rules                                                                     |                |
| Managing Office 365 and Microsoft 365 (Exchange Online) Mail-Flow Rules                   |                |
|                                                                                           |                |
| Using Data Leak Protection                                                                |                |
| Configuring Data Leak Protection Detection Rules                                          |                |
| Creating Data Leak Protection Policy Rules                                                |                |
| Reactivating Data Leak Protection                                                         | 66             |
| Predefined Data Leak Protection Policy Rules                                              |                |
| Global Rules                                                                              |                |
| Credentials and Secrets                                                                   |                |
| Predefined Data Leak Protection Rules for Specific Countries                              | 70             |
| Managing Spam and Anti-Phishing                                                           | 82             |
| Managing Spam                                                                             |                |
| Managing User-Reported Phishing                                                           | 83             |
| Customizing Warning Messages                                                              | 83             |
| Managing Nickname Impersonation                                                           | 84             |
| Managing the Anti-Phishing Exceptions                                                     | 85             |
| Managing Excluded Email Addresses                                                         | 85             |
| Managing Excluded IP Addresses                                                            | 86             |
| Managing Excluded Domains                                                                 |                |
|                                                                                           | 87             |
| Creating Block-List Rules from Email Messages                                             | 87             |
|                                                                                           | 87<br>88<br>88 |

| Using the Mail Explorer                                                                                 |     |
|----------------------------------------------------------------------------------------------------|-----|
| Using the Mail Explorer to Search Emails                                                                |     |
| Using the Mail Explorer to Quarantine Items                                                             |     |
| Using the Mail Explorer to Add Items to the Blocked List                                                |     |
| Working with Office 365 and Microsoft 365 Email Encryption                                              |     |
| Creating Office 365 and Microsoft 365 Email Encryption Policy Rules                                     | 95  |
| Configuring and Using Click-Time Protection                                                             |     |
| Understanding Click-Time Protection                                                                     |     |
| Activating Click-Time Protection                                                                        |     |
| Configuring Click-Time Protection                                                                       |     |
| Configuring the Click-Time Protection Workflow                                                          |     |
| Configuring Custom Click-Time Protection for Specific Domains                                           |     |
| Using Click-Time Protection                                                                             |     |
| Creating Policy Rules for Click-Time Protection                                                         |     |
| Viewing Security Events for Click-Time Protection                                                       |     |
| Managing Email Messages with Click-Time Protection<br>Creating Custom Queries for Click-Time Protection |     |
|                                                                                                    |     |
| Using Cloud App Security Analytics                                                                      |     |
| Viewing the Summary Report                                                                              |     |
| Viewing the Weekly Reports                                                                              |     |
| Viewing Email Analytics                                                                                 |     |
| Viewing Office 365 and Microsoft 365 OneDrive Analytics                                                 |     |
| Viewing Office 365 and Microsoft 365 SharePoint Analytics                                               |     |
| Viewing Shadow SaaS Analytics                                                                           |     |
| Viewing and Creating Custom Queries                                                                     |     |
| Creating Custom Queries                                                                                 |     |
| Adding Custom Queries to the Dashboard                                                                  | 111 |
| Configuring Cloud Applications in the Cloud App Store                                                   |     |
| Activating Cloud Applications for Cloud App Security                                                    |     |
| Configuring Office 365 and Microsoft 365 for Cloud App Security                                         |     |
| Re-Authorizing Cloud Applications                                                                       | 115 |
| Managing Security Applications in the Security App Store                                                | 117 |
| Starting Security Applications                                                                          |     |
| Stopping Security Applications                                                                          |     |
| Managing Anomaly Exceptions                                                                             |     |
| Understanding Anomalies                                                                                 | 119 |
| Creating Exceptions Based on Anomaly Events                                                             |     |
| Sending Anomaly Event Notifications                                                                     |     |

| Managing Security Tool Exceptions       | 121 |
|-----------------------------------------|-----|
| Using the System Log                    |     |
| Viewing the System Log                  |     |
| Exporting the System Log                |     |
| Managing Cloud App Security Licenses    | 123 |
| Adding Administrator Users              |     |
| Adding Read-Only Users                  |     |
| Managing Group Licensing                |     |
| Unassigning Cloud App Security Licenses | 125 |
| SonicWall Support                       |     |
| About This Document                     |     |

# Understanding Cloud App Security

SonicWall Cloud App Security (CAS) offers complete, defense-in-depth security for Office 365 and Microsoft 365. If your organization is making the transition from on-premise applications to the cloud, Cloud App Security offers the best way to ensure seamless security.

Cloud App Security connects to your Office 365 and Microsoft 365 environment via API and scans for threats after your existing security but before the inbox. It is laser-focused on advanced attacks while also filtering out spam and greymail. It deploys instantly with the only one-click, cloud-enabled platform with no need for a proxy, appliance or endpoint agent protection, web content filtering for remote users, and securing the use of web and cloud-based applications.

As an integral component of the SonicWall Capture Cloud Platform, Cloud App Security extends the most complete defense-in-depth security stack for Office 365 and Microsoft 365 users . Cloud App Security helps stop targeted phishing and zero-day attacks that bypass Microsoft, Google and Secure Email Gateway security filters.

Its API-based, multi-layered inline threat prevention system is invisible to hackers and enable full-suite protection for cloud email and SaaS applications. The solution easily deploys within minutes and employs a combination of machine learning, artificial intelligence and big-data analyses to provide powerful anti-phishing, attachment sandboxing, click-time URL analysis, impersonation, file sandboxing, and data leakage protection.

## **Topics:**

- Understanding Email Security
- Using Data Leak Protection
- Understanding Anomalies
- Understanding Click-Time Protection

## **Understanding Email Security**

The widespread adoption of Office 365 and Microsoft 365 makes it an easy target for every hacker. Never have they given so many mailboxes with identical security. Hackers also leverage the fact these cloud accounts are sources of authentication to other enterprise SaaS apps. This is the real and present danger of the cloud security monoculture. What bypasses one, bypasses all. Unfortunately, native cloud security is not enough. Secure Email Gateways (SEGs) are not built for the cloud, only secure inbound and outbound email, and broadcast themselves to hackers.

Given the many limitations of securing cloud email with traditional SEGs and security shortfalls within Office 365 and Microsoft 365 filters, a best-practice solution must be cloud-native and designed to augment, not replace, existing security layers. This ensures that the basic filtering as well as new attack signatures are constantly updated, while advanced threat analyses address modern targeted phishing and evolving zero-day attacks.

A best practice solution must:

- Block harmful messages, URLs, and attachments from reaching the inbox
- Scan all emails preventing insider threats from compromised or trusted internal accounts
- Synchronous threat management via Capture Cloud Platform

Cloud App Security complements the default security of Office 365 and Microsoft 365 by connecting within the Office 365 and Microsoft 365 environment via API and scanning emails after the email provider's built-in security scan. This has several advantages over the proxy method utilized by SEGs.

By scanning after the default security of Office 365 and Microsoft 365, Cloud App Security utilizes the built-in security features as opposed to scanning before default security in the case of SEGs. This allows Cloud App Security to focus on more sophisticated phishing attacks that are designed to bypass the filters in place by Office 365 and Microsoft 365.

By connecting to the cloud environment via the Office 365 and Microsoft 365 API, Cloud App Security can extend their security beyond just inbound and outbound emails to scan internal emails as well for account compromised and data leakage.

## **Topics:**

- Before You Set Email Policies
- Using the Mail Explorer
- Managing Spam and Anti-Phishing
- Understanding Post-Delivery Email Recheck
- Working with Office 365 and Microsoft 365 Email Encryption

## Understanding Post-Delivery Email Recheck

Post-Delivery Security extends the security to email messages already in the inbox. Email Recheck expands post-delivery protection, providing another layer of protection in addition to Click-Time Protection.

Post-Delivery Email Recheck is a multi-phase process:

- The Email Recheck process can be triggered by several sources, including end-users and administrators. For example: emails that were reported by the end-users as suspected phishing, clicks on malicious URLs in emails protected by Click-Time Protection, and email reclassification by the administrators.
- 2. The email messages are examined by Cloud App Security.
- 3. A global block action is issued, across all mailboxes protected by Cloud App Security. The block action includes all emails that match the relevant match criteria.
- 4. All marked emails are processed by the relevant customer policy workflows. The emails are removed from the inbox and placed in quarantine, while security events are generated, and notifications sent to the users and administrators.

The security event appears as **Post-delivery recheck** as a detection reason in the detailed information for the email message.

| nti Phishing                                               |                                                            |   |
|------------------------------------------------------------|------------------------------------------------------------|---|
|                                                            | Similar Emails / Create Rules<br>Report mis-classification | 0 |
| Reasons for detection                                      |                                                            |   |
| Email Headers                                              |                                                            |   |
| DMARC check is only bestguesspass                          |                                                            |   |
| Email Text                                                 |                                                            |   |
| Suspicious 'Subject' text used<br>Email content is encoded |                                                            |   |
| Sender Reputation                                          |                                                            |   |
| Insignificant historical reputation with sender            |                                                            |   |
| Machine Learning summary<br>Post-delivery recheck          |                                                            |   |
| Click-Time Protection                                      |                                                            | 0 |
| SONICWALL no_links_replaced                                |                                                            |   |

## Using Data Leak Protection

(i) **NOTE:** Data Leak Protection (DLP) protection is only available with Advanced licenses for SonicWallCloud App Security.

Data Leak Protection (DLP) helps protect your organization's data from potential data breaches or data exfiltration transmissions. Data Leak Protection can scan emails and text messages posted on cloud application email and storage platforms, and detect data patterns that should not be shared with unauthorized persons or targets.

SonicWall Cloud App Security uses the SmartDLP engine to implement Data Leak Protection. The benefits of SmartDLP include:

- Fast, modern DLP solution for scanning files and images
- Many built-it DLP detection rules for many verticals and countries
- Seamless setup
- Simple, cross-platform security policies
- · Simple, yet powerful actions
- Integration with other SonicWall Cloud App Security security tools

#### **Topics:**

- Reactivating Data Leak Protection
- Configuring Data Leak Protection Detection Rules
- Creating Data Leak Protection Policy Rules
- Predefined Data Leak Protection Policy Rules

## **Understanding Anomalies**

One threat individuals in your organization can face is the takeover of their account(s). SonicWall Cloud App Security can detect this by analyzing unusual behavior an account user, such:

- · logins to an account from new browsers, devices, or locations
- suspicious email activity or configurations, such as deleting all incoming email messages or forwarding messages to an external account or domain
- email account configurations that are insecure or make extensive use of filters, forwarding, or secondary accounts
- accounts where two-factor authentication has been disabled
- suspicious internal emails, often with multiple recipients
- multiple account password resets within an unusually short period of time
- changes in the grouping of contacts in emails messages or mailing lists
- changes in the usual characteristics of user sessions (such as the time of day, length of login session, or applications used)

## **Topics:**

• Managing Anomaly Exceptions

# **Understanding Click-Time Protection**

Click-Time Protection (CTP) is based on URL "rewrites". Every link within the subject and body of incoming email messages is replaced with an Cloud App Security-generated URL. When the user clicks on the link, Cloud App Security tests the site before redirecting the user to that website.

Click-Time Protection provides

- Another layer of post-delivery protection
- Enhanced protection for zero-day attacks, as URLs can later become malicious
- Forensics

Click-time Protection provides these options for how malicious websites can be handled :

- Do nothing and allow users to go through to the site
- Completely prevent users from visiting the site
- Display a warning to users with the option to continue to the site

Once enabled, all links contained in the subject or content of an incoming email message are replaced with an SonicWall link. When the user clicks on the link, it triggers an immediate scan of the target website.

- If the website is determined to be benign, the user continues without interruption.
- If the website is determined to be malicious, the user is forwarded to a warning page.

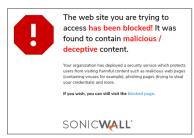

Each stage of the Click-time Protection process is recorded for forensic and auditing purposes: from the original URL substitution event to the result of the time-of-click scan. If configured in 'warning only' mode, user clicks of the continue link are recorded.

## **Topics:**

• Configuring and Using Click-Time Protection

# Configuring Cloud App Security

#### **Topics:**

- Subscribing to Cloud App Security
- Activating Cloud Applications for Cloud App Security
- Activating Office 365 and Microsoft 365 Cloud Applications

## Subscribing to Cloud App Security

Before you can use SonicWall Cloud App Security, you must set up an account and subscribe to the Cloud App Security service.

#### To subscribe to SonicWall Cloud App Security:

- 1. Navigate to cloud.sonicwall.com.
- 2. Login with your MySonicWall credentials to get to the Capture Security Center.

(i) **NOTE:** If you do not have a MySonicWall account, you will need to create one.

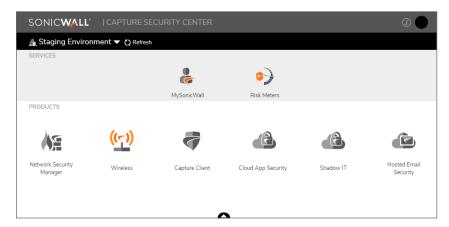

- 3. Click the MySonicWall tile. The MySonicWall dashboard displays.
- 4. Navigate to Product Management > My Products.
- 5. In the Quick Register field, enter your activation key.
- 6. Click Register.

7. When prompted, enter a unique subdomain name.

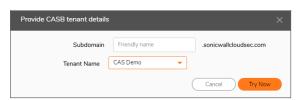

This subdomain name will be used to create your tenant in the SonicWall Cloud App Security service.

- 8. Click on the arrowhead at the top of the window to return to the Capture Security Center.
- 9. Verify that Cloud App Security has been activated.

| SONICWALL                   | CAPTURE SE         | CURITY CENTER  |                    |           | <i>i</i> )               |
|-----------------------------|--------------------|----------------|--------------------|-----------|--------------------------|
| 🟦 Staging Environr          | ment 🔻 🗘 Refresh   |                |                    |           |                          |
| SERVICES                    |                    |                |                    |           |                          |
|                             |                    | è              | <b>\$</b>          |           |                          |
|                             |                    | MySonicWall    | Risk Meters        |           |                          |
| PRODUCTS                    |                    |                |                    |           |                          |
|                             | <mark>((~))</mark> |                | æ                  | ß         |                          |
| Network Security<br>Manager | Wireless           | Capture Client | Cloud App Security | Shadow IT | Hosted Email<br>Security |
|                             |                    |                |                    |           |                          |
|                             |                    |                | <u> </u>           |           |                          |

(i) **NOTE:** It may require several minutes for the activation of SonicWall Cloud App Security to complete.

## Activating Cloud Applications for Cloud App Security

After you have subscribed to the Cloud App Security service, you can add the cloud applications that you want to monitor and control.

Cloud App Security can secure Office 365 and Microsoft 365 applications with these subscription types:

- Office 365 and Microsoft 365 Business
- Office 365 and Microsoft 365 Apps
- Office 365 and Microsoft 365 Education
- Office 365 and Microsoft 365 Enterprise

() **NOTE:** Personal and Home subscription plans are not supported by SonicWall Cloud App Security.

#### To activate Office 365 and Microsoft 365 applications for Cloud App Security:

- 1. Navigate to cloud.sonicwall.com.
- 2. Login with your MySonicWall credentials to get to the Capture Security Center.

3. Click the Cloud App Security tile.

| SONICWALL                   | CAPTURE SE        | CURITY CENTER  |                    |           | <i>i</i>                 |
|-----------------------------|-------------------|----------------|--------------------|-----------|--------------------------|
| 🛕 Staging Enviror           | nment 🔻 🗘 Refresh |                |                    |           |                          |
| SERVICES                    |                   |                |                    |           |                          |
|                             |                   | <b>e</b>       | (۵                 |           |                          |
|                             |                   | MySonicWall    | Risk Meters        |           |                          |
| PRODUCTS                    |                   |                |                    |           |                          |
|                             | ((ŗ))             |                | C                  | ß         |                          |
| Network Security<br>Manager | Wireless          | Capture Client | Cloud App Security | Shadow IT | Hosted Email<br>Security |
|                             |                   |                |                    |           |                          |
|                             |                   |                | ~                  |           |                          |

4. The Welcome to SonicWall Cloud Access Security page displays.

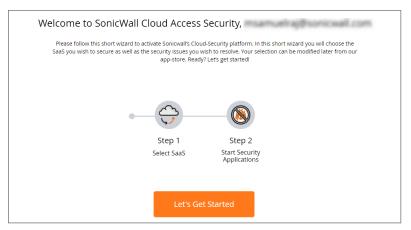

5. Click Let's Get Started.

The **SaaS Selection** page displays. This page lists all of the cloud applications which can be monitored using SonicWallCloud App Security.

|                                                                                                    |                                                                                                    |                                                                                                    |                                                                                                    | < Back                                                                                                    |
|----------------------------------------------------------------------------------------------------|----------------------------------------------------------------------------------------------------|----------------------------------------------------------------------------------------------------|----------------------------------------------------------------------------------------------------|----------------------------------------------------------------------------------------------------|
| ud-service you wish to secure. You will be req<br>er admin-level authentication SonicWall will r                   | uired to authorize access to SonicWall using<br>of be able to secure the service. You can cho                                                                                                    | a SAML admin-level authentication to your SA<br>ose multiple SAAS products to have SorricWal                                                                                                    | AS. To choose – click on "Start" below the SAA<br>I secure all of them and you can change this s                                                                                                    | s icon, and follow the authentication<br>election lister on.                                                                                                    |
|                                                                                                    | SharePoint                                                                                                    | M Gmail                                                                                                    | ShareFile                                                                                                    | box                                                                                                    |
| Office 365 OneDrive<br>Supported account types: Business<br>Essentials, Business Premium and<br>Business.<br>Start | Office 365 SharePoint<br>Supported account types: Eurimons<br>Essentials, Business Premium and<br>Business.<br>Start                                                                                                    | Gmèil<br>Seported account types: Busives,<br>Educational and Enterprise.<br>Start                                                                                                    | Citrix Sharefile<br>Industrial-strength file sharing, made<br>for your industry<br>Start                                                                                                    | Box<br>Supported account types: Enterprise<br>account only.<br>Start                                                                                                    |
| 😂 Dropbox                                                                                                    |                                                                                                    |                                                                                                    |                                                                                                    |                                                                                                    |
| Dropbox<br>Supported account types: Standard,<br>Advanced and Enterprise.<br>Start                                 |                                                                                                    |                                                                                                    |                                                                                                    |                                                                                                    |
|                                                                                                    | extensioner authentication Stancard with in<br>Cardination<br>Cardinatio | earemonders authorization somewirk auf in the subject somewirk auf in the subject somewirk auf in the subject somewirk authorization somewirk auf in the subject somewirk authorization somewirk authorization | eacher beef authentication tonoritati atti not be dark in secure the service. You can choose multiple 3440 products its here intervited<br>Concerning Concerning Conce | Concestion     Concestion       Concestion     Concestion       Concestion     Separation concestion concestio |

6. Click Start on the tile for the Office 365 and Microsoft 365 application you want to activate.

For instructions for activating Office 365 and Microsoft 365 cloud applications, see: Activating Office 365 and Microsoft 365 Cloud Applications.

## Activating Office 365 and Microsoft 365 Cloud Applications

() | **IMPORTANT:** Cloud App Security can secure cloud applications with these subscription types:

- Business
- Microsoft 365 Apps
- Education

Office 365 and Microsoft 365 Personal and Home subscription plans are not supported by SonicWall Cloud App Security.

 IMPORTANT: If you plan to assign Cloud App Security licenses to only a specific set of Office 365 and Microsoft 365 users, create the Office 365 and Microsoft 365 user group before activating your Office 365 and Microsoft 365 cloud applications for Cloud App Security. After initial cloud application activation, the cloud application onboarding process may take up to 12 hours. Adding new users to the Office 365 and Microsoft 365 group later may result in delay in synchronizing the licensed users with both systems. For more information, refer to Managing Cloud App Security Licenses.

#### To activate Office 365 and Microsoft 365 cloud applications for Cloud App Security:

- 1. Navigate to either the:
  - SaaS Selection page (during initial setup and configuration).
  - Cloud App Store page.
- 2. Click Start on the tile for the Office 365 and Microsoft 365 cloud application you want activate.
- 3. Select the installation mode you want to use to activate the Office 365 and Microsoft 365 cloud application.

| Office365 install Mode                                                                                                    | ×               |
|----------------------------------------------------------------------------------------------------|-----------------|
| Automatic Mode: In this mode all Office 365 will be performed automatically. The follow described the configurations applied to Office 365                                                                                                    | ing <u>Link</u> |
| Manual Mode: In this mode the system will not apply any changes to Office 365 and you to apply the configuration changes manually, during the install and when the policy changes. following Link described the required configuration changes |                 |
| Cancel                                                                                                    | k               |

- 4. To automatically activate the Office 365 and Microsoft 365 cloud application, select **Automatic Mode** and click **Ok**.
  - (i) NOTE: Automatic Mode is the recommended activation mode and will work for most organizations. Manual Mode is intended for use by experienced Office 365 and Microsoft 365 administrators. For information on how to manually activate Office 365 and Microsoft 365 cloud applications using Manual Mode, see Manually Configuring Office 365 and Microsoft 365 Cloud Applications During Activation.)

5. Click **Continue** to authorize any supporting applications.

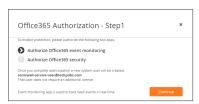

6. Select your Microsoft account from the list and, if prompted, log in using your Microsoft account username and password.

() | NOTE: This must be an administrator account associated with your Microsoft account.

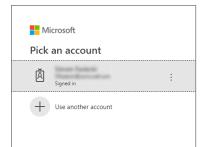

7. Sign into your Microsoft business account.

| Microsoft                  | SONICWALL          |
|----------------------------|--------------------|
| Sign in                    | ←                  |
| ndelidudukarrasultan       | Enter password     |
| No account? Create one!    | Password           |
| Can't access your account? | Forgot my password |
| Back Next                  | Sign in            |

8. When prompted with a list of permissions to which to grant SonicWall Cloud App Security access, click **Accept**.

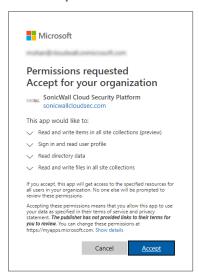

9. Click **Continue** to continue the activation process.

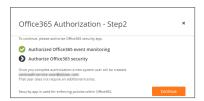

10. Select your Microsoft account from the list and, if prompted, log in using your Microsoft account username and password.

(i) **NOTE:** Make certain that you select the same Microsoft account that you used in previous steps.

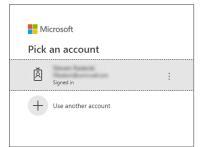

11. When prompted with a new list of permissions to which to grant Cloud App Security access, click **Accept**.

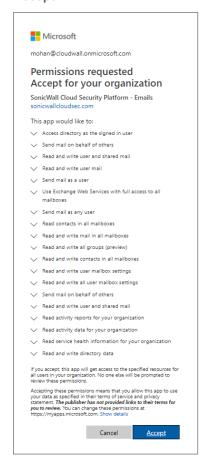

12. On the Office 365 and Microsoft 365 groups selection page:

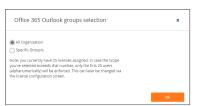

- Select **All Organization** if you want to assign Cloud App Security licenses to all of the users in your organization.
- Select **Specific Group/s** if you want to assign Cloud App Security licenses to only a specific Office 365 and Microsoft 365 group in your organization. Using Group Filters is the most effective way to manage you Cloud App Security licenses for a specific subset of users within your organization.

| Office 365 Outlook groups selection                                                                                                    | ×  |
|----------------------------------------------------------------------------------------------------|----|
| All Organization                                                                                                    |    |
| Specific Group/s                                                                                                    |    |
| Type and press enter                                                                                                    |    |
| Note: you currently have 25 licenses assigned. In case the scope<br>you've solected enceeds that number, only the first 25 users<br>(alphanumerically will be enforced. This can later be changed via<br>the license configuration screen. |    |
|                                                                                                    | Ok |

() NOTE: Licenses are assigned in alphabetical order.

- If the number of users exceeds the number of available licenses, all user licenses will be assigned in alphabetical order by the system automatically. You can manually unassign users in order to free up licenses.
- If the number of licenses exceeds the number of users, the remaining licenses will remain unassigned. Any new users added to the group will be assigned from the available license pool.

Refer to Managing Cloud App Security Licenses for more information.

Enter the name of the Office 365 and Microsoft 365 group to which you want to assign the licenses.

(i) **NOTE:** Only one group is supported for Office 365 and Microsoft 365 cloud applications at this time. If you enter more than one group, an error message is displayed.

| Office 365 Outlook groups selection                                                                                                    |   |
|----------------------------------------------------------------------------------------------------|---|
| All Organization                                                                                                    |   |
| Specific Group/s                                                                                                    |   |
| × test@caspm.onmicrosoft.com                                                                                                    |   |
| × test2@caspm.onmicrosoft.com                                                                                                    |   |
| Office 365 can not contain more than 1 group filter                                                                                                    |   |
| Note: you currently have 25 licenses assigned. In case the scope<br>you've selected exceeds that number, only the first 25 users<br>(alphanumerically) will be enforced. This can later be changed via<br>the license configuration screen. |   |
|                                                                                                    |   |
|                                                                                                    | 0 |

You can change this setting later, if you needed, on the **Configuration > Cloud App Store** page. Refer to Managing Cloud App Security Licenses for more information.

(i) NOTE: If you add users to the Office 365 and Microsoft 365 group later, it may take up to 12 hours for the user licenses to synchronize between the systems. For more information, refer to Managing Cloud App Security Licenses.

- 13. Click Ok.
- 14. On the **SaaS Selection** page, verify that a green checkbox appears on the tile for the Office 365 and Microsoft 365 cloud application indicating that the application has been activated for SonicWall Cloud App Security.

- 15. Navigate to the **Configuration > Cloud App Store** page.
- 16. On the tile for the Office 365 and Microsoft 365 application(s) you want to run, click **Start** to start the protection of Office 365 and Microsoft 365 using Cloud App Security.

This begins the process of scanning existing email messages and files.

- For email messages: previous 5 days
- For cloud storage: previous 7 days
- (i) **NOTE:** If you have only activated Office 365 and Microsoft 365 cloud application at this time, you will not need to reauthorize Cloud App Security again when you activate any additional Office 365 and Microsoft 365 cloud applications.
- (i) **NOTE:** The Office 365 and Microsoft 365 cloud application activation process can take several hours, depending on the number of users in the Office 365 and Microsoft 365 account. An email will be sent to the email address associated with your MySonicWall account after the process has completed.

## Manually Configuring Office 365 and Microsoft 365 Cloud Applications During Activation

(i) | IMPORTANT: Cloud App Security can secure cloud applications with these subscription types:

- Business
- Microsoft 365 Apps
- Education

Office 365 and Microsoft 365 Personal and Home subscription plans are not supported by SonicWallCloud App Security.

## To manually configure Office 365 cloud applications during activation:

1. Select the installation mode you want to use to activate the Office 365 and Microsoft 365 cloud application.

| Office365 install Mode                                                                                                    | ×                                |
|----------------------------------------------------------------------------------------------------|----------------------------------|
| Automatic Mode: In this mode all Office 365 will be performed automati<br>described the configurations applied to Office 365                                                                                                 | cally. The following <u>Link</u> |
| Manual Mode: In this mode the system will not apply any changes to Off<br>to apply the configuration changes manually, during the install and when the<br>following <u>Link</u> described the required configuration changes |                                  |
| onowing target described the required configuration changes                                                                                                    |                                  |

- To manually activate the Office 365 and Microsoft 365 cloud application, select Manual Mode and click Ok. (For information on how to automatically activate the Office 365 and Microsoft 365 cloud application, see Activating Office 365 and Microsoft 365 Cloud Applications.
- 3. Click **Continue** to authorize any supporting applications.

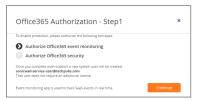

4. Select your Office 365 and Microsoft 365 account from the list and, if prompted, log in using your Office 365 and Microsoft 365 account username and password.

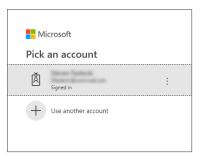

5. Sign into your Office 365 and Microsoft 365 business account.

| Microsoft                  | SONICWALL          |
|----------------------------|--------------------|
| Sign in                    | ←                  |
| ndarð duðað annar san han  | Enter password     |
| No account? Create one!    | Password           |
| Can't access your account? | Forgot my password |
| Back Next                  | Sign in            |

6. Click the ... in the upper left area of the page.

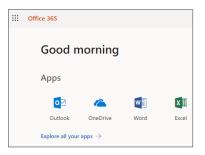

7. When the **Apps** area appears, select **Admin**.

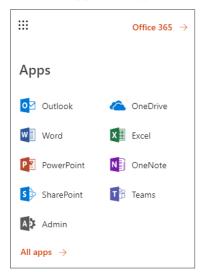

8. From the Office 365 and Microsoft 365 admin center, click Show all.

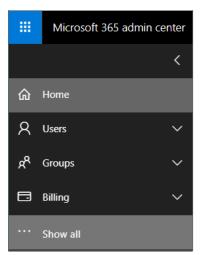

9. Scroll down to Admin centers and click Exchange.

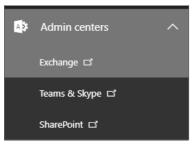

10. On the **Exchange admin center** page, click **compliance management > journal rules**.

| in houses  | e eDiscovery & hold             | auditing r        | etention policies          | retention tags          | journal rules            |                       |
|------------|---------------------------------|-------------------|----------------------------|-------------------------|--------------------------|-----------------------|
|            |                                 |                   |                            |                         |                          |                       |
|            |                                 |                   |                            |                         |                          |                       |
| Use iourna | al rules to record all communi  | cations in suppor | t of your organization's e | mail retention or archi | val strategy. Learn more |                       |
| -          |                                 |                   |                            |                         |                          |                       |
|            | verable journal reports to: snv | vlcas2@mt-prod-   | sw-5-journal-error.sonic   | wallcloudsec.com        |                          |                       |
| + 🖊 🖻      |                                 |                   |                            |                         |                          |                       |
| ON         | RULE                            |                   | USER                       |                         | SEND JOURNAL REPO        | RTS TO                |
| ×          | SonicWall - Monitor             | _                 |                            |                         | snwlcas2@snwlcas2-       | mail.sonicwallcloudse |
|            |                                 |                   |                            |                         |                          |                       |
|            |                                 |                   |                            |                         |                          |                       |
|            |                                 |                   |                            |                         |                          |                       |
|            |                                 |                   |                            |                         |                          |                       |
|            |                                 |                   |                            |                         |                          |                       |
|            |                                 |                   |                            |                         |                          |                       |
|            |                                 |                   |                            |                         |                          |                       |
|            |                                 |                   |                            |                         |                          |                       |
|            |                                 |                   |                            |                         |                          |                       |
|            |                                 |                   |                            |                         |                          |                       |
|            |                                 |                   |                            |                         |                          |                       |
|            |                                 |                   |                            |                         |                          |                       |
|            |                                 |                   |                            |                         |                          |                       |
|            |                                 |                   |                            |                         |                          |                       |
|            |                                 |                   |                            |                         |                          |                       |
|            |                                 |                   |                            |                         |                          |                       |
|            |                                 |                   |                            |                         |                          |                       |
|            |                                 |                   |                            |                         |                          |                       |
|            |                                 |                   |                            |                         |                          |                       |
|            |                                 |                   |                            |                         |                          |                       |
|            |                                 |                   |                            |                         |                          |                       |
|            |                                 |                   |                            |                         |                          |                       |
|            |                                 |                   |                            |                         |                          |                       |
|            |                                 |                   |                            |                         |                          |                       |
|            |                                 |                   |                            |                         |                          |                       |
|            |                                 |                   |                            |                         |                          |                       |
|            |                                 |                   |                            |                         |                          |                       |
|            |                                 |                   |                            |                         |                          |                       |
|            |                                 |                   | 1 sected                   | of 1 total              | () Need help             |                       |

11. In the **Send journal reports to** field, enter the email address in your domain to which the journal reports should be sent.

| SonicWall - Monitor                                                                                      |   |      |        |
|----------------------------------------------------------------------------------------------------|---|------|--------|
| Apply this rule                                                                                          |   |      |        |
| *Send journal reports to:<br>snwlcas2@snwlcas2-mai<br>Name:                                              |   |      |        |
| SonicWall - Monitor                                                                                      | ] |      |        |
| *If the message is sent to or received from<br>[Apply to all messages]  * Journal the following messages |   |      |        |
| All messages 👻                                                                                           |   |      |        |
|                                                                                                    |   |      |        |
|                                                                                                    |   |      |        |
|                                                                                                    |   | Save | Cancel |

The journal rule is used for the monitoring mode. The journal rule configures Office 365 and Microsoft 365 to send all emails to the system.

- 12. Click Save.
- 13. On the **Exchange admin center** page, click **mail flow > connectors**.

| Exchange admin cent   | er       |                                                                  |                                    |                                    |                                                            |
|-----------------------|----------|------------------------------------------------------------------|------------------------------------|------------------------------------|------------------------------------------------------------|
| dashboard             | rules me | essage trace accept                                              | ed domains remote                  | e domains <b>conne</b>             | ectors                                                     |
| recipients            |          |                                                                  |                                    |                                    |                                                            |
| permissions           |          | elp control the flow of email i<br>we recommend that you first c |                                    |                                    | owever, because most organizations don't need to use       |
| compliance management |          |                                                                  |                                    |                                    | 't like, or what we can do to make your experience better. |
| organization          | + 🖉 🗊    | ø                                                                |                                    |                                    |                                                            |
| protection            | STATUS 🔺 | NAME                                                             | FROM                               | то                                 |                                                            |
| mail flow             | On<br>On | SonicWall Inbound<br>SonicWall Journaling Ou                     | Partner organization<br>Office 365 | Office 365<br>Partner organization |                                                            |
| mobile                |          |                                                                  |                                    | 2                                  |                                                            |
| public folders        |          |                                                                  |                                    |                                    |                                                            |
| unified messaging     |          |                                                                  |                                    |                                    |                                                            |
| hybrid                |          |                                                                  |                                    |                                    |                                                            |
|                       |          |                                                                  |                                    |                                    |                                                            |
|                       |          |                                                                  |                                    |                                    |                                                            |
|                       |          | 0 si                                                             | elected of 2 total                 |                                    | ⑦ Need help?                                               |

14. To configure the inbound connector, select it in the list and either double-click or click the Edit icon.

| rules m       | essage trace accept                          | ed domains remote                  | e domains conne                    | ectors                                                                                                    |
|---------------|----------------------------------------------|------------------------------------|------------------------------------|----------------------------------------------------------------------------------------------------|
| connectors, v | ve recommend that you first c                | heck to see if you should crea     | ate a connector.                   | owever, because most organizations don't need to use<br>'t like, or what we can do to make your experience better.                                                   |
| + 🖋 🖮         | e e                                          |                                    |                                    |                                                                                                    |
| STATUS 🔺      | NAME                                         | FROM                               | то                                 |                                                                                                    |
| On<br>On      | SonicWall Inbound<br>SonicWall Journaling Ou | Partner organization<br>Office 365 | Office 365<br>Partner organization | SonicWall Inbound<br>Mail flow scenario<br>From: Partner organization<br>To: Office 365<br>Description<br>SonicWall Inbound Connector<br>Status<br>On<br>Turn it off |

a. Enter a Name and Description for the inbound connector.

| Edit Connector                                                                                                    |      |        |
|----------------------------------------------------------------------------------------------------|------|--------|
| This connector enforces routing and security restrictions for email messages sent from your partner organization or sen<br>provider to Office 365. | ice  |        |
| *Name:                                                                                                    |      |        |
| SonicWall Inbound                                                                                                    |      |        |
| Description:                                                                                                    |      |        |
| SonicWall Inbound Connector                                                                                                    |      |        |
|                                                                                                    |      |        |
|                                                                                                    |      |        |
| West do                                                                                                    |      |        |
| What do you want to do after connector is saved?<br>Turn it on                                                                                     |      |        |
|                                                                                                    |      |        |
|                                                                                                    |      |        |
|                                                                                                    |      |        |
|                                                                                                    |      |        |
|                                                                                                    |      |        |
|                                                                                                    |      |        |
|                                                                                                    |      |        |
|                                                                                                    | Next | Cancel |
|                                                                                                    |      |        |

- b. Select Turn it on if you want to connector enabled after you complete its configuration.
- c. Click Next.

d. Select where to the use the domain name or the IP address of the sender.

| Edit Connector                                                                                                    |                                                                                                    |
|----------------------------------------------------------------------------------------------------|----------------------------------------------------------------------------------------------------|
| How do you want to identify the partner organization?                                                                         |                                                                                                    |
| Specify whether you want to use a domain or IP address to identify the partner organization. Learn<br>Use the sender's domain | more Select this option to apply this connector to email message that come from your partner's domains. |
|                                                                                                    |                                                                                                    |
|                                                                                                    |                                                                                                    |
|                                                                                                    |                                                                                                    |
|                                                                                                    |                                                                                                    |
|                                                                                                    |                                                                                                    |
|                                                                                                    | Back Next Cancel                                                                                        |

- e. Click Next.
- f. Select the IP addresses you want to use to identify your sender.

| Edit Connector                                                        |                                                           |
|-----------------------------------------------------------------------|-----------------------------------------------------------|
| What sender IP addresses do you want to use to identify your partner? |                                                           |
| Specify the sender IP address range.<br>+ 🖋 -                         |                                                           |
| MALENA GAR                                                            | Specify IP address ranges that this connector applies to. |
|                                                                       |                                                           |
|                                                                       |                                                           |
|                                                                       |                                                           |
|                                                                       | Back Next Cancel                                          |

You can also add, edit, or delete sender IP addresses on this page.

g. Click Next.

h. Select **Reject email messages if they aren't sent over TLS** to reject any email messages from the sender that are not sent using Transport Layer Security (TLS).

| Edit Connector                                                                                                    |    |    |    |                                                                                                    |
|----------------------------------------------------------------------------------------------------|----|----|----|----------------------------------------------------------------------------------------------------|
| What security restrictions do you want to apply?  Reject email messages if they aren't sent over TLS  And require that the subject name on the certificate that the partner uses to authenticate with Office 365 matches this domain name |    | _  |    | This option requires that all<br>email messages from the<br>partner organization be<br>sent over Transport Layer<br>Security (TLS), a secure<br>channel. If a message isn't<br>sent over TLS, it will be |
| Example: contoso.com or ".contoso.com                                                                                                    |    |    | l  | rejected by Office 365.                                                                                                    |
|                                                                                                    |    |    |    |                                                                                                    |
|                                                                                                    |    |    |    |                                                                                                    |
|                                                                                                    |    |    |    |                                                                                                    |
| Ba                                                                                                    | ck | Ne | xt | Cancel                                                                                                    |

You can add an additional level of security by selecting **And require that the subject name** on the certificate that the partner uses to authenticate with Office 365 and Microsoft 365 matches this domain name and specifying a required domain name.

i. Verify your settings for the inbound connector and click Save.

| Edit Connector                                                                                                    |                      |        |
|----------------------------------------------------------------------------------------------------|----------------------|--------|
| Confirm your settings<br>Before saving, make sure these are the settings you want to configure.                                                |                      |        |
| Mail flow scenario<br>From: Partner organization<br>To: Office 365                                                                             |                      |        |
| Name<br>SonicWall Inbound                                                                                                    |                      |        |
| Description<br>SonicWall Inbound Connector                                                                                                    |                      |        |
| Status<br>Turn it on after saving                                                                                                    |                      |        |
| How to identify your partner organization<br>Identify the partner organization by verifying that messages are coming from these IP address ran | iges: 35.174.145.124 |        |
| Security restrictions<br>Reject messages if they aren't encrypted using Transport Layer Security (TLS).                                        |                      |        |
|                                                                                                    | Back Save            | Cancel |

15. To configure the outbound connector, select it in the list and either double-click or click the Edit icon.

| rules me      | essage trace accept         | ted domains remo              | te domains coni      | nectors                                                                                                    |  |
|---------------|-----------------------------|-------------------------------|----------------------|----------------------------------------------------------------------------------------------------|--|
| connectors, v | ve recommend that you first | check to see if you should cr | reate a connector.   | However, because most organizations don't need to use<br>dn't like, or what we can do to make your experience better. |  |
| STATUS A      |                             | FROM                          | то                   |                                                                                                    |  |
| On            | SonicWall Inbound           | Partner organization          | Office 365           | SonicWall Journaling Outbound                                                                                         |  |
| On            | SonicWall Journaling Ou     | Office 365                    | Partner organization | Mail flow scenario<br>From: Office 365<br>To: Partner organization                                                    |  |
|               |                             |                               |                      | Description<br>SonicWall Journaling Outbound Connector                                                                |  |
|               |                             |                               |                      | Status                                                                                                    |  |
|               |                             |                               |                      | Turn it off                                                                                                    |  |
|               | 1.                          | elected of 2 total            |                      | () Need help?                                                                                                    |  |

a. Enter a Name and Description for the outbound connector.

| "Name:<br>SonicWall Journaling Outbound<br>Description:<br>SonicWall Journaling Outbound Connector<br>What do you want to do after connector is saved?                                                                        |                                                                                                    |       |        |
|----------------------------------------------------------------------------------------------------|----------------------------------------------------------------------------------------------------|-------|--------|
| or service provider. *Name: SonicWall Journaling Outbound Description: SonicWall Journaling Outbound Connector What do you want to do after connector is saved?  What do you want to do after connector is saved?  Turn it on | Edit Connector                                                                                                    |       |        |
| SonicWall Journaling Outbound Description: SonicWall Journaling Outbound Connector What do you want to do after connector is saved?  ✓ Turn it on                                                                             | This connector enforces routing and security restrictions for email messages sent from Office 365 to your partner organiz<br>or service provider. | ation |        |
| Description:<br>SonicWall Journaling Outbound Connector<br>What do you want to do after connector is saved?                                                                                                    | *Name:                                                                                                    |       |        |
| SonicWall Journaling Outbound Connector What do you want to do after connector is saved? Turn it on                                                                                                    | SonicWall Journaling Outbound                                                                                                    |       |        |
| What do you want to do after connector is saved?<br>Turn it on                                                                                                    | Description:                                                                                                    |       |        |
| Turniton                                                                                                    | SonicWall Journaling Outbound Connector                                                                                                    |       |        |
| Turniton                                                                                                    |                                                                                                    |       |        |
| Turniton                                                                                                    |                                                                                                    |       |        |
| Turniton                                                                                                    |                                                                                                    |       |        |
| Next Cancel                                                                                                    | What do you want to do atter connector is saved?<br>Turn it on                                                                                    |       |        |
| Next Cancel                                                                                                    |                                                                                                    |       |        |
| Next Cancel                                                                                                    |                                                                                                    |       |        |
| Next Cancel                                                                                                    |                                                                                                    |       |        |
| Next Cancel                                                                                                    |                                                                                                    |       |        |
| Next Cancel                                                                                                    |                                                                                                    |       |        |
| Next Cancel                                                                                                    |                                                                                                    |       |        |
| Next Cancel                                                                                                    |                                                                                                    |       |        |
| TNUK GUIDUT                                                                                                    | Γ                                                                                                    | Next  | Cancel |
|                                                                                                    | L                                                                                                    |       |        |

- b. Select Turn it on if you want to connector enabled after you complete its configuration.
- c. Click Next.

d. Set when you want the connector to be used.

| Edit Connector                                                                                                    |      |      |                                                                                                    |
|----------------------------------------------------------------------------------------------------|------|------|----------------------------------------------------------------------------------------------------|
| When do you want to use this connector?<br>Only when I have a transport rule set up that redirects messages to this connector<br>Only when email messages are sent to these domains<br>+ / - |      | <    | Select this option only if<br>you created a rule that<br>redirects email messages to<br>this connector.<br>Learn more |
| smw(cas2-mail.sonicwallcloudsec.com                                                                                                    |      |      |                                                                                                    |
|                                                                                                    |      |      |                                                                                                    |
|                                                                                                    |      |      |                                                                                                    |
|                                                                                                    | Back | Next | Cancel                                                                                                    |

e. Set how you want the email messages routed.

| Edit Connector                                                                                                    |                                                         |
|----------------------------------------------------------------------------------------------------|---------------------------------------------------------|
| How do you want to route email messages?                                                                                                    |                                                         |
| Specify one or more smart hosts to which Office 365 will deliver email messages. A smart host is an alternative server and ca<br>be identified by using a fully qualified domain name (FQDN) or an IP address. Learn more<br>© Use the MX record associated with the partner's | Select to send messages to<br>the MX record destination |
| domain                                                                                                    | for the targeted recipients.                            |
| Route email through these smart hosts                                                                                                    |                                                         |
| + <i>y</i> -                                                                                                    |                                                         |
| snwlcas2-host.sonicwallcloudsec.com                                                                                                    |                                                         |
|                                                                                                    |                                                         |
|                                                                                                    |                                                         |
|                                                                                                    |                                                         |
|                                                                                                    |                                                         |
|                                                                                                    |                                                         |
|                                                                                                    |                                                         |
|                                                                                                    |                                                         |
|                                                                                                    |                                                         |
|                                                                                                    |                                                         |
|                                                                                                    |                                                         |
| Back                                                                                                    |                                                         |

f. Select Always use Transport Layer Security (TLS) to secure the connection (recommended) to only connect to the email server of the email recipient is TLS is used to secure the connection. (This option is selected by default.)

| Edit Connector                                                                                                    |      |                                                           |                                                                                                    |
|----------------------------------------------------------------------------------------------------|------|-----------------------------------------------------------|----------------------------------------------------------------------------------------------------|
| How should Office 365 connect to your partner organization's email server?<br>■ Always use Transport Layer Security (TL5) to secure the connection (recommended)<br>Connect only if the recipient's email server certificate matches this criteria<br>● Any digital certificate, including self-signed certificates<br>■ Issued by a trusted certificate authority (CA)<br>■ And the subject name or subject alternative name (SAN) matches this domain name: |      | that<br>deli<br>seci<br>the<br>can<br>the<br>this<br>be r | is a security protocol<br>helps to encrypt and<br>ver email messages<br>urely so no one except<br>sender and recipient<br>access or tamper with<br>message. If you select<br>option, messages will<br>ejected if the TLS |
| Example: contoso.com or *.contoso.com                                                                                                    |      |                                                           | nection isn't successful.                                                                                                    |
|                                                                                                    |      |                                                           |                                                                                                    |
|                                                                                                    |      |                                                           |                                                                                                    |
|                                                                                                    |      |                                                           |                                                                                                    |
|                                                                                                    | Back | Next                                                      | Cancel                                                                                                    |

You can also increase the security of the connection by requiring the presence of an email server certificate, either self-signed or issued by a recognized certificate authority.

g. Verify your settings for the outbound connector and click **Save**.

| Edit Connector                                                                                                    |      |      |        |   |
|----------------------------------------------------------------------------------------------------|------|------|--------|---|
| Confirm your settings<br>Before we validate this connector for you, make sure these are the settings you want to configure. |      |      |        | Ì |
| Mail flow scenario<br>From: Office 365<br>To: Partner organization                                                          |      |      |        |   |
| Name<br>SonicWall Journaling Outbound                                                                                       |      |      |        |   |
| Description<br>SonicWall Journaling Outbound Connector                                                                      |      |      |        |   |
| Status<br>Turn it on after saving                                                                                           |      |      |        |   |
| When to use the connector<br>Use only for email sent to these domains: snwlcas2-mail.sonicwallcloudsec.com                  |      |      |        |   |
| Routing method<br>Route email messages through these smart hosts: snwlcas2-host.sonicwallcloudsec.com                       |      |      |        |   |
| Security restrictions                                                                                                    | Back | Next | Cancel | 1 |
| 1                                                                                                    |      |      |        | - |

- 16. Navigate to mail flow > rules.
  - a. Select the rule that contains "Protect" and double-click on it or click the Edit icon.

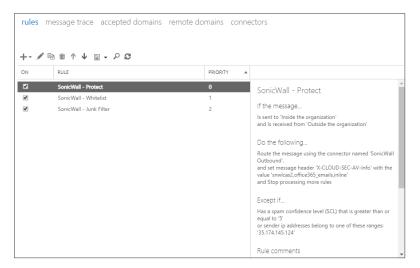

b. Set the values of the fields to use the connectors that you created.

| Name  ShorkWill - Protect  Apply this rule if  The sender is located  and The recipient is located  be following  To the following  Set the message header to this value     |           | Dutside the organization                      | tion                 |
|----------------------------------------------------------------------------------------------------|-----------|-----------------------------------------------|----------------------|
| Apply this rule if The sender is located and The recipient is located add condition "Do the following                                                                        |           |                                               | tion                 |
| The sender is located<br>and<br>The recipient is located<br>add condition<br>"Do the following                                                                               |           |                                               | tion                 |
| and<br>The recipient is located<br>add condition<br>"Do the following                                                                                                    |           |                                               |                      |
| The recipient is located add condition "Do the following                                                                                                    | •         | nside the organizati                          |                      |
| *Do the following                                                                                                    |           |                                               | on                   |
|                                                                                                    |           |                                               |                      |
| Set the message header to this value                                                                                                    |           |                                               |                      |
|                                                                                                    |           | et the message hea                            | der <u>'X-CLOUD-</u> |
|                                                                                                    |           | AV-Info' to the value<br>snwlcas2.office365 e | mails.inline         |
| and                                                                                                    |           |                                               |                      |
| Use the following connector                                                                                                    | •         | SonicWall Outbound                            |                      |
| add action                                                                                                    |           |                                               |                      |
|                                                                                                    |           |                                               |                      |
| Except if                                                                                                    |           |                                               |                      |
| The message has an SCL greater than or equal to                                                                                                    | •         | 2                                             |                      |
| Sender's IP address is in the range                                                                                                    |           | 35.174.145.124'                               |                      |
| add exception                                                                                                    |           |                                               |                      |
| Audit this rule with severity level:     Not specified     Choose a mode for this rule:                                                                                      |           |                                               |                      |
| Enforce                                                                                                    |           |                                               |                      |
| Test with Policy Tips                                                                                                    |           |                                               |                      |
| Test without Policy Tips                                                                                                    |           |                                               |                      |
| Activate this rule on the following date:                                                                                                    |           |                                               |                      |
| Thu 2/7/2019 - 1:30 PM *                                                                                                    |           |                                               |                      |
| Deactivate this rule on the following date:                                                                                                    |           |                                               |                      |
| Thu 2/7/2019 + 1:30 PM *                                                                                                    |           |                                               |                      |
| Stop processing more rules                                                                                                    |           |                                               |                      |
|                                                                                                    |           |                                               |                      |
| Defer the message if rule processing doesn't complete                                                                                                    |           |                                               |                      |
| Match sender address in message:                                                                                                    |           |                                               |                      |
| Header 💌                                                                                                    |           |                                               |                      |
| Comments:                                                                                                    |           |                                               |                      |
| Manual changes made to the rule will not be retained unless<br>'Configure excluded IPs manually in mail flow rule' is selected in the<br>Protect rule of the Policy section. |           |                                               |                      |
| ights Management Services (RMS) is a premium feature that requires an Enterprise C                                                                                           | lient Acc | ess License (CAL) or                          | a RMS Online I       |

• **Apply this rule if...**: Set the condition(s) under which the rule should be applied. In this example, the rule is only applied to emails that originate outside the organization/domain and the email address of the recipient is within the organization/domain.

- Do the following...: Specify the action(s) to be taken when the rule is applied. In this example, the header of the email message is assigned a specific value so that processed email messages can be more easily detected and then forwarded to the outbound connector that you created.
- Except if...: Specify any exceptions for when the rule's actions should not be taken.
  - (i) **IMPORTANT:** One of your exceptions should include **Sender's IP address is in the range...** that includes the IP addresse(s) specified in your inbound connectors to prevent the email messages from being processed in an endless loop.

In this example, the actions are not taken if the email message has already been classified by Microsoft as spam (an Spam Confidence Level [SCL] greater than 5) or is a message that is identified as having been processed.

- Select **Stop processing more rules** to end the processing if the email message was processed by this rule.
- (i) **NOTE:** Every time you change the scope of the inline policy (such as when you add or remove users or groups), you will need to edit the **Apply this rule if... The recipient is** ... section.

17. Click Save.

Managing Quarantine for Office 365 and Microsoft 365

#### **Topics:**

- Setting Up a Quarantine Mailbox for Office 365 and Microsoft 365 Email (Exchange Online)
- Setting Up a Quarantine Folder for Office 365 and Microsoft 365 OneDrive
- Setting Up a Quarantine Folder for Office 365 and Microsoft 365 SharePoint
- Using the Quarantine Page
- Using the Quarantined File Creator Dashboard
- Using the Quarantine View for Office 365 and Microsoft 365 Email (Exchange Online)
- Using the User Dashboard for Office 365 and Microsoft 365
- Managing Restore Requests

## Setting Up a Quarantine Mailbox for Office 365 and Microsoft 365 Email (Exchange Online)

Before you quarantine email messages and attachments, you need to designate and configure a quarantine mailbox.

#### To set up a quarantine mailbox:

- 1. Navigate to Configuration > Cloud App Store.
- 2. On the Office 365 and Microsoft 365 tile, click Configure.
- 3. In the **Quarantine Email Address** field, enter the email address to which all quarantined email should be routed. This email address will also receive all notifications for quarantined email messages.
  - (i) **NOTE:** The email address used for quarantined email messages must be a valid email address account within your organization.
- 4. In the **Restore requests approver** field, enter the email address(es) of the users who can approve restore requests for quarantined email messages.

- 5. Click the **Advanced** heading if you want to customize the email messages that are sent for quarantined email messages.
- 6. Click Ok.

# Setting Up a Quarantine Folder for Office 365 and Microsoft 365 OneDrive

Before you quarantine files stored in OneDrive, you need to designate and configure a quarantine folder.

## To set up a quarantine mailbox:

- 1. Navigate to Configuration > Cloud App Store.
- 2. Click **Configure** on the **OneDrive** tile.
- 3. Select either:
  - Create Quarantine folder in the root directory to create a quarantine folder in the toplevel directory of your OneDrive.
  - Quarantine to existing directory to quarantine files to an existing folder.
     NOTE: This folder must already exist as it cannot be created during this process. In the Select Quarantine Path dropdown list, select the folder you want to designate as the quarantine folder.
- 4. Click **Enable Remove Action** to allow remove actions to be used. (This option is selected by default.)
- 5. Click Ok.

# Setting Up a Quarantine Folder for Office 365 and Microsoft 365 SharePoint

Before you quarantine files stored in SharePoint, you need to designate and configure a quarantine folder.

## To set up a quarantine mailbox:

- 1. Navigate to **Configuration > Cloud App Store**.
- 2. Click Configure on the SharePoint tile.
- 3. Select either:
  - Create Quarantine folder in the root directory to create a quarantine folder in the toplevel directory of your SharePoint.
  - Quarantine to existing directory to quarantine files to an existing folder.
     (i) NOTE: This folder must already exist as it cannot be created during this process. In the Select Quarantine Path dropdown list, select the folder you want to designate as the quarantine folder.
- 4. Click Force Site Admin to require actions by the site administrators.

- 5. Click Advanced to view the Authorization Scope options:
  - Select Authorize for all sites to enforce the quarantine settings for all SharePoint sites.
  - Select **Authorize for specific sites only** to enforce the quarantine settings for only specified SharePoint sites.

In the **Restrict to these sites only** field, enter the sites for which the quarantine settings will be used.

6. Click Ok.

# Using the Quarantine View for Office 365 and Microsoft 365 Email (Exchange Online)

The **Quarantine** view for Office 365 and Microsoft 365 Email (Exchange Online) provides you with information about the:

- sender of the email message
- mailbox in which the message is stored
- Subject line of the email message
- number of attachments
- date and time when it was received
- date and time when it was quarantined

| SENDER                                               | MAILBOX                                  | SUBJECT 🕶         | ATTACHMENTS | RECEIVED AT 🔻                       | QUARANTINED                         |
|------------------------------------------------------|------------------------------------------|-------------------|-------------|-------------------------------------|-------------------------------------|
| n<br><u>user1@casbsnwl.net</u><br>user1@casbsnwl.net | <u>u1last</u><br>user1@casbsnwl.onmicros | <u>Q.#15</u>      | 1           | Wed, 16 Jan<br>2019 01:56:31<br>GMT | Wed, 16 Jan<br>2019 01:57:11<br>GMT |
| <u>u1last</u><br>user1@casbsnwl.onmicros             | <u>u1last</u><br>user1@casbsnwl.onmicros | <u>Q #13</u>      | 1           | Wed, 16 Jan<br>2019 01:39:07<br>GMT | Wed, 16 Jan<br>2019 01:40:10<br>GMT |
| <u>u1last</u><br>user1@casbsnwl.onmicros             | <u>u1last</u><br>user1@casbsnwl.onmicros | <u>Fwd: Q #12</u> | 1           | Wed, 16 Jan<br>2019 00:48:23<br>GMT | Wed, 16 Jan<br>2019 00:49:18<br>GMT |
| <u>u1last</u><br>user1@casbsnwl.onmicros             | <u>u1last</u><br>user1@casbsnwl.onmicros | <u>Q #11</u>      | 1           | Wed, 16 Jan<br>2019 00:40:27<br>GMT | Wed, 16 Jan<br>2019 00:41:38<br>GMT |

Users external to your organization are designated with a red icon.

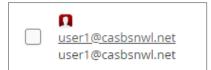

# Using the Quarantine Page

The **Quarantine** page lists all of the items quarantined through the policy rules that you have set. (Refer to **Managing Policies** for information on setting policy rules.)

| Restor | e                                         |                                          |              |             | 4 0                                 | QUARANTINED EM                      |
|--------|-------------------------------------------|------------------------------------------|--------------|-------------|-------------------------------------|-------------------------------------|
|        | SENDER                                    | MAILBOX                                  | SUBJECT 👻    | ATTACHMENTS | RECEIVED AT 🔻                       | QUARANTINED                         |
|        | user1@casbsnwl.net     user1@casbsnwl.net | <u>u1last</u><br>user1@casbsnwl.onmicros | <u>Q.#15</u> | 1           | Wed, 16 Jan<br>2019 01:56:31<br>GMT | Wed, 16 Jan<br>2019 01:57:11<br>GMT |
|        | <u>u1last</u><br>user1@casbsnwl.onmicros  | <u>u1last</u><br>user1@casbsnwl.onmicros | <u>Q.#13</u> | 1           | Wed, 16 Jan<br>2019 01:39:07<br>GMT | Wed, 16 Jan<br>2019 01:40:10<br>GMT |
|        | <u>u1last</u><br>user1@casbsnwl.onmicros  | <u>u1last</u><br>user1@casbsnwl.onmicros | Fwd: Q #12   | 1           | Wed, 16 Jan<br>2019 00:48:23<br>GMT | Wed, 16 Jan<br>2019 00:49:18<br>GMT |
|        | <u>u1last</u><br>user1@casbsnwl.onmicros  | <u>u1last</u><br>user1@casbsnwl.onmicros | <u>Q.#11</u> | 1           | Wed, 16 Jan<br>2019 00:40:27<br>GMT | Wed, 16 Jan<br>2019 00:41:38<br>GMT |

You can switch between the quarantined items for each cloud application by clicking on the icon for the application on the upper left of the page.

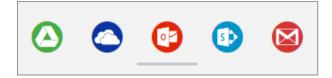

**Topics:** 

- Managing Quarantine for Email
- Managing Quarantine for Cloud Storage
- Using the Quarantined File Creator Dashboard
- Using the User Dashboard for Office 365 and Microsoft 365
- Managing Restore Requests

# Using the Quarantined File Creator Dashboard

The Quarantined File Creator Dashboard provides you with information about email messages and files that have been quarantined.

| mail Profile                                                                                                    |                                     | <                         | Security Stac  | k               |                                                                                                    |              |
|----------------------------------------------------------------------------------------------------|-------------------------------------|---------------------------|----------------|-----------------|----------------------------------------------------------------------------------------------------|--------------|
| From<br>To<br>Subject:<br>Content Type:<br>Email received at:<br>Is Deleted:<br>Is Read:<br>Folder:<br>User Mailbox: | Admin SNWLCAS2<br>(admin@snwlcas2.o | st gmail realtime testing |                |                 | Mark as phi<br>Report mis-classific<br>Submit file for analy                                          | ation V      |
| mail attachme                                                                                                    | ents                                | SIZE                      | Conversatio    |                 | SUBJECT                                                                                               |              |
| high confid                                                                                                    | dence1.xlsm                         | 15.2 Kilobytes            | Thu, 31 Jan 20 | 19 21:30:09 GMT | wd: capture atp test gmail real<br>wd: capture atp test gmail real<br>wd: capture atp test gmail real | time testing |
|                                                                                                    |                                     |                           |                |                 |                                                                                                    |              |
| DATE/TIME                                                                                                    | OBJECT                              | USER                      |                | EVENT           |                                                                                                    |              |
| 01:16:13                                                                                                    | Email Body                          | SonicWall Cloud Applica   | tion Security  | Inspected b     | y Sonic <b>wall</b>                                                                                   | 0            |
| 2019-02-05                                                                                                    |                                     |                           |                |                 |                                                                                                    |              |

| Widget         | Description                                                                                                    |
|----------------|----------------------------------------------------------------------------------------------------|
| Email Profile  | summary information about the email message, including its Subject line,<br>sender, recipient(s), date and time sent, and current status. You can click on<br>the user email address to view more detailed information about the user.<br>(See Using the User Dashboard for Office 365 and Microsoft 365 for more<br>information.) |
|                | You can click the <b>Restore from quarantine</b> or <b>Restore Email</b> button to remove the email message or file from quarantine.                                                                                                    |
|                | You can click the gear icon in the upper right above the widget to access <b>Advanced options</b> that allow you to recheck the item, or access the raw header or body from the quarantined email message.                                                                                                    |
| Security Stack | information reported by the installed security tools for the quarantined email message or file. You can click the gear icon in the upper right above the widget to download a copy of the quarantined item.                                                                                                    |

| Widget            | Description                                                                                                    |
|-------------------|----------------------------------------------------------------------------------------------------|
|                   | Depending on the item and the security tool, you can report that the items has been misclassified as a threat.                                                                       |
| Email attachments | lists the attachments associated with the quarantined email message. You can click on the link of the Name of the attachment to view more information about it.                      |
| Conversation      | lists all of the email messages in the thread associated with the quarantined<br>email message. You can click the link of the Subject line to view the details of<br>those messages. |
| Live event log    | Detailed list of the events associated with the quarantined email message or file.                                                                                                   |

## Using the User Dashboard for Office 365 and Microsoft 365

The User Dashboard for Office 365 and Microsoft 365 shows you the:

- name and email address of the user for the email message
- information about the status and location (internal or external) of the email account
- email accounts associated with the user

| 🕑 User                    |                                                 |                    |                     |
|---------------------------|-------------------------------------------------|--------------------|---------------------|
| Jser Info                 | User Meta Data                                  | o                  | ဖ User Emails       |
| Mitter Termining          | Account enabled:<br>Is Deleted:<br>Is External: | No<br>No<br>Yes    | milandhomoloppi.com |
| op External collaborators |                                                 | Top Internal colla | aborators           |
| Admin SNWLCAS2 4 0 1      | 2 3 4                                           | Admin SNWLCAS2 4   | 1 2 3 4             |
|                           |                                                 |                    |                     |
|                           |                                                 |                    |                     |
|                           |                                                 |                    |                     |
|                           |                                                 |                    |                     |
|                           |                                                 |                    |                     |

# Managing Restore Requests

Users can request that email messages and files in cloud storage applications can be moved out of quarantine.

#### To restore a quarantined email message or file:

- 1. Navigate to the **Quarantine** page.
- 2. From the Quarantined File Creator Dashboard, select the items you want moved out of quarantine.
- 3. Click the **Restore...** button.
- 4. When prompted Are you sure you want to continue?, click Ok.

or

- 1. Navigate to the **Quarantine > Restore requests** page.
- 2. Select the items you want to manage:
  - Click the **Restore...** button to remove the selected items from quarantine.
  - Click the **Decline...** button to decline the restore request for the selected items.

# Using the SonicWall Cloud App Security Dashboard

The SonicWall Cloud App Security Dashboard provides you with an overview of the state of all your currently monitored cloud applications.

| Security events                                                             |                                                                                          |                                                                                                    |                           |                                                                                                    | Last 30 days 🗸            |
|-----------------------------------------------------------------------------|------------------------------------------------------------------------------------------|----------------------------------------------------------------------------------------------------|---------------------------|----------------------------------------------------------------------------------------------------|---------------------------|
| MALWARE - 47% rei                                                           | mediated O                                                                               | PHISHING - 61% remediated                                                                                                    | SHADOW SAAS               | DLP - 90% remediated                                                                                                    | @ ANOMALIES               |
| 9,301<br>TOTAL<br>Office 365 OneDrive<br>Office 365 SharePoint<br>Office365 | <b>9</b> 4,912<br>PENDING<br>4,814 (4,814 total)<br>4,433 (4,433 total)<br>54 (54 total) | 42 016<br>PENDING<br>Suspicious 42 Sparn 43<br>Office365 42 (42 total)                                                                             | ●100%<br>CLEAN            | 20k<br>TOTAL         1921<br>PENDING<br>17703 BLOCKED           Office 365 SharePoint         9,823 (9,23 total)           Office 365 OneDrive         9,797 (9,797 total)           Office 365         4 (4 total) | ●100%<br><sub>CLEAN</sub> |
| SECURITY EVENTS                                                             |                                                                                          |                                                                                                    | Type   LOGIN EVENTS - LAS | T 7 DAYS                                                                                                    | Login Events 🗸 🗸          |
| TIME SAAS                                                                   | TYPE DESCRIPTION                                                                         |                                                                                                    | +                         |                                                                                                    |                           |
| 13:31:48                                                                    | DLP DLP has detect                                                                       | ted a leak in 'ecrypt.pptx' (user4@snwicas5.onmicrosoft.o                                                                                          | com)                      | States -                                                                                                    |                           |
| 13:31:37                                                                    | DLP DLP has detect                                                                       | ted a leak in '2.xls' (user4@snwlcas5.onmicrosoft.com)                                                                                             |                           |                                                                                                    |                           |
| 13:31:25                                                                    | DLP DLP has detect                                                                       | ted a leak in 'ceritificate.crt' (user4@snwlcas5.onmicroso                                                                                         | fLcom)                    |                                                                                                    | ASIA                      |
| 13:31:03                                                                    | DLP DLP has detect                                                                       | ted a leak in 'Financial_Report.xlsx' (user4@snwlcas5.onn                                                                                          | nicrosoft.com)            |                                                                                                    |                           |
| 13:31:03                                                                    | DLP DLP has detect                                                                       | ted a leak in '8.xlsm' (user4@snwlcas5.onmicrosoft.com)                                                                                            | OCEANIA                   | AFRICA<br>SOUTH<br>AMERICA                                                                                                    | OCEANIA                   |
| 13:30:57                                                                    |                                                                                          | ted a leak in 'Communications_Resumes.pdf'<br>as5.onmicrosoft.com)                                                                                 |                           | AMERICA                                                                                                    |                           |
| 13:30:40<br>2020-01-07                                                      | SACRAMENTO,                                                                              | ted a leak in '1346336807 NPI Number _ SALLY A. SAMPL<br>. CA _ NPI Registry _ Medical Coding Library _ www.HIPAA<br>er4@snwlcas5.onmicrosoft.com) |                           |                                                                                                    |                           |
| 13:30:35 🦱                                                                  | DLP DLP has detect                                                                       | ted a leak in '14.pptx' (user4@snwlcas5.onmicrosoft.com                                                                                            | )                         |                                                                                                    |                           |
| 0                                                                           | Office 365 OneDrive O<br>Active Users 7<br>Total Files 50k                               | Office365 O<br>Active Users 7<br>Total Emails 7, 180                                                                                               | 6                         | Office 365 SharePoint O<br>Active User: 7<br>Total Files 56k                                                                                                    |                           |

The Dashboard provides you with a summary of all of your secured cloud application with:

- detailed analytics, including the number of emails or files detected and remediated
- a timeline of security incidents affecting your secured cloud applications in real-time
- geo-location tracking for complete user awareness

Through the Cloud App Security Dashboard, you can:

- · view discovered and remediated security events
- create and edit policies
- understand your security with analytics
- examine quarantined files and emails
- configure settings to match the requirements of your organization

The menu located on the left side is displayed at all times and allows you to navigate between the other Cloud App Security views.

Topics:

- Using the Security Events Widgets
- Viewing the Summary of Security Events
- Viewing Login Events
- Viewing Secured Applications
- Viewing the Scanned Files Summary

# Using the Security Events Widgets

The widgets at the top of the Cloud App Security Dashboard provide you with a summary of the security events for your organization over a period of time that you can specify.

| MALWARE                    | - 6% reme 🌣                                         | PHISHING                | - 0% reme 🍄               | SHADOW      | SAAS - 0% 🌣           | DLP - 0% n                                       | emediated 🔅                                            | ANOMALIE         | <b>S</b> - 0% re 🎕 |
|----------------------------|-----------------------------------------------------|-------------------------|---------------------------|-------------|-----------------------|--------------------------------------------------|--------------------------------------------------------|------------------|--------------------|
| 48<br>TOTAL                | 045<br>PENDING                                      | 2<br>TOTAL              | 92<br>PENDING             | 2<br>TOTAL  | <b>0</b> 2<br>PENDING | 19<br>TOTAL                                      | • 19<br>PENDING                                        | 1<br>TOTAL       | 01<br>PENDING      |
| Dropbox<br>Office 365 Shar | 13 (13 total)<br>ePoint<br>11 <sup>(11 total)</sup> | Suspi<br>Office365-Emai | cious 1<br>ls 1 (1 total) | dropbox.com | 2 (0 total)           | Google Drive<br>Office 365 Shar<br>Office365-Ema | 12 (12 total)<br>rePoint4 (4 total)<br>ils 1 (1 total) | Office365-Emails | 1 (1 tota          |
| and 3 more                 |                                                     | Gmail                   | 1 (1 total)               |             |                       | and 2 more                                       | 1 (1 total)                                            |                  |                    |

The numbers in each widget designate:

Totalthe total number of events reportedPendingthe number of events that need to be managed by the administrator

Each widget can be customized to display the information in which you are most interested. Customization of Security Event widgets are saved in your user preferences and are applied every time you log on.

#### **Topics:**

- Changing a Security Event Widget to an Alert or Custom Query
- Resetting a Security Event Widget
- Hiding a Security Event Widget
- Configuring Security Event Widget Custom Queries
- Adjusting the Time Scale

### Changing a Security Event Widget to an Alert or Custom Query

To change a Security Event widget to an Alert or Custom Query:

1. Click on the gear icon in the upper right corner of the Security Event widget.

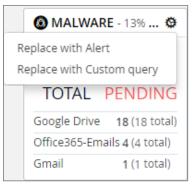

- 2. From the dropdown list, select:
  - Replace with Alert
  - **Replace with Custom query** (Refer to Creating Custom Query Policies for information on creating custom queries.)

### Resetting a Security Event Widget

#### To change a Security Event widget to its original state:

1. Click on the gear icon in the upper right corner of the Security Event widget.

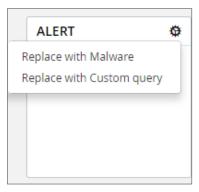

2. From the dropdown list, select the original name of the widget.

39

# Hiding a Security Event Widget

You can hide Security Events widgets from your Dashboard.

#### To hide a Security Event widget:

1. Click on the gear icon in the upper right corner of the Security Event widget.

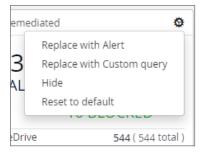

2. From the dropdown list, select Hide.

# Configuring Security Event Widget Custom Queries

To configure a Security Event widget custom query:

1. Click on the gear icon in the upper right corner of the Security Event widget.

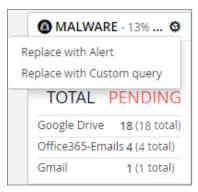

- 2. From the dropdown list, select **Replace with Custom query**.
- 3. Click the gear icon again.

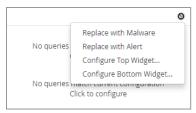

- 4. Select either:
  - Configure Top WIdget...
  - Configure Bottom WIdget...

40

- 5. Configure the top or bottom section of the widget or to replace the current widget with Shadow IT events.
- 6. Enter the title, followed by the value description.
- 7. Select whether you would like the query to fetch by tag or by queries.
- 8. Choose from these values:
  - none
  - History
  - Another value

### Adjusting the Time Scale

You can adjust the time scale during which the information about the security events is displayed.

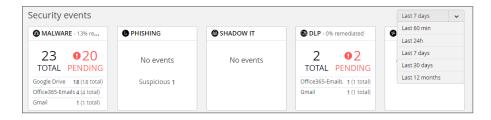

To adjust the time scale for the security events:

- 1. Click on the dropdown list to the far right of the security event widgets.
- 2. Select on the time period for which you want the security event data displayed on the Dashboard.

# Viewing the Summary of Security Events

The Cloud App Security Dashboard provides a summary of the security events associated with your secured cloud applications during the specified time scale.

| TIME                   | SAAS | ТҮРЕ    | DESCRIPTION                                                                              |
|------------------------|------|---------|------------------------------------------------------------------------------------------|
| 05:07:35<br>2019-01-09 |      | Malware | Sonicwall has detected malware in<br>'a8c57b6b159dae911e72e34555f0e<br>0f8' (          ) |
| 05:07:34<br>2019-01-09 |      | Malware | Sonicwall has detected malware in<br>'527b2d1dfe167d33ab4e3ccbadedf3<br>bd' ()           |
| 05:07:25<br>2019-01-09 |      | Malware | Sonicwall has detected malware in<br>'ffb96a704106fe8c9fad45bc7cc4889<br>8' ()           |
| 05:07:16               |      | Malware | Sonicwall has detected malware in                                                        |

You can hover over elements of each security event to get more information:

• For files with possible malware or data leaks, see the information about the file, its site of origin, and the action taken:

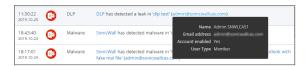

• For documents containing possible malware, see information about the file and the rules that detected it:

| 17:47:37<br>2019-01-09 | <b>5</b> | Malware | Sonicwall has detected malware in                                                                          |
|------------------------|----------|---------|----------------------------------------------------------------------------------------------------|
| 17:47:37<br>2019-01-09 | <b>5</b> | Malware | Details static_Knownfiledb has found the file malicious<br>reversinglab_cloud has found the file malicious |

• For websites containing possible malware, see the information about the website and the action taken:

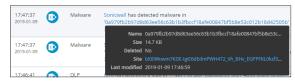

• For a data leak, see the information found and its possible type:

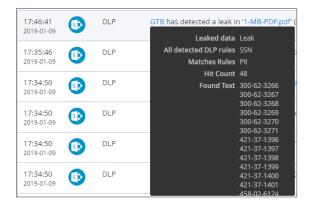

Clicking on the security event item itself will display it on the Events page, with the selected security event highlighted. (See Managing Security Events for more information.)

You can also select which security events are displayed by selecting a value from the list in the top right of the Security Events list.

| SECURITY I             | VENTS |                                                                       |                                                                            | Туре                        |
|------------------------|-------|-----------------------------------------------------------------------|----------------------------------------------------------------------------|-----------------------------|
|                        |       |                                                                       |                                                                            | ✓ DLP                       |
| TIME                   | SAAS  | TYPE                                                                  | DESCRIPTION                                                                | <ul> <li>Malware</li> </ul> |
| 09:20:19               | DLP   | SmartDLP has detected a leak in 'ENCRYPT: This is a test message for  | <ul> <li>Phishing</li> </ul>                                               |                             |
| 2021-02-11             | 0     |                                                                       | Subject Regex' (minimum distribution onmicrosoft.com)                      | <ul> <li>Anomaly</li> </ul> |
| 10:40:12               |       | SmartDLP has detected a leak in 'ENCRYPT: this message dip test of re | Suspicious Mal                                                             |                             |
|                        |       | (mchan@cloudwall.onmicrosoft.com)                                     | Suspicious Phis                                                            |                             |
|                        | ~     | 01.0                                                                  |                                                                            | Shadow SaaS                 |
| 10:39:46<br>2021-02-09 | •     | DLP                                                                   | SmartDLP has detected a leak in 'ENCRYPT: this message dlp test of ro<br>( | 🖌 Alert                     |
|                        | _     |                                                                       |                                                                            | Spam                        |
| 01:45:00<br>2020-11-30 | •     | DLP                                                                   | SmartDLP has detected a leak in 'smartDLP SIN' (mithan extinutional o      | hmicrosorc.com              |
| 01:37:33               | •     | DLP                                                                   | SmartDLP has detected a leak in 'smart DLP test' (mohan@cloudwail.c        | onmicrosoft.com)            |

# **Viewing Login Events**

With geo-location tracking, Login Events are globally mapped and identified using their IP address.

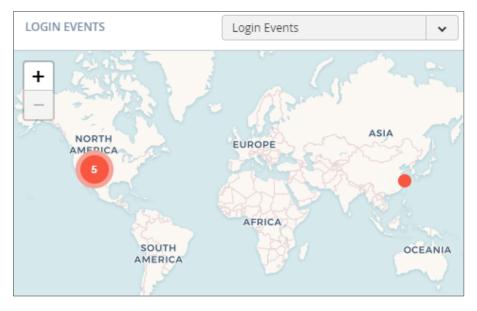

The color of the numerical indicator provides information about the number of occurrences from the same user logins from a specific IP address.

| Color  | Description                                      |
|--------|--------------------------------------------------|
| Blue   | Many logins from a user from the same IP address |
| Yellow | Some logins from a user from the same IP address |
| Red    | Few logins from a user from the same IP address  |

#### To view specific login events:

- 1. Click on the dropdown menu on the top right.
- 2. Choose the option for the login events you want to view on the map.

#### To view detailed information about a single login event:

1. Hover the cursor over the login event for which you want to see more information.

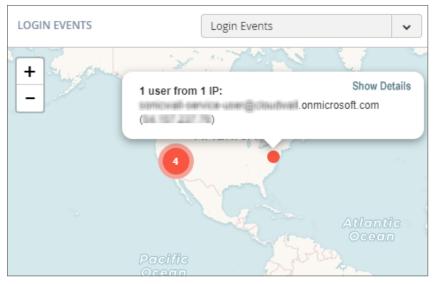

- 2. A popup displays that contains the email and IP address of the user at that location.
- 3. You can click Show Details to view more detailed information about the login event.

#### To view detailed information about multiple login events:

1. Hover the cursor over the login events for which you want to see more information (designated as a number reflecting the number of login events at that location).

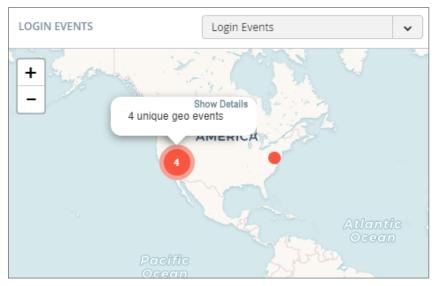

2. Click on the number until you see only single login events (shown without a number).

3. Hover the cursor over the specific login event for which you want to see more information.

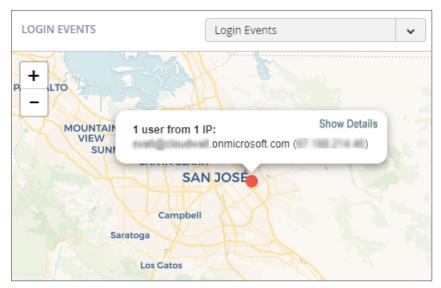

4. You can click **Show Details** to view more detailed information about the login event.

# **Viewing Secured Applications**

The bottom left section of the Cloud App Security Dashboard shows you the cloud applications you have currently secured with SonicWall Cloud App Security.

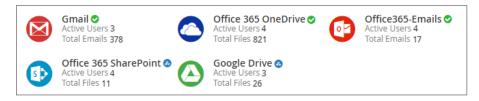

You can:

- click on the application icon or name to view the Analytics for that could application.
- click on the Active Users link to view the current users of that cloud application.
- click on the Total Files or Total Emails link to view a detailed list of files or emails processed by SonicWall Cloud App Security.

An icon indicating the current protection status of each SaaS application monitored by Cloud App Security is displayed next to the application in the bottom section of the Cloud App Security Dashboard.

| lcon   | Protection Status |
|--------|-------------------|
| Green  | Protection on     |
| Blue   | Starting          |
| Red    | Error             |
| Orange | Warning           |

# Viewing the Scanned Files Summary

The pane at the bottom right of the Cloud App Security (SaaS Security) Dashboard displays a summary of the number of files and emails scanned by SonicWall Cloud App Security. The number of threats detected in displayed in red.

| ~ | Anti-phishing      | Scanned: | 17 (no detections) |
|---|--------------------|----------|--------------------|
| ~ | DLP                | Scanned: | 889 (2 detected)   |
| ~ | Advanced Threat Pr | Scanned: | 882 (23 detected)  |

5

# Managing Security Events

The Events page provides you with graphs showing the different classifications of the recorded security events, as well as more detailed information about each event.

| vents by Severity                    |                                     | Events by State                                                                                      |                                               | Events by SaaS                                 |                                                                                                    |  |
|--------------------------------------|-------------------------------------|----------------------------------------------------------------------------------------------------|-----------------------------------------------|------------------------------------------------|----------------------------------------------------------------------------------------------------|--|
| 0                                    | ) :                                 | ICH 1550                                                                                             | KEW 25763     FENEDUATED 1538     DEFECTED 19 | 0                                              | COOGLE DRIVE 35     OK     OK |  |
| ecurity Events                       |                                     |                                                                                                    |                                               |                                                | ~ Hide graph vi                                                                                                    |  |
| Date v State v                       | Type 🗸 See                          | erity Level 🗸 SaaS 🗸 Tool                                                                            | ▼ Search                                      | ٩                                              |                                                                                                    |  |
| Filter By (clear all): x New x Remed | ated <b>X</b> Detected <b>X</b> DLP | x Malware x Phishing x Anomaly x Shadow SaaS x Si                                                    | uspicious N Alert                             |                                                | Total 27720 Events Filtere                                                                                                    |  |
| Group Actions                        |                                     |                                                                                                    |                                               |                                                | 2 events are select                                                                                                    |  |
| TIME - STATE SE                      | VERITY - SAAS TYPE                  | EVENT DESCRIPTION                                                                                    |                                               | ACTIONS                                        | HISTORY                                                                                                    |  |
| 09:16:20 REMEDIATED                  | Mahware                             | SonicWall has detected malicious attachment(s) in 'aut-quar-qa<br>(user2@glab2.avanan.net's mallbox) | a-3_140120_19_11_47_885591°                   | Release email<br>Alert recipient<br>Dismiss    | Email quarantined                                                                                                    |  |
| 09:16:10 REMIDIATED                  | Mahvare                             | SonicWall has detected malicious attachment(s) in 'aut-quar-qa<br>(user2@glab2.avanan.net's mallbox) | 9-3_140120_19_11_47_685720'                   | Release email<br>Alert recipient<br>Dismiss    | Email quarantined                                                                                                    |  |
| 09:16:08 NEW                         | Malware                             | SonicWall has detected malicious attachment(s) in 'aut-quar-ga<br>(user3@glab2.avanan.net's mailbox) | +3_140120_19_11_48_971863 <sup>,</sup>        | Alert recipient<br>Quarantine email<br>Dismiss |                                                                                                    |  |
| 09:16:08 NEW 2020-01-14              | Mahware                             | SonicWall has detected malicious attachment(s) in 'aut-quar-ga<br>(user4@glab2.avanan.net's malibox) | 9-3_140120_19_11_50_355112'                   | Alert recipient<br>Quarantine email<br>Dismiss |                                                                                                    |  |
| 09:15:57<br>2020-01-14               | Mahware                             | SonicWall has detected malicious attachment(s) in 'aut-quar-qa<br>(user3@glab2.avanan.net's mallbox) | 9-3_140120_19_11_43_195646'                   | Alert recipient<br>Quarantine email<br>Dismiss |                                                                                                    |  |
| 09:15:57<br>2020-01-14               | Malware                             | SonicWall has detected malicious attachment(s) in 'aut-quar-qu<br>(user4@glab2.avanan.net's malibox) | 9-3_140120_19_11_42_530166'                   | Alert recipient<br>Quarantine email<br>Dismiss |                                                                                                    |  |
|                                      |                                     |                                                                                                    |                                               | Alert user of phishing                         |                                                                                                    |  |

#### **Topics:**

- Using the Security Event Graphs
- Viewing and Acting on Security Events
- Managing Multiple Events

### Using the Security Event Graphs

The Security Event Graphs show the security events grouped in different ways.

- Viewing Security Events by Severity
- Viewing Security Events by State
- Viewing Security Events by Cloud Application

You can hide the graphs by clicking Hide graph view in the lower right area under the graphs.

### Viewing Security Events by Severity

The Events by Severity graph displays all of the security events represented by severity.

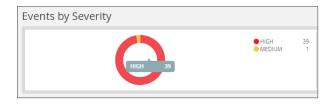

Hover over sections of the graphics to see the detailed information about that section, including the number of security events that occurred with that severity.

### Viewing Security Events by State

The Events by State graph displays all of the security events represented by their state.

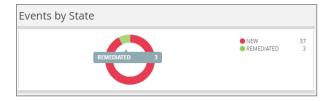

Hover over sections of the graphics to see the detailed information about that section, including the number of security events with that state.

### Viewing Security Events by Cloud Application

The Events by SaaS graph displays all of the security events represented each active cloud application.

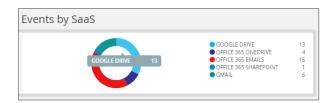

Hover over sections of the graphics to see the detailed information about that section, including the number of security events that occurred for that cloud application.

# Viewing and Acting on Security Events

The **Security Events** table lists all of the security events for your secured cloud applications. You can be filter what is displayed in this in several ways.

| Secu            | ecurity Events         |            |                 |              |                                                                                                    |                                                |                             |  |  |
|-----------------|------------------------|------------|-----------------|--------------|----------------------------------------------------------------------------------------------------|------------------------------------------------|-----------------------------|--|--|
| Date            | •                      | State      | • Туре          | ▼ Sev        | erity Level 🔹 Saa5 🔹 Tool 🔹 Search                                                                                             | ٩                                              |                             |  |  |
| Filter          | By (clear all):        | × New × Re | emediated 🗙 Det | tected X DLP | x Malware x Phishing x Anomaly x Shadow SaaS x Suspicious x Alert                                                              |                                                | Total 27720 Events Filtered |  |  |
| Group Actions 🔹 |                        |            |                 |              |                                                                                                    |                                                |                             |  |  |
|                 | TIME 🕶                 | STATE      | SEVERITY - S    | AAS TYPE     | EVENT DESCRIPTION                                                                                                    | ACTIONS                                        | HISTORY                     |  |  |
|                 | 09:16:20<br>2020-01-14 | REMEDIATED | •••••           | Malware      | SonicWall has detected malicious attachment(s) in 'aut-quar-qa-3_140120_19_11_47_885591'<br>(user2@glab2.avanan.net's malibox) | Release email<br>Alert recipient<br>Dismiss    | Email quarantined           |  |  |
|                 | 09:16:10<br>2020-01-14 | REMEDIATED |                 | Malware      | SonicWall has detected malicious attachment(s) in 'aut-quar-qa-3_140120_19_11_47_685720'<br>(user2@glab2.avanan.net's malibox) | Release email<br>Alert recipient<br>Dismiss    | Email quarantined           |  |  |
|                 | 09:16:08<br>2020-01-14 | NEW        |                 | Malware      | SonicWall has detected malicious attachment(s) in 'aut-quar-qa-3_140120_19_11_48_971863'<br>(user3@glab2.avanan.net's malibox) | Alert recipient<br>Quarantine email<br>Dismiss |                             |  |  |
|                 | 09:16:08<br>2020-01-14 | NEW        |                 | Malware      | SonicWall has detected malicious attachment(s) in 'aut-quar-qa-3_140120_19_11_50_355112'<br>(user4@glab2.avanan.net's malibox) | Alert recipient<br>Quarantine email<br>Dismiss |                             |  |  |
|                 | 09:15:57<br>2020-01-14 | NEW        |                 | Malware      | SonicWall has detected malicious attachment(s) in 'aut-quar-qa-3_140120_19_11_43_195646'<br>(user3@glab2.avanan.net's malibox) | Alert recipient<br>Quarantine email<br>Dismiss |                             |  |  |
|                 | 09:15:57<br>2020-01-14 | NEW        |                 | Malware      | SonicWall has detected malicious attachment(s) in 'aut-quar-qa-3_140120_19_11_42_530166'<br>(user4@glab2.avanan.net's malibox) | Alert recipient<br>Quarantine email<br>Dismiss |                             |  |  |

#### SECURITY EVENTS FILTERS AND DESCRIPTIONS

| Security Events Filters | Description                                                                                                  |
|-------------------------|----------------------------------------------------------------------------------------------------|
| Date                    | Timeframe during the security events occurred: previous 60 minutes, 24 hours, 7 days, 30 days, or 12 months. |
| State                   | State of the security events: these can be new events, remediated events, exceptions, or dismissed events.   |
| Туре                    | Security types: DLP, Malware, Malicious, Phishing, Anomaly,<br>Suspicious, Shadow IT, Alert, or Spam.        |
| Severity Level          | Severity level of the security events: Critical, High, Medium, Low, or Lowest.                               |
| SaaS                    | All active cloud applications (Office 365 Emails, Gmail, etc.)                                               |
| ΤοοΙ                    | Tool that identified the threat (Anti-phishing, DLP, Advanced Threat Protection)                             |
| Search                  | Search for specific events based on the information available for the events.                                |
| Group Actions           | Take action on a selection group of security events.                                                         |

The active filters are displayed above the data listed in the table. Displayed on the far right is the total number of security events that match the filtering criteria.

#### **Topics:**

- Removing Filters
- Acting on Security Events

### **Removing Filters**

You can remove a filter by clicking on the x next to it.

Filter By (clear all): 🗴 New 🗴 Remediated 🗴 DLP 🛪 Malware 🗴 Phishing 🛪 Anomaly 🛪 Shadow IT 🛪 Suspicious 🛪 Alert 🛛 Total 39 Events Filtered

### Acting on Security Events

Listed in the **Actions** column for an event are the actions that you can take for that event. (The available actions may vary depending on the type of event or cloud application.) These actions might include:

- Alerting the user or recipient
- Quarantining the email message or file
- Dismissing the alert
- Creating a new rule based on the event(s) for that item (refer to Creating New Policy Rules for more information)

# Managing Multiple Events

If more than one Security Event is raised when processing an email message, they are listed as a single collapsed event. You can expand the item to view all of the events reported for the affected email message and perform actions (such as Quarantine) or on all of the events listed in the grouped events.

For example, if malware, DLP, and phishing alerts have all been assigned to the same email message, the email message will only be listed once, but all three of these events will be listed. You can then act on all of the events reported for the email message or only specific ones.

# **Managing Policies**

6

The **Policy** page displays the policy rules that assigned to each secured cloud application.

| POLICY       | (            |                                              |                      |                           |        |
|--------------|--------------|----------------------------------------------|----------------------|---------------------------|--------|
| Policy Rules | 5            |                                              |                      | + Add a New Polic         | y Rule |
| 🙆 Goo        | ogle Drive   | +                                            |                      | TOTAL 2 RULES / 2 RUNNING | ~      |
| Off          | ice 365 Or   | neDrive +                                    |                      | TOTAL 2 RULES / 2 RUNNING | ~      |
| 💽 Off        | ice 365 Em   | nails 🛨                                      |                      | TOTAL 2 RULES / 2 RUNNING | ^      |
| STATUS 🔻     | MODE 🕶       | RULE NAME -                                  | SCOPE                | REMEDIATION WORKFLOW      | ORDER  |
| RUNNING      | Monitor only | Office365 Emails Threat Protection (Default) | All Users and groups |                           |        |
| RUNNING      | Monitor only | Office365 Emails DLP (Default)               | All Users and groups |                           |        |
| Off          | ice 365 Sh   | arePoint 🕂                                   |                      | TOTAL 2 RULES / 2 RUNNING | ~      |
| 🙆 Gm         | ail 🕂        |                                              |                      | TOTAL 2 RULES / 2 RUNNING | ~      |

**Topics:** 

- Understanding Cloud App Security Policies
- Creating New Policy Rules
- Stopping Policy Rules
- Removing Policy Rules
- Managing Office 365 and Microsoft 365 (Exchange Online) Mail-Flow Rules

# Understanding Cloud App Security Policies

Cloud App Security provides these modes of protection for your organization:

- Monitor only
- Detect and Prevent
- Protect (Inline)

#### **Topics:**

• Before You Set Email Policies

### Before You Set Email Policies

Before you can configure any group-based policies, you must specify:

- a dedicated quarantine mailbox that will be used to store any emails or attachments that are quarantined during the scanning process. For instructions on doing this, refer to Managing Quarantine for Email.
- a restore request approver email account. This must be a current administrator in the Cloud App Security platform. This account will be used to notify administrators when a user has requested that an email to be released from quarantine.

### Monitor only

Monitor only mode provides visibility into the cloud-hosted email and files leveraging publicly-available APIs and a journal entry from the SaaS email provider. This is the default policy mode for Cloud App Security. Monitor only mode will only report detected issues, but will take no action on them. This mode is non-intrusive.

Incoming email passes through the spam filter managed by email provider. Emails are then sorted into these categories:

- Rejected
- Accepted, Moved to Junk
- Accepted, Moved to Inbox

Manual and automated query-based quarantine policies are available after delivery of the email messages or files to the user's mailbox or cloud-based storage.

### **Detect and Prevent**

Detect and Prevent mode provides an increased level of protection that scans email using journaling leveraging the SaaS email and storage provider APIs. Automated policy actions quarantine email messages and files that might contain such threats as malware, data leaks, and phishing attacks. User notifications and release workflows are available in this mode.

- 1. Incoming email or file arrives in the respective mailbox or storage folder.
- 2. Cloud App Security detects new that new email or file has arrived and scans it.
- 3. If an email message or file is classified as malicious, Cloud App Security takes action based on the policies that have been defined. Otherwise, the email or file is passed or stored unchanged to the intended recipient.
- 4. Optionally, the email user maybe notified of the actions taken on email messages or files sent to them.

# Protect (Inline)

Protect (inline) mode provides the highest level of protection, scanning email and files prior to delivery to the user. Leveraging the SaaS email and storage provider APIs, and implementing mail flow rules, Cloud App Security can scan email and files to protect end users from such threats as malware, data leaks, and phishing attacks. Scanning and quarantining happens before email messages and files are delivered to the user, ensuring that threats are detected and remediated before the user has access to the email messages or files:

- 1. Incoming email and files heads to the processing flow.
- 2. Cloud App Security redirects the email or file to the Cloud App Security platform for scanning.
- 3. If an email or file is classified as malicious, Cloud App Security takes action based on the policies that have been defined. Otherwise, the email or file is returned to the processing flow.
- 4. User notifications and release workflows are performed based on defined policies.

# **Creating New Policy Rules**

You can create policies that can be applied to all or only selected users or user groups. You can also designate that specific users or user groups be excluded from individual policies.

#### To create a new policy rule:

- 1. Click on either the:
  - Add a New Policy Rule button in the upper right area of the page.
  - plus sign (+) button next to the name of the cloud application.

The New Policy Rule page displays.

- 2. From the Choose SaaS list, select the cloud application for which to apply the new rule.
- 3. From the **Choose Security** list, select the security service or custom query you want to use for the selected cloud application.
- 4. Click Next.
- 5. If you selected:
  - a. a security service:
    - 1. Set the options you want to use for the cloud application.
      - Creating Data Leak Protection Policy Rules
      - Creating Malware Policy Rules
      - Creating Threat Detection Policy Rules

- Creating Policy Rules for Click-Time Protection
- Creating Office 365 and Microsoft 365 Email Encryption Policy Rules
- Creating Custom Query Policies
- 2. Click Save and Apply.
- b. Custom Query, select from your custom queries or any of the available query templates. (Refer to Creating Custom Query Policies for information on how to create new policy rules based on custom queries.)

### **Creating Data Leak Protection Policy Rules**

Data Leak Protection (DLP) helps protect your organization's data from potential data breaches or data exfiltration transmissions. Data Leak Protection can scan emails and text messages posted on cloud application email and storage platforms, and detect data patterns that should not be shared with unauthorized persons or targets. For more information, see Using Data Leak Protection.

#### To create a DLP policy rule:

- 1. In the Rule Name field, enter the name you want to use to identify the rule.
- 2. From the **Mode** dropdown list, select the mode in which you want the DLP policy rule to operate:
  - Monitor only
  - Detect and Prevent (cloud application storage only)
  - Protect (Inline) (email only)
- 3. In the Scope section, either:
  - Select All users and groups (all licensed users) to have the policy rule either apply to all users.
  - In the **Specific users and groups** list, select the specific users or user groups to which the policy should apply or be excluded from being applied.
- 4. In the DLP Criteria section:
  - a. From the **DLP Rules** list, select the detection rules you want applied:
    - PII
    - PHI
    - Financial
    - Encrypted Content
    - Access Control
    - Intellectual Property
    - PCI
    - Resume
    - SOX
    - HIPAA

For more information about the predefined DLP policy rules, refer to Predefined Data Leak Protection Policy Rules.

- b. From the **Sensitivity** list, select the sensitivity (based on the hit count) to be used to apply the rules.
- c. Select **Skip internal items** to have the rules not applied to items not shared with external users.

Depending on the type of cloud application and the **Mode**, you may see a different set of options in the **Advanced** section.

- 5. In the Advanced > Actions section:
  - a. Select **Send files with sensitive data to vault** to send the affected files to a secure vault location.
    - (i) **NOTE:** A vault is a secure location accessible only to users with specific access privileges (such as a data privacy team). It is a different location that the quarantine area defined in your Cloud App Security cloud application configuration.
  - b. Select Alert admin(s) to notify administrators when a possible leak is detected.
    - Click the gears icon to modify the email message sent to administrators.
    - Click the users icon to select which administrators should receive the message.
  - c. Select **Alert file owner** to notify the user sharing the file when a possible leak is detected.
    - Click the gears icon to modify the email message sent to the file owner.
  - d. Select **Quarantine drive files** to quarantine detected files to the quarantine folder defined in your Cloud App Security configuration.
- 6. From the **DLP Workflow** list, select which action should be taken when a possible leak is detected:
  - Email is blocked. User is alerted and allowed to request a restore (admin must approve)
  - Email is blocked. User is alerted and allowed to restore the email
  - Email is allowed. Header is added to the email
  - Email is allowed. Encrypted by Microsoft
    - () **NOTE:** This action is only visible and available if you subscribe to Microsoft encryption services and have encryption enabled.
    - (i) NOTE: Encrypted Office 365 and Microsoft 365 Email support requires that you have the necessary Office 365 and Microsoft 365 or Exchange Online subscription level from Microsoft and a Cloud App Security Advanced license from SonicWall.

For more information about using Encrypted Office 365 and Microsoft 365 Email support with Cloud App Security, refer to Working with Office 365 and Microsoft 365 Email Encryption.

- Do nothing
- 7. In the Advanced > Alerts section:
  - a. Select **Send email alert** to notify specific users when a possible leak is detected.
    - Click the gears icon to modify the email message sent to the file owner.
- 8. Click Save and Apply.

#### Using Regular Expressions in DLP Policies for Email

Using regular expressions, you can configure specific DLP policies to be triggered based on the content of the subject line of an email message.

Regular expression support for Data Leak Protection (DLP) requires an Advanced license for Cloud App Security.

For example:

- If the policy of your organization is to include the word "Confidential" in the subject line whenever an email with confidential data is sent outside of your organization, your DLP policy rule can instruct the sender of the email message to include the keyword "Confidential" when it was added automatically by Cloud App Security to the subject line of the email message.
- Including the keyword "ENCRYPT" in the subject line of the email message will cause it be encrypted before it is sent to the intended recipient.

(i) **NOTE:** Regular expression support is only available for the subject line of email messages. It is not supported within the content of the email messages.

#### To configure regular expression support:

- 1. Navigate to **Policy**.
- 2. Select an existing DLP policy or create a new one.

() | NOTE: Regular expression support for email notifications is only available for DLP policies.

- 3. In the DLP Criteria section, select Detect Phrases in Email Subject.
- 4. In the **Phrase to detect (Regular Expression)** field, enter the text or regular expression to be evaluated.
- 5. From the DLP workflow list, select Email is allowed. Encrypted by Microsoft.
- 6. In the Alerts section, you select:
  - Send email alert to sender when Subject Regex is used to have an email message sent to the sender when
    - Click the gears icon to modify the email message sent to the sender.
  - Send email alert to sender when Subject Regex is not used to have an email message sent to the sender when
    - Click the gears icon to modify the email message sent to the sender.
- 7. Click Save and Apply.

### **Creating Malware Policy Rules**

#### To create a malware policy rule:

- 1. In the **Rule Name** field, enter the name you want to use to identify the rule.
- 2. From the Mode dropdown list, select the mode in which you want the DLP policy rule to operate:
  - Monitor only
  - Detect and Prevent
- 3. In the Scope section, either:
  - Select All users and groups (all licensed users) to have the policy rule apply to all users.
  - In the **Specific users and groups** list, select the specific users or user groups to which the policy should apply or be excluded from being applied.
- 4. In the Advanced > Security Tools section, select All running threat detection tools to use all of the activated Security Tools. (This is on by default.) If you unselect this option, you can then select which specific Security Tools are used.

- 5. In the **Advanced > Actions** section:
  - a. Select **Quarantine drive files** to quarantine detected files to the quarantine folder defined in your Cloud App Security configuration.
  - b. Select **Alert file owner of malware** to notify the user sharing the file when possible malware is detected.
    - Click the gears icon to modify the email message sent to the file owner.
  - c. Select Alert admin(s) to notify administrators when possible malware is detected.
    - Click the gears icon to modify the email message sent to administrators.
    - Click the users icon to select which administrators should receive the message.
- 6. Click Save and Apply.

### **Creating Threat Detection Policy Rules**

#### To create a Threat Detection policy rule:

- 1. In the Rule Name field, enter the name you want to use to identify the rule.
- 2. From the **Mode** dropdown list, select the mode in which you want the DLP policy rule to operate:
  - Monitor only
  - Detect and Prevent
  - Protect (Inline)
- 3. In the **Scope** section, either:
  - Select All users and groups (all licensed users) to have the policy rule either apply to all users.
  - In the **Specific users and groups** list, select the specific users or user groups to which the policy should apply or be excluded from being applied.
- 4. In the Advanced section, the workflow options you see will depend on the Mode set for the policy.
  - For the Malicious attachment workflow, you can specify that:
    - messages or files be quarantined, and the recipient is alerted and allowed to restore the email messages or files.
    - messages or files be quarantined, and the recipient is alerted and allowed to request that the email or files be restored by an administrator.
    - messages or files be quarantined, but the recipient is not alerted. However, an administrator can restore the message.
    - no action be taken on the message. The event will still be logged.
  - For the Phishing workflow, you can specify that:
    - messages or files be sent to the intended recipient with a warning.
    - messages or files be quarantined, and the recipient is alerted and allowed to restore the messages or files.
    - messages or files be quarantined, and the recipient is alerted and allowed to request that the messages or files be restored by an administrator.
    - messages or files be quarantined, but the recipient is not alerted. However, an

administrator can restore the messages or files.

- no action be taken on the messages or files. The event will still be logged.
- For the Suspicious phishing workflow, you can specify that:
  - messages or files be sent to the intended recipient with a warning.
     The content and formatting of the warning can be customized by clicking the gear icon to the right of the list.
  - messages or files be quarantined, and the recipient is alerted and allowed to request that the messages or files be restored by an administrator.
  - messages or files be quarantined, but the recipient is not alerted. However, an administrator can restore the message.
  - no action be taken on the messages or files. The event will still be logged.
- For the Spam workflow, you can specify that:
  - email messages be sent to the intended recipient with "[Spam]" added to the Subject line.
  - email messages be sent to the intended recipient with "[Spam]" added to the Subject line and delivered to the Junk folder.
  - email messages be quarantined, the recipient is alerted, and the recipient can restore the email message.
  - email messages be quarantined, but the recipient is not alerted. However, an administrator can restore the email message.
  - no action be taken on the email message. The event will still be logged.
- From the Severity list, specify severity level with which the event will be recorded:
  - Auto
  - Critical
  - High
  - Medium
  - Low
- Lowest
- 5. In the Advanced > Security Tools section:
  - a. Select **All running threat detection tools** to use all of the activated **Security Tools**. (This is on by default.) If you unselect this option, you can then select which specific **Security Tools** are used.
  - b. Click **Configure Anti-Impersonation and Phishing Confidence-Level** to configure additional anti-phishing options.
    - Select a value for the **Confidence** level field to set a default confidence level. By setting a higher confidence level, you should see fewer detections and fewer false-positive results.
    - Enable **Warn users of suspected impersonations** to warn users of suspected impersonated messages and accounts. You can set the detection level to all internal users or only senior-level users within your organization.
    - Select Allow end users to Allowed list senders they trust via in-mail link to allow your end users to add senders they trust to the Allowed list using a link provided in the email message.
    - Select Allow list emails with MSFT SCL = -1 to automatically allow emails that Microsoft marks as allowed by placing SCL=-1 in the header of the email message.

For more information about configuring the anti-impersonation options, refer to Managing Nickname Impersonation.

- c. Click Ok.
- 6. In the Advanced > Alerts section:
  - a. Select **Send email alert to admin(s) about phishing** to notify administrators when a possible leak is detected.
    - Click the gears icon to modify the email message sent to administrators.
    - Click the users icon to select which administrators should receive the message.
  - b. Select **Send Email alert to...** to notify specific users sharing the file when a possible threat is detected.
    - Click the gears icon to modify the email message sent to the users.
  - c. Select **Send email alert to admin(s) about malware** to notify administrators when a possible threat is detected.
    - Click the gears icon to modify the email message sent to administrators.
    - Click the users icon to select which administrators should receive the message.
  - d. Select **Alert recipient** to inform the recipient of the message when a possible threat is detected.
    - Click the gears icon to modify the email message sent to the recipient.
- 7. Click Save and Apply.

### Creating Policy Rules for Click-Time Protection

After you have activated and configured Click-Time Protection (refer to Activating Click-Time Protection and Configuring Click-Time Protection for more information), you will need to create new policy rules that use this feature.

#### To create a policy rule for Click-Time Protection:

- 1. Navigate to Policy.
- 2. Click Add a New Policy Rule.
- 3. From the **Choose SaaS** list, select the email application for which you want to create the new policy rule.

| ew Policy Rule - Office             | 365 Mail Clin        |                       |      |
|-------------------------------------|----------------------|-----------------------|------|
|                                     | o o o mun cin        | kTime Protection      |      |
| SaaS and Security                   |                      |                       |      |
| Begin defining a new policy rule by | choosing the SaaS an | d Security to be used |      |
| Choose SaaS                         |                      | Choose Security       |      |
| Office 365 Mail                     | ~                    | ClickTime Protection  |      |
|                                     |                      |                       |      |
|                                     |                      |                       |      |
|                                     |                      |                       |      |
|                                     |                      |                       |      |
|                                     |                      |                       |      |
|                                     |                      |                       |      |
|                                     |                      |                       |      |
|                                     |                      |                       |      |
|                                     |                      |                       |      |
|                                     |                      |                       |      |
|                                     |                      |                       |      |
|                                     |                      |                       |      |
|                                     |                      |                       |      |
|                                     |                      |                       | Next |
| Cancel                              |                      |                       |      |

- 4. From the Choose Security list, select Click-Time Protection.
- 5. Click Next.

- 6. The Mode will automatically be set to Protect (inline). NOTE: This value cannot be changed.
- 7. In the Scope section, either:
  - Select All users and groups (all licensed users) to have the policy rule either apply to all users.
  - In the **Specific users and groups** list, select the specific users or user groups to which the policy should apply or be excluded from being applied.
- 8. Click Save and Apply.

Refer to Managing Policies for more information about managing policies for Cloud App Security.

### Creating Office 365 and Microsoft 365 Email Encryption Policy Rules

To create an Office 365 email encryption policy rule:

- 1. In the Rule Name field, enter the name you want to use to identify the rule.
- 2. From the Mode dropdown list, select Protect (inline).
- 3. In the Scope section, either:
  - Select **All users and groups (all licensed users)** to have the policy rule either apply to all users.
  - In the **Specific users and groups** list, select the specific users or user groups to which the policy should apply or be excluded from being applied.
- 4. In the **DLP Criteria** section:
  - a. From the **DLP Rules** list, select the rules you want applied.
  - b. From the **Sensitivity** list, select the sensitivity (based on the hit count) to be used to apply the rules.
  - (i) **NOTE:** Depending on the type of cloud application and the **Mode**, you may see a different set of options in the **Advanced** sections.
- 5. From the **DLP Workflow** list, select which action should be taken when a possible leak is detected:
  - Email is blocked. User is alerted and allowed to request a restore (admin must approve)
  - Email is blocked. User is alerted and allowed to restore the email
  - Email is blocked and user can request to resend as encrypted (admin must approve)
  - Email is blocked and user can request to resend as encrypted
  - Email is allowed. Header is added to the email
  - Email is allowed. Encrypted by Microsoft
  - Do nothing
  - () NOTE: Action requiring encryption are only visible and available if you subscribe to Microsoft encryption services and have encryption enabled. Encrypted Office 365 and Microsoft 365 Email support requires that you have the necessary Office 365 and Microsoft 365 or Exchange Online subscription level from Microsoft and a Cloud App Security Advanced license from SonicWall.
- 6. In the Advanced > Alerts section:
  - a. Select **Send email alert** to notify specific users when a possible leak is detected.
  - b. Click the gears icon if you want to modify the email message sent to the file owner.

#### 7. Click Save and Apply.

For more information about creating policy rules, refer to Creating New Policy Rules.

# **Creating Custom Query Policies**

#### To create a Custom Query policy:

- 1. Click on either:
  - Add a New Policy Rule button in the upper right area of the page.
  - plus sign (+) button next to the name of the cloud application.

The **New Policy Rule** page displays.

- 2. From the Choose SaaS list, select the cloud application for which to apply the new rule.
- 3. From the Choose Security list, select Custom Query.
- 4. Click Next. The Query Create page displays.
- 5. Select from the **Query Templates** or **My Queries** list the query on which you want to base your new custom query.
- 6. From Query menu, select Save As. The Save as query dialog displays.
  - a. In the Query Name field, enter the name for your new custom query.
  - b. In the Query description field, enter a description for your new custom query.
  - c. From the Query severity list, select the severity to be assigned to your new custom query.
  - d. In the Query tags field, enter any tags you want associated with your new custom query.
- 7. Click Ok.

# **Stopping Policy Rules**

#### To stop a policy rule from operating:

- 1. Click the down arrow on the far right of the area for the cloud application for which you want to stop the policy rule from operating.
- 2. Click on the **Running** status. This will stop the rule. The status label will change to **Stopped**.

# **Removing Policy Rules**

#### To remove a policy rule:

- 1. Click the down arrow on the far right of the area for the cloud application for which you want to delete the policy rule.
- 2. Hover over the blank area to the left of the policy status until an  ${\bf X}$  appears.
- 3. Click the X to delete the policy rule.

# Managing Office 365 and Microsoft 365 (Exchange Online) Mail-Flow Rules

The SonicWall Cloud App Security Office 365 and Microsoft 365 Mail-Flow Rules automate actions for emails-in-traffic based on custom policies. In most enterprise environments, every mail-flow rule falls under one of these categories:

- **Delivery Rule:** A mail-flow rule that modifies the delivery of the email. For example, a Delivery Rule might:
  - quarantine emails from a specified domain.
  - add emails to the Allowed list that come from a specific IP address.
  - mark emails with a specified nickname as Spam (SCL).
  - send emails to a specified connector.
  - forward emails sent to a specific email address to a different specified email address.
- **Modification Rule:** A mail-flow rule that modifies the content of the email. For example, a Modification Rule rule might:
  - add [EXTERNAL] to the subject line of an email message, if the sender of the email is from outside your organization.
  - add a disclaimer to the email body footer.

The SonicWall Cloud App Security Protect policy for Office 365 and Microsoft 365 for Exchange Online automatically creates a mail-flow rule with the name of "SonicWall - Protect" with default priority of 0 (highest priority).

Unless you have a reason to keep your rules in a specific order, keep the Delivery Rules on top of the Modification Rules. Place the SonicWall Protect Rule between the Delivery Rules and the Modification Rules.

Using Data Leak Protection

(i) **NOTE:** Data Leak Protection (DLP) protection is only available with Advanced licenses for SonicWallCloud App Security.

Data Leak Protection (DLP) helps protect your organization's data from potential data breaches or data exfiltration transmissions. Data Leak Protection can scan emails and text messages posted on cloud application email and storage platforms, and detect data patterns that should not be shared with unauthorized persons or targets.

SonicWall Cloud App Security uses the SmartDLP engine to implement Data Leak Protection. The benefits of SmartDLP include:

- Fast, modern DLP solution for scanning files and images
- Many built-it DLP detection rules for many verticals and countries
- Seamless setup
- Simple, cross-platform security policies
- Simple, yet powerful actions
- Integration with other SonicWall Cloud App Security security tools

#### **Topics:**

- Reactivating Data Leak Protection
- Configuring Data Leak Protection Detection Rules
- Creating Data Leak Protection Policy Rules
- Predefined Data Leak Protection Policy Rules

# Configuring Data Leak Protection Detection Rules

#### To configure Data Leak Protection:

- 1. Navigate to Configuration > Security App Store.
- 2. In the Data Leakage Prevention section, locate the SmartDLP tile.
- 3. If the SmartDLP security application is not currently running (as indicated by two vertical white bars in the green circle on the top left of the tile), activate the SmartDLP security application.
- 4. Click Configure. The Configure SmartDLP dialog displays.

- 5. From the **Detected Text Storage Mode** list, select what scanned data will be saved and how:
  - Store detected text strings: Detected data is saved and can be displayed on the security events for the forensic process.
  - **Obfuscate detected text prior to storage**: Detected data is saved and displayed in obfuscated format on the security events. The original data is discarded and cannot be accessed.
  - Do not store detected text: No detected data is saved or displayed on the security events.
- 6. From the Minimal Likelihood list, select one of the options:
  - Very Unlikely: It is very unlikely that the data matches the given information type.
  - Unlikely: It is unlikely that the data matches the given information type.
  - **Possible**: It is possible that the data matches the given information type.
  - Likely: It is likely that the data matches the given information type. It may also depend on the context of the information.
  - Very Likely: It is very likely that the data matches the given information type. It may also depend on the context of the information.

The **Minimal Likelihood** is determined by the number of matching elements a result contains. SmartDLP uses a bucketized representation of likelihood intended to indicate how likely it is that the data matches the specified DLP detection rules.

- 7. In the **Detection Types** section, select which predefined DLP rules are you want included for each of the DLP detection categories:
  - PII
  - PHI
  - Financial
  - Encrypted Content
  - Access Control
  - Intellectual Property
  - PCI
  - Resume
  - SOX
  - HIPAA
- 8. Click Ok to save your SmartDLP configuration settings.

# **Creating Data Leak Protection Policy Rules**

Data Leak Protection (DLP) helps protect your organization's data from potential data breaches or data exfiltration transmissions. Data Leak Protection can scan emails and text messages posted on cloud application email and storage platforms, and detect data patterns that should not be shared with unauthorized persons or targets. For more information, see Using Data Leak Protection.

64

#### To create a DLP policy rule:

- 1. In the **Rule Name** field, enter the name you want to use to identify the rule.
- 2. From the **Mode** dropdown list, select the mode in which you want the DLP policy rule to operate:
  - Monitor only
  - Detect and Prevent (cloud application storage only)
  - Protect (Inline) (email only)
- 3. In the Scope section, either:
  - Select All users and groups (all licensed users) to have the policy rule either apply to all users.
  - In the **Specific users and groups** list, select the specific users or user groups to which the policy should apply or be excluded from being applied.
- 4. In the **DLP Criteria** section:
  - a. From the **DLP Rules** list, select the detection rules you want applied:
    - PII
    - PHI
    - Financial
    - Encrypted Content
    - Access Control
    - Intellectual Property
    - PCI
    - Resume
    - SOX
    - HIPAA

For more information about the predefined DLP policy rules, refer to Predefined Data Leak Protection Policy Rules.

- b. From the **Sensitivity** list, select the sensitivity (based on the hit count) to be used to apply the rules.
- c. Select **Skip internal items** to have the rules not applied to items not shared with external users.

Depending on the type of cloud application and the **Mode**, you may see a different set of options in the **Advanced** section.

- 5. In the **Advanced > Actions** section:
  - a. Select **Send files with sensitive data to vault** to send the affected files to a secure vault location.

(i) **NOTE:** A vault is a secure location accessible only to users with specific access privileges (such as a data privacy team). It is a different location that the quarantine area defined in your Cloud App Security cloud application configuration.

- b. Select Alert admin(s) to notify administrators when a possible leak is detected.
  - Click the gears icon to modify the email message sent to administrators.
  - Click the users icon to select which administrators should receive the message.
- c. Select **Alert file owner** to notify the user sharing the file when a possible leak is detected.
  - Click the gears icon to modify the email message sent to the file owner.
- d. Select **Quarantine drive files** to quarantine detected files to the quarantine folder defined in your Cloud App Security configuration.

- 6. From the **DLP Workflow** list, select which action should be taken when a possible leak is detected:
  - Email is blocked. User is alerted and allowed to request a restore (admin must approve)
  - Email is blocked. User is alerted and allowed to restore the email
  - Email is allowed. Header is added to the email
  - Email is allowed. Encrypted by Microsoft
    - (i) **NOTE:** This action is only visible and available if you subscribe to Microsoft encryption services and have encryption enabled.
    - (i) **NOTE:** Encrypted Office 365 and Microsoft 365 Email support requires that you have the necessary Office 365 and Microsoft 365 or Exchange Online subscription level from Microsoft and a Cloud App Security Advanced license from SonicWall.

For more information about using Encrypted Office 365 and Microsoft 365 Email support with Cloud App Security, refer to Working with Office 365 and Microsoft 365 Email Encryption.

- Do nothing
- 7. In the Advanced > Alerts section:
  - a. Select Send email alert to notify specific users when a possible leak is detected.
    - Click the gears icon to modify the email message sent to the file owner.
- 8. Click Save and Apply.

# **Reactivating Data Leak Protection**

Data Leak Protection is enabled by default when you activate Cloud App Security. If the Data Leak Protection security application has been paused or disabled, it can be restarted again.

#### To reactivate Data Leak Protection:

- 1. Navigate to **Configuration > Security App Store**.
- 2. In the Data Leakage Prevention section, locate the SmartDLP tile.
- 3. Start the SmartDLP security application by clicking the white arrow in green circle on the top left of the tile.
  - O NOTE: If two vertical white bars are visible in the green circle on the top left of the SmartDLP tile, then the SmartDLP security application is already currently running and does not need to be restarted.

# Predefined Data Leak Protection Policy Rules

SmartDLP provides many predefined policy rules for processing email messages and files for Data Leak Protection, including:

- Global Rules
- Credentials and Secrets

SmartDLP also provides many predefined Data Leak Protection policy rules for many specific countries and regions.

### **Global Rules**

| Rule                                                     | Description                                                                                                    |
|----------------------------------------------------------|----------------------------------------------------------------------------------------------------|
| Advertising identifier                                   | Identifiers used by developers to track users for<br>advertising purposes. These include Google Play<br>Advertising IDs, Amazon Advertising IDs, Apple's<br>identifierForAdvertising (IDFA), and Apple's<br>identifierForVendor (IDFV).                                                                                                    |
| Age of an individual                                     | An age measured in months or years.                                                                                                    |
| Credit card number                                       | A credit card number is 12 to 19 digits long. They are used for payment transactions globally.                                                                                                    |
| Credit card track number                                 | A credit card track number is a variable length<br>alphanumeric string. It is used to store key<br>cardholder information.                                                                                                    |
| Date of birth                                            | A date of birth.                                                                                                    |
| Domain name                                              | A domain name as defined by the DNS standard.                                                                                                    |
| Email address                                            | An email address identifies the mailbox that<br>emails are sent to or from. The maximum length<br>of the domain name is 255 characters, and the<br>maximum length of the local-part is 64 characters                                                                                                    |
| Ethnic group                                             | A person's ethnic group.                                                                                                    |
| Female name                                              | A common female name.                                                                                                    |
| First name                                               | A first name is defined as the first part of a Persor<br>Name.                                                                                                    |
| Gender                                                   | A person's gender identity.                                                                                                    |
| Generic id                                               | Alphanumeric and special character strings that<br>may be personally identifying but do not belong to<br>a well-defined category, such as user IDs or<br>medical record numbers.                                                                                                    |
| IBAN Americas<br>IBAN Asia<br>IBAN Africa<br>IBAN Europe | An International Bank Account Number (IBAN) is<br>an internationally agreed-upon method for<br>identifying bank accounts defined by the<br>International Standard of Organization (ISO)<br>13616:2007 standard. The European Committee<br>for Banking Standards (ECBS) created ISO<br>13616:2007. An IBAN consists of up to 34<br>alphanumeric characters, including elements such<br>as a country code or account number. |
| HTTP cookie and set- cookie headers                      | An HTTP cookie is a standard way of storing data<br>on a per website basis. This detector will find<br>headers containing these cookies.                                                                                                    |

| Rule                           | Description                                                                                                    |
|--------------------------------|----------------------------------------------------------------------------------------------------|
| ICD9 code                      | The International Classification of Diseases, Ninth<br>Revision, Clinical Modification (ICD-9-CM) lexicon<br>is used to assign diagnostic and procedure codes<br>associated with inpatient, outpatient, and<br>physician office use in the United States. The US<br>National Center for Health Statistics (NCHS)<br>created the ICD-9-CM lexicon. It is based on the<br>ICD-9 lexicon, but provides for more morbidity<br>detail. The ICD-9-CM lexicon is updated annually<br>on October 1. |
| ICD10 code                     | Like ICD-9-CM codes, the International<br>Classification of Diseases, Tenth Revision,<br>Clinical Modification (ICD-10-CM) lexicon is a<br>series of diagnostic codes. The World Health<br>Organization (WHO) publishes the ICD-10-CM<br>lexicon to describe causes of morbidity and<br>mortality.                                                                                                    |
| Phone IMEI number              | An International Mobile Equipment Identity (IMEI) hardware identifier, used to identify mobile phones.                                                                                                    |
| IP address                     | An Internet Protocol (IP) address (either IPv4 or IPv6).                                                                                                    |
| Last name                      | A last name is defined as the last part of a Person<br>Name.                                                                                                    |
| Street addresses and landmarks | A physical address or location.                                                                                                    |
| MAC address                    | A media access control address (MAC address), which is an identifier for a network adapter.                                                                                                    |
| Local MAC address              | A local media access control address (MAC address), which is an identifier for a network adapter.                                                                                                    |
| Male name                      | A common male name.                                                                                                    |
| Medical term                   | Terms that commonly refer to a person's medical condition or health.                                                                                                    |
| Organization name              | A name of a chain store, business or organization.                                                                                                    |
| Passport Number                | A passport number that matches passport<br>numbers for the following countries: Australia,<br>Canada, China, France, Germany, Japan, Korea,<br>Mexico, The Netherlands, Poland, Singapore,<br>Spain, Sweden, Taiwan, United Kingdom, and the<br>United States.                                                                                                    |
| Patient information            | Detects leaked medical patient information, based<br>on matching health codes and other personal<br>information patterns.                                                                                                    |

| Rule                          | Description                                                                                                    |
|-------------------------------|----------------------------------------------------------------------------------------------------|
| Person name                   | A full person name, which can include first names, middle names or initials, and last names.                                                                                                    |
| Phone number                  | A telephone number.                                                                                                    |
| Street address                | A street address.                                                                                                    |
| Bank SWIFT routing number     | A SWIFT code is the same as a Bank Identifier<br>Code (BIC). It's a unique identification code for a<br>particular bank. These codes are used when<br>transferring money between banks, particularly for<br>international wire transfers. Banks also use the<br>codes for exchanging other messages. |
| Date or Time                  | A date. This rule name includes most date formats, including the names of common world holidays.                                                                                                    |
| Human readable time           | A timestamp of a specific time of day, e.g. 9:54 pm.                                                                                                    |
| URL                           | A Uniform Resource Locator (URL).                                                                                                    |
| Vehicle identification number | A vehicle identification number (VIN) is a unique 17-digit code assigned to every on-road motor vehicle.                                                                                                    |
|                               |                                                                                                    |

# **Credentials and Secrets**

| Rule name                        | Description                                                                                                    |
|----------------------------------|----------------------------------------------------------------------------------------------------|
| Authentication token             | An authentication token is a machine-readable<br>way of determining whether a particular request<br>has been authorized for a user. This detector<br>currently identifies tokens that comply with OAuth<br>or Bearer authentication. |
| Amazon Web Services credentials  | Amazon Web Services account access keys.                                                                                                    |
| Azure JSON web token             | Microsoft Azure certificate credentials for application authentication.                                                                                                    |
| HTTP Basic authentication header | A basic authentication header is an HTTP header<br>used to identify a user to a server. It is part of the<br>HTTP specification in RFC 1945, section 11.                                                                             |
| Encryption key                   | An encryption key within configuration, code, or log text.                                                                                                    |
| Google Cloud Platform API key    | Google Cloud API key. An encrypted string that is used when calling Google Cloud APIs that don't need to access private user data.                                                                                                   |

# Predefined Data Leak Protection Rules for Specific Countries

SmartDLP also provides many predefined Data Leak Protection policy rules for many specific countries and regions, including:

- Argentina
- Australia
- Belgium
- Brazil
- Canada
- Chile
- China
- Columbia
- Denmark
- Finland
- France
- Germany
- Hong Kong

- India
- Indonesia
- Ireland
- Israel
- Italy
- Japan
- Korea
- Mexico
- The Netherlands
- Norway
- Paraguay
- Peru

- Poland
- Portugal
- Singapore
- Spain
- Sweden
- Taiwan
- Thailand
- Turkey
- United Kingdom
- United States
- Uruguay
- Venezuela

#### Argentina

| Rule name                      | Description                                                                                                    |
|--------------------------------|----------------------------------------------------------------------------------------------------|
| Argentina identity card number | An Argentine Documento Nacional de Identidad<br>(DNI), or national identity card, is used as the main<br>identity document for citizens. |

#### Australia

| Rule name                         | Description                                                                                                    |
|-----------------------------------|----------------------------------------------------------------------------------------------------|
| Australia driver's license number | An Australian driver's license number.                                                                                                    |
| Australia medicare number         | A 9-digit Australian Medicare account number is<br>issued to permanent residents of Australia (except<br>for Norfolk island). The primary purpose of this<br>number is to prove Medicare eligibility to receive<br>subsidized care in Australia. |
| Australia passport number         | An Australian passport number.                                                                                                    |
| Australia tax file number         | An Australian tax file number (TFN) is a number<br>issued by the Australian Tax Office for taxpayer<br>identification. Every taxpaying entity, such as an<br>individual or an organization, is assigned a unique<br>number.                      |

### Belgium

| Rule name                             | Description                                       |
|---------------------------------------|---------------------------------------------------|
| Belgium National Identity card number | A 12-digit Belgian national identity card number. |

#### Brazil

| Rule name                                        | Description                                                                                                    |
|--------------------------------------------------|----------------------------------------------------------------------------------------------------|
| Brazil individual taxpayer identification number | The Brazilian Cadastro de Pessoas Físicas (CPF)<br>number, or Natural Persons Register number, is<br>an 11-digit number used in Brazil for taxpayer<br>identification. |

### Canada

| Rule name                                        | Description                                                                                                    |
|--------------------------------------------------|----------------------------------------------------------------------------------------------------|
| Canada bank account number                       | A Canadian bank account number.                                                                                                    |
| British Columbia public health network<br>number | The British Columbia Personal Health Number<br>(PHN) is issued to citizens, permanent residents,<br>temporary workers, students, and other individuals<br>who are entitled to health care coverage in the<br>Province of British Columbia.                                                              |
| Canada driver's license number                   | A driver's license number for each of the ten provinces in Canada (the three territories are currently not covered).                                                                                                    |
| Ontario health insurance number                  | The Ontario Health Insurance Plan (OHIP) numbers<br>is issued to citizens, permanent residents,<br>temporary workers, students, and other individuals<br>who are entitled to health care coverage in the<br>Province of Ontario.                                                                        |
| Canada passport number                           | A Canadian passport number.                                                                                                    |
| Quebec health insurance number                   | The Québec Health Insurance Number (also<br>known as the RAMQ number) is issued to citizens,<br>permanent residents, temporary workers,<br>students, and other individuals who are entitled to<br>health care coverage in the Province of Québec.                                                       |
| Canada social insurance number                   | The Canadian Social Insurance Number (SIN) is<br>the main identifier used in Canada for citizens,<br>permanent residents, and people on work or study<br>visas. With a Canadian SIN and mailing address,<br>one can apply for health care coverage, driver's<br>licenses, and other important services. |

71

### Chile

| Rule name                  | Description                                                                                                |
|----------------------------|----------------------------------------------------------------------------------------------------|
| Chile identity card number | A Chilean Cédula de Identidad (CDI), or identity card, is used as the main identity document for citizens. |

### China

| Rule name             | Description                               |
|-----------------------|-------------------------------------------|
| China resident number | A Chinese resident identification number. |
| China passport number | A Chinese passport number.                |

### Columbia

| Rule name                     | Description                                                                                                    |
|-------------------------------|----------------------------------------------------------------------------------------------------|
| Colombia identity card number | A Colombian Cédula de Ciudadanía (CDC), or<br>citizenship card, is used as the main identity<br>document for citizens. |

### Denmark

| Rule name          | Description                                                                                                    |
|--------------------|----------------------------------------------------------------------------------------------------|
| Denmark CPR Number | A Personal Identification Number (CPR, Det<br>Centrale Personregister) is a national ID number in<br>Denmark. It is used with public agencies such as<br>health care and tax authorities. Banks and<br>insurance companies also use it as a customer<br>number. The CPR number is required for people<br>who reside in Denmark, pay tax or own property<br>there. |

#### Finland

| Rule name                      | Description                                                                                                    |
|--------------------------------|----------------------------------------------------------------------------------------------------|
| Finland personal identity code | A Finnish personal identity code, a national<br>government identification number for Finnish<br>citizens used on identity cards, driver's licenses<br>and passports. |

72

### France

| Rule name                            | Description                                                                                                    |
|--------------------------------------|----------------------------------------------------------------------------------------------------|
| France national identity card number | The French Carte Nationale d'Identité Sécurisée<br>(CNI or CNIS) is the French national identity card.<br>It's an official identity document consisting of a 12-<br>digit identification number. This number is<br>commonly used when opening bank accounts and<br>when paying by check. It can sometimes be used<br>instead of a passport or visa within the European<br>Union (EU) and in some other countries. |
| France national insurance number     | The French Numéro d'Inscription au Répertoire<br>(NIR) is a permanent personal identification<br>number that's also known as the French social<br>security number for services including healthcare<br>and pensions.                                                                                                    |
| France passport number               | A French passport number.                                                                                                    |
| France tax identification number     | The French tax identification number is a government-issued ID for all individuals paying taxes in France.                                                                                                    |

# Germany

| Rule name                              | Description                                                                                                    |
|----------------------------------------|----------------------------------------------------------------------------------------------------|
| Germany driver's license number        | A German driver's license number.                                                                                                    |
| German identity card number            | The German Personalausweis, or identity card, is used as the main identity document for citizens of Germany.                                                                                     |
| Germany passport number                | A German passport number. The format of a<br>German passport number is 10 alphanumeric<br>characters, chosen from numerals 0–9 and letters<br>C, F, G, H, J, K, L, M, N, P, R, T, V, W, X, Y, Z. |
| Germany taxpayer identification number | An 11-digit German taxpayer identification numbe<br>assigned to both natural-born and other legal<br>residents of Germany for the purposes of<br>recording tax payments.                         |
| Germany Schufa identification number   | A German Schufa identification number. Schufa<br>Holding AG is a German credit bureau whose aim<br>is to protect clients from credit risk.                                                       |
|                                        |                                                                                                    |

# Hong Kong

| Rule name                      | Description                                                                                                    |
|--------------------------------|----------------------------------------------------------------------------------------------------|
| Hong Kong identity card number | The 香港身份證, or Hong Kong identity card<br>(HKIC), is used as the main identity document for<br>citizens of Hong Kong. |

### India

| Rule name                       | Description                                                                                                    |
|---------------------------------|----------------------------------------------------------------------------------------------------|
| India Aadhaar number            | The Indian Aadhaar number is a 12-digit unique identity number obtained by residents of India, based on their biometric and demographic data.                                                                                                    |
| India GST identification number | The Indian GST identification number (GSTIN) is<br>a unique identifier required of every business in<br>India for taxation.                                                                                                    |
| India permanent account number  | The Indian Personal Permanent Account Number<br>(PAN) is a unique 10-digit alphanumeric identifier<br>used for identification of individuals—particularly<br>people who pay income tax. It's issued by the<br>Indian Income Tax Department. The PAN is valid<br>for the lifetime of the holder. |

### Indonesia

| Rule name                                               | Description                                                                                                    |
|---------------------------------------------------------|----------------------------------------------------------------------------------------------------|
| Indonesia identity number (Nomor Induk<br>Kependudukan) | An Indonesian Single Identity Number (Nomor<br>Induk Kependudukan, or NIK) is the national<br>identification number of Indonesia. The NIK is<br>used as the basis for issuing Indonesian resident<br>identity cards (Kartu Tanda Penduduk, or KTP),<br>passports, driver's licenses and other identity<br>documents. |

### Ireland

| Rule name                      | Description                                                          |
|--------------------------------|----------------------------------------------------------------------|
|                                | Beschption                                                           |
| Ireland driving license number | An Irish driving license number.                                     |
| Ireland Eircode                | Eircode is an Irish postal code that uniquely identifies an address. |
| Ireland passport number        | An Irish (IE) passport number.                                       |
|                                |                                                                      |

74

| Rule name                                        | Description                                                                                                    |
|--------------------------------------------------|----------------------------------------------------------------------------------------------------|
| Ireland Personal Public Service Number<br>(PPSN) | The Irish Personal Public Service Number (PPS number, or PPSN) is a unique number for accessing social welfare benefits, public services, and information in Ireland. |

### Israel

| Rule name                   | Description                                                                                                    |
|-----------------------------|----------------------------------------------------------------------------------------------------|
| Israel identity card number | The Israel identity card number is issued to all<br>Israeli citizens at birth by the Ministry of the<br>Interior. Temporary residents are assigned a<br>number when they receive temporary resident<br>status. |

# Italy

| Rule name                | Description                                                                                                    |
|--------------------------|----------------------------------------------------------------------------------------------------|
| Italy fiscal code number | An Italy fiscal code number is a unique 16-digit code assigned to Italian citizens as a form of identification. |

# Japan

| Description                                                                                                    |
|----------------------------------------------------------------------------------------------------|
| A Japanese bank account number.                                                                                                    |
| A Japanese driver's license number.                                                                                                    |
| The Japanese national identification number—<br>sometimes referred to as "My Number"—is a new<br>national ID number as of January 2016. |
| A Japanese passport number. The passport<br>number consists of two alphabetic characters<br>followed by seven digits.                   |
|                                                                                                    |

### Korea

| Rule name                          | Description                            |
|------------------------------------|----------------------------------------|
| Korea passport number              | A Korean passport number.              |
| Korea resident registration number | A South Korean Social Security number. |

### Mexico

| Rule name                         | Description                                                                                                    |
|-----------------------------------|----------------------------------------------------------------------------------------------------|
| Mexico population registry number | The Mexico Clave Única de Registro de Población<br>(CURP) number, or Unique Population Registry<br>Code or Personal Identification Code number. The<br>CURP number is an 18-character state-issued<br>identification number assigned by the Mexican<br>government to citizens or residents of Mexico and<br>used for taxpayer identification. |
| Mexico passport number            | A Mexican passport number.                                                                                                    |

### The Netherlands

| Rule name                          | Description                                                                                                    |
|------------------------------------|----------------------------------------------------------------------------------------------------|
| Netherlands citizen service number | A Dutch Burgerservicenummer (BSN), or Citizen's<br>Service Number, is a state-issued identification<br>number that's on driver's licenses, passports, and<br>international ID cards. |
| Netherlands passport number        | A Dutch passport number.                                                                                                    |
|                                    |                                                                                                    |

### Norway

| Rule name                       | Description                                                                                                    |
|---------------------------------|----------------------------------------------------------------------------------------------------|
| Norway national identity number | Norway's Fødselsnummer, National Identification<br>Number, or Birth Number is assigned at birth, or<br>on migration into the country. It is registered with<br>the Norwegian Tax Office. |

# Paraguay

| Rule name                     | Description                                                                                                    |
|-------------------------------|----------------------------------------------------------------------------------------------------|
| Paraguay identity card number | A Paraguayan Cédula de Identidad Civil (CIC), or<br>civil identity card, is used as the main identity<br>document for citizens. |

### Peru

| Rule name                 | Description                                           |
|---------------------------|-------------------------------------------------------|
| Peru identity card number | A Peruvian Documento Nacional de Identidad            |
|                           | (DNI), or national identity card, is used as the mair |
|                           | identity document for citizens.                       |

### Poland

| Rule name                 | Description                                                                                                    |
|---------------------------|----------------------------------------------------------------------------------------------------|
| Poland PESEL number       | The PESEL number is the national identification<br>number used in Poland. It is mandatory for all<br>permanent residents of Poland, and for temporary<br>residents staying there longer than 2 months. It is<br>assigned to just one person and cannot be<br>changed. |
| Poland national id number | The Polish identity card number. is a government<br>identification number for Polish citizens. Every<br>citizen older than 18 years must have an identity<br>card. The local Office of Civic Affairs issues the<br>card, and each card has its own unique number.     |
| Poland Passport           | A Polish passport number. Polish passport is an international travel document for Polish citizens. It can also be used as a proof of Polish citizenship.                                                                                                    |
|                           |                                                                                                    |

# Portugal

| Rule name                     | Description                                                                                                    |
|-------------------------------|----------------------------------------------------------------------------------------------------|
| Portugal identity card number | A Portuguese Cartão de cidadão (CDC), or Citizen<br>Card, is used as the main identity, Social Security,<br>health services, taxpayer, and voter document for<br>citizens. |

### Singapore

| Rule name                              | Description                                                                                         |
|----------------------------------------|----------------------------------------------------------------------------------------------------|
| Singapore national registration number | A unique set of nine alpha-numeric characters on the Singapore National Registration Identity Card. |
| Singapore passport number              | A Singaporean passport number.                                                                      |

# Spain

| Rule name                                    | Description                                                                                                    |
|----------------------------------------------|----------------------------------------------------------------------------------------------------|
| Spain CIF or Código de Identificación Fiscal | The Spanish Código de Identificación Fiscal (CIF) was the tax identification system used in Spain for legal entities until 2008. It was then replaced by the Número de Identificación Fiscal (NIF) for natural and juridical persons. |

| Rule name                                       | Description                                                                                                    |
|-------------------------------------------------|----------------------------------------------------------------------------------------------------|
| Spain DNI or Documento Nacional de<br>Identidad | A Spain national identity number.                                                                                                    |
| Spain driver's license number                   | A Spanish driver's license number.                                                                                                    |
| Spain foreigner tax identification number       | The Spanish Número de Identificación de<br>Extranjeros (NIE) is an identification number for<br>foreigners living or doing business in Spain. An<br>NIE number is needed for key transactions such as<br>opening a bank account, buying a car, or setting<br>up a mobile phone contract. |
| Spain tax identification number                 | The Spanish Número de Identificación Fiscal (NIF)<br>is a government identification number for Spanish<br>citizens. An NIF number is needed for key<br>transactions such as opening a bank account,<br>buying a car, or setting up a mobile phone<br>contract.                           |
| Spain passport number                           | A Spanish Ordinary Passport (Pasaporte<br>Ordinario) number. There are 4 different types of<br>passports in Spain. This detector is for the<br>Ordinary Passport (Pasaporte Ordinario) type,<br>which is issued for ordinary travel, such as<br>vacations and business trips.            |
| Spain social security number                    | The Spanish Social Security number (Número de<br>Afiliación a la Seguridad Social) is a 10-digit<br>sequence that identifies a person in Spain for all<br>interactions with the country's Social Security<br>system.                                                                     |

### Sweden

| Rule name                       | Description                                                                                                    |
|---------------------------------|----------------------------------------------------------------------------------------------------|
| Sweden personal identity number | A Swedish Personal Identity Number<br>(personnummer), a national government<br>identification number for Swedish citizens. |
| Sweden passport number          | A Swedish passport number.                                                                                                 |
|                                 |                                                                                                    |

### Taiwan

| Rule name              | Description                  |
|------------------------|------------------------------|
| Taiwan passport number | A Taiwanese passport number. |

### Thailand

| Rule name                                | Description                                                                                                    |
|------------------------------------------|----------------------------------------------------------------------------------------------------|
| Thai national identification card number | The Thai บตรประจำตวประชาชนไทย, or identity<br>card, is used as the main identity document for<br>Thai nationals. |

# Turkey

| Rule name                     | Description                                                                           |
|-------------------------------|---------------------------------------------------------------------------------------|
| Turkish identification number | A unique Turkish personal identification number, assigned to every citizen of Turkey. |

# United Kingdom

| Rule name                                     | Description                                                                                                    |
|-----------------------------------------------|----------------------------------------------------------------------------------------------------|
| Scotland community health index number        | The Scotland Community Health Index Number<br>(CHI number) is a 10-digit sequence used to<br>uniquely identify a patient within National Health<br>Service Scotland (NHS Scotland).                                                                                                    |
| United Kingdom drivers license number         | A driver's license number for the United Kingdom of Great Britain and Northern Ireland (UK).                                                                                                    |
| United Kingdom national health service number | A National Health Service (NHS) number is the<br>unique number allocated to a registered user of<br>the three public health services in England, Wales<br>and the Isle of Man.                                                                                                    |
| United Kingdom national insurance number      | The National Insurance number (NINO) is a<br>number used in the United Kingdom (UK) in the<br>administration of the National Insurance or social<br>security system. It identifies people, and is also<br>used for some purposes in the UK tax system. The<br>number is sometimes referred to as NI No or<br>NINO.                                        |
| United Kingdom passport number                | A United Kingdom (UK) passport number.                                                                                                    |
| United Kingdom taxpayer reference number      | A United Kingdom (UK) Unique Taxpayer<br>Reference (UTR) number. This number,<br>comprised of a string of 10 decimal digits, is an<br>identifier used by the UK government to manage<br>the taxation system. Unlike other identifiers, such<br>as the passport number or social insurance<br>number, the UTR is not listed on official identity<br>cards. |

### **United States**

| Rule name                                      | Description                                                                                                    |
|------------------------------------------------|----------------------------------------------------------------------------------------------------|
| American Bankers CUSIP Id                      | An American Bankers' Committee on Uniform<br>Security Identification Procedures (CUSIP)<br>number is a 9-character alphanumeric code that<br>identifies a North American financial security.                                                                                                    |
| Medical drug names                             | The US National Drug Code (NDC) is a unique<br>identifier for drug products, mandated in the<br>United States by the Food and Drug<br>Administration (FDA).                                                                                                    |
| USA Adoption Taxpayer Identification<br>Number | A United States Adoption Taxpayer Identification<br>Number (ATIN) is a type of United States Tax<br>Identification Number (TIN). An ATIN is issued by<br>the Internal Revenue Service (IRS) to individuals<br>who are in the process of legally adopting a US<br>citizen or resident child.                                                                                                    |
| USA bank routing number                        | The American Bankers Association (ABA) Routing<br>Number (also called the transit number) is a nine-<br>digit code. It's used to identify the financial<br>institution that's responsible to credit or entitled to<br>receive credit for a check or electronic transaction.                                                                                                    |
| US DEA number                                  | A US Drug Enforcement Administration (DEA)<br>number is assigned to a health care provider by<br>the US DEA. It allows the health care provider to<br>write prescriptions for controlled substances. The<br>DEA number is often used as a general "prescriber<br>number" that is a unique identifier for anyone who<br>can prescribe medication.                                                                             |
| USA drivers license number                     | A driver's license number for the United States.<br>Format can vary depending on the issuing state.                                                                                                    |
| Employer Identification Number                 | A United States Employer Identification Number<br>(EIN) is also known as a Federal Tax Identification<br>Number, and is used to identify a business entity.                                                                                                    |
| USA healthcare national provider identifier    | The US National Provider Identifier (NPI) is a<br>unique 10-digit identification number issued to<br>health care providers in the United States by the<br>Centers for Medicare and Medicaid Services<br>(CMS). The NPI has replaced the unique provider<br>identification number (UPIN) as the required<br>identifier for Medicare services. It's also used by<br>other payers, including commercial healthcare<br>insurers. |

| Rule name                                        | Description                                                                                                    |
|--------------------------------------------------|----------------------------------------------------------------------------------------------------|
| USA Individual Taxpayer Identification<br>Number | A United States Individual Taxpayer Identification<br>Number (ITIN) is a type of Tax Identification<br>Number (TIN), issued by the Internal Revenue<br>Service (IRS). An ITIN is a tax processing number<br>only available for certain nonresident and resident<br>aliens, their spouses, and dependents who cannot<br>get a Social Security Number (SSN).                                          |
| USA passport number                              | A United States passport number.                                                                                                    |
| USA Preparer Taxpayer Identification Number      | A United States Preparer Taxpayer Identification<br>Number (PTIN) is an identification number that all<br>paid tax return preparers must use on US federal<br>tax returns or claims for refund submitted to the<br>US Internal Revenue Service (IRS).                                                                                                    |
| US Social Security Number                        | A United States Social Security number (SSN) is a<br>9-digit number issued to US citizens, permanent<br>residents, and temporary residents. This detector<br>will not match against numbers with all zeroes in<br>any digit group (that is, 000-##- #####, ###=-00-<br>#####, or ###=##=-0000), against numbers with 666<br>in the first digit group, or against numbers whose<br>first digit is 9. |
| USA state name                                   | A United States state name.                                                                                                    |
| USA toll free phone number                       | A US toll-free telephone number.                                                                                                    |
| USA vehicle identification number                | A vehicle identification number (VIN) is a unique<br>17-digit code assigned to every on-road motor<br>vehicle in North America.                                                                                                    |
|                                                  | Venicie in North America.                                                                                                    |

# Uruguay

| Rule name                    | Description                                                                                                    |
|------------------------------|----------------------------------------------------------------------------------------------------|
| Uruguay identity card number | A Uruguayan Cédula de Identidad (CDI), or<br>identity card, is used as the main identity<br>document for citizens. |

### Venezuela

| Rule name                      | Description                                                                                                    |
|--------------------------------|----------------------------------------------------------------------------------------------------|
| Venezuela identity card number | A Venezuelan Cédula de Identidad (CDI), or<br>national identity card, is used as the main identity<br>document for citizens. |

# Managing Spam and Anti-Phishing

Cloud App Security offers protection that can:

- block spam and junk email messages
- detect and prevent phishing attempts

#### **Topics:**

- Managing Spam
- Managing User-Reported Phishing
- Customizing Warning Messages
- Managing Nickname Impersonation
- Managing the Anti-Phishing Exceptions

# Managing Spam

Cloud App Security offers protection that can block spam and junk email messages, preventing them from filling up the inboxes of your users.

Options to manage spam are available when you create threat detection policies. (Refer to Creating Threat Detection Policy Rules for detailed information about all of the available policy rule options.)

#### To configure spam management of email messages:

- 1. From the Mode dropdown list, select the mode in which you want the DLP policy rule to operate:
  - Detect and Prevent
  - Protect (Inline)
- 2. In the policy rule, navigate to the Advanced section.
- 3. From the Spam workflow list, select one of these options:
  - **Do Nothing**: no action be taken on the email message. The event will still be logged
  - Add [Spam] to subject: email messages be sent to the intended recipient with "[Spam]" added to the Subject line.
  - **Quarantine. User is alerted and allowed to restore the email**: email messages be quarantined, the recipient is alerted, and the recipient can restore the email message.
  - Quarantine. User is not alerted (admin can restore): email messages be quarantined, but the recipient is not alerted. However, an administrator can restore the email message.

82

- 4. Set any other options that you want to apply for the policy. (Refer to Creating Threat Detection Policy Rules for detailed information about all of the available policy rule options.)
- 5. Click Save and Apply.

# Managing User-Reported Phishing

Email users in your organization are an important element in detecting and combating phishing attempts. Users can help identify undetected phishing attempts, allowing your administrators to block the those attacks as well as be prepared for future similar phishing attempts.

Users using Outlook can identify email messages as phishing attempts from within the application by choosing **Mark as Phishing**. Doing this notifies Microsoft of the suspected phishing attempt and Cloud App Security can capture those email messages and report them as suspected phishing attempts. Administrators can then quarantine the message, create a block list rule based on the email message, or disregard the report.

#### To enable user-reported phishing:

- 1. Make certain that **Anti-phishing** is running and enabled. (Refer to **Starting Security Applications** for more information.)
- Options to manage user-reported phishing are available when you create threat detection policies. (Refer to Creating Threat Detection Policy Rules for detailed information about all of the available policy rule options.)

In the Advanced section, under Security Tools, click Configure Anti-Impersonation and Phishing Confidence-Level.

- 3. For Import Office365 emails reported by users, select one of these options:
  - Create an "Alert" event
  - Create a "Phishing" event
- 4. Click Ok.

# **Customizing Warning Messages**

You can custom the warning message displayed for users when potential threats are detected for these workflows:

- Malicious attachment workflow
- Phishing workflow
- Suspicious phishing workflow

#### To customize the content and formatting of a warning message:

- 1. Create or edit a **Threat Detection** policy rule. (Refer to **Creating Threat Detection Policy Rules** for more information.)
- 2. Click the Advanced section to expand and view it.

- 3. Click the gear icon to the right of the workflow for which you want to customize the message.
  - For the **Phishing workflow** and **Suspicious phishing workflow**: In the **Phishing alert body prefix format** field, you can edit and add HTML tags and content for the message.
  - Malicious attachment workflow: Edit the content in the Quarantine notification subject and Quarantine notification body fields.
- 4. Click Ok.

# Managing Nickname Impersonation

Nickname impersonation (also known as "executive spoofing") can occur when the names or email addresses of company executives are spoofed in an effort to get internal employees to disclose sensitive professional or personal information. By default, Cloud App Security automatically detects nickname impersonations for any internal user, disabled and deleted accounts, and self-impersonation. Settings can be customized based on the needs of your organization with administrator-configured actions.

#### To configure Cloud App Security to detect and manage nickname impersonation attempts:

- 1. Make certain that **Anti-phishing** is running and enabled. (Refer to **Starting Security Applications** for more information.)
- Options to manage nickname impersonation are available when you create threat detection policies. (Refer to Creating Threat Detection Policy Rules for detailed information about all of the available policy rule options.)

In the Advanced section, under Security Tools, click Configure Anti-Impersonation and Phishing Confidence-Level.

- 3. From the **Detect nickname impersonation attempts** from list, select one of these options:
  - Important/key-people only
  - Any internal user
- 4. In the **Except when coming from domains** field, enter any domains that you want to exempt from impersonation detections.
  - Domain names are not case-sensitive.
  - You can enter more than one domain name by separating them with a comma.
- 5. By default, the system determines who qualifies as important or key people by referencing the job titles as they are stored in the organization's Office 365 and Microsoft 365 directories.

Administrators can also select specific people to protect from nickname impersonation by adding them to a security group. In the **Important/key-people group** field, enter the security group name of people to be specifically checked for nickname impersonation.

- (i) **IMPORTANT:** Enter the security group name, not the email address. The group name is case-sensitive.
- 6. For When a nickname impersonation is detected, select one of these options:
  - Trigger "Phishing" workflow
  - Trigger "Suspicious" workflow
- 7. Select **Detect impersonation attempts only from new/first-time sender** to limit nickname impersonation detection only to never-seen-before email addresses.

- (i) **NOTE:** While limiting nickname impersonation protection, selecting this option greatly reduces false positive results.
- 8. Select **Detect impersonation to disabled accounts** to activate nickname impersonation detection for email accounts that are disabled.
- 9. Select **Detect impersonation to deleted accounts** to activate nickname impersonation detection for email accounts that are deleted.
- 10. By default impersonation detection algorithm ignores email messages that are sent from the same name as the receiver, as these email message are very unlikely to be real nickname impersonation. Select Include suspected self-impersonation in impersonation-detection algorithm to detect as nickname impersonation email messages that have the same email address for both the sender and the recipient.

(i) NOTE: Enabling this option often results in increased false positives.

- 11. Click Ok.
- (i) **TIP:** To avoid false positive detections, it is recommended that you begin with a small group of seniorlevel people (**Important/key-people only**). If you want to configure nickname impersonation detection for all internal users (**Any internal user**), it is best to select **Trigger "Suspicious" workflow**.

(i) **TIP:** Protected users should be advised to not use their personal email addresses, as these will be detected as impersonations.

# Managing the Anti-Phishing Exceptions

You can use the **Anti-Phishing Allow-List** and **Anti-Phishing Block-List** pages to add and remove exceptions to your anti-phishing rules.

#### **Topics:**

- Managing Excluded Email Addresses
- Managing Excluded IP Addresses
- Managing Excluded Domains
- Creating Block-List Rules from Email Messages
- Managing the Anti-Phishing Allow-List
- Managing the Anti-Phishing Block-List

# Managing Excluded Email Addresses

You can prevent specific email addresses from being classified as phishing.

() **NOTE:** Under some configurations, email messages that contain your Junk Summary reports may be identified as phishing. If that occurs, you can create a rule that prevents the email messages that contain those reports from being classified as phishing.

Click the icon to the right of the Add emails button to view additional columns in the Excluded Emails list.

#### **Topics:**

- Adding Email Addresses to the Anti-Phishing Block-List
- Removing Email Addresses from the Anti-Phishing Block-List

# Adding Email Addresses to the Anti-Phishing Block-List

#### To add an email address to the Anti-Phishing Blocked List:

- 1. Navigate to Configuration > Anti-Phishing Block-List.
- 2. Click the Add OutlookBlock-List Rule button. The Add exception dialog displays.
- 3. In the Email field, enter the email addresses you want to add to the Anti-Phishing Block-List.
- 4. Optionally, you can enter additional information in the **Comment (optional)** field.
- 5. Select **Ignore SPF check** to skip Sender Policy Framework verifications for the email addresses entered.
- 6. Click Ok.

### Removing Email Addresses from the Anti-Phishing Block-List

To remove an email address from the Anti-Phishing Blocked List:

- 1. Navigate to Configuration > Anti-Phishing Block-List.
- 2. Select the email addresses you want to remove from the Anti-Phishing Block-List.
- 3. Click the **Remove** button.
- 4. When prompted, click Ok.

# Managing Excluded IP Addresses

You can prevent specific IP addresses from being classified as phishing.

Click the icon to the right of the Add IPs button to view additional columns in the Excluded IPs list.

#### **Topics:**

- Adding IP Addresses to the Anti-Phishing Block-List
- Removing IP Addresses from the Anti-Phishing Block-List

### Adding IP Addresses to the Anti-Phishing Block-List

#### To add an IP address to the Anti-Phishing Block-List:

- 1. Navigate to Configuration > Anti-Phishing Block-List.
- 2. Click the Add OutlookBlock-List Rule button. The Add exception dialog displays.
- 3. In the IP field, enter the IP addresses you want to add to the Anti-Phishing Block-List.
- 4. Optionally, you can enter additional information in the Comment (optional) field.
- 5. Click Ok.

## Removing IP Addresses from the Anti-Phishing Block-List

To remove an IP address from the Anti-Phishing Block-List:

- 1. Navigate to Configuration > Anti-Phishing Block-List.
- 2. Select the IP addresses you want to remove from the Anti-Phishing Block-List.
- 3. Click the **Remove** button.
- 4. When prompted, click Ok.

# Managing Excluded Domains

You can prevent specific domains from being classified as phishing.

Click the icon to the right of the **Add Domains** button to view additional columns in the **Excluded Domains** list.

#### **Topics**:

- Adding Domains to the Anti-Phishing Block-List
- Removing Domains from the Anti-Phishing Block-List

### Adding Domains to the Anti-Phishing Block-List

#### To add a domain to the Anti-Phishing Block-List:

- 1. Navigate to Configuration > Anti-Phishing Block-List.
- 2. Click the Add OutlookBlock-List Rule button. The Add exception dialog displays.
- 3. In the Domain field, enter the domains you want to add to the Anti-Phishing Block-List.
- 4. Optionally, you can enter additional information in the Comment (optional) field.
- 5. Select Ignore SPF check to skip Sender Policy Framework verifications for the domains entered.
- 6. Click Ok.

### Removing Domains from the Anti-Phishing Block-List

#### To remove a domain from the Anti-Phishing Block-List:

- 1. Navigate to Configuration > Anti-Phishing Block-List.
- 2. Select the domains you want to remove from the Anti-Phishing Block-List.
- 3. Click the **Remove** button.
- 4. When prompted, click Ok.

87

# Creating Block-List Rules from Email Messages

You can create blocked list rules directly from the description of an email messages captured as an security event.

#### To create a blocked list rule from an email message:

- 1. Navigate to either the **Dashboard** or **Events** page.
- 2. Click on the link for the email message from which you want to create a blocked list rule.
- 3. Under the Security Stack section, in the Anti Phishing block, click Create Blocked-List rule. The Mark emails as clean dialog displays.
- 4. Select the fields and associated values you want assigned to the new blocked list rule. The list at the bottom of the dialog will dynamically update to display all of the messages that would be affected by the settings in your new blocked list rule.
- 5. Click Create blocked list rule.

# Managing the Anti-Phishing Allow-List

The **Anti-Phishing Allow-List** displays the information about email addresses that have been identified as safe senders (based on email address, IP address, or domain) to your organization.

#### **Topics:**

- Creating Anti-Phishing Allow-List Rules from the Security Events Page
- Creating Anti-Phishing Allow-List Rules from the Anti-Phishing Allow-List Page

# Creating Anti-Phishing Allow-List Rules from the Security Events Page

#### To create an Anti-Phishing Allow-List rule from the Security Events page:

- 1. Navigate to **Events > Security Events**.
- 2. In the **Actions** column for the item from which you want to create an allowed list rule, click **Create Allow-List Rule**. The **Mark emails as clean** dialog displays.

88

| e selected emails as w           | ell as any future emails that m | neet all of the o | criteria belov | v will be handled | as clean- | emails      |               |
|----------------------------------|---------------------------------|-------------------|----------------|-------------------|-----------|-------------|---------------|
| Sender IP (SMTP)                 | × 198.2.135.21                  |                   | 🖌 Sende        | r Email           | x aufit   | omation@av  | festoa.com    |
| Sender Name                      | × automation@autest             | loa.com           | 🖌 Sende        | r Domain          | × auto    | istiga.com  |               |
|                                  |                                 |                   |                |                   |           | 757 matchin | g emails dete |
| RECEIVED                         | RECIPIENTS                      | SENDER IP (       | (SMTP)         | SENDER EMAI       | L         | SENDER N    | AME           |
| Tue, 14 Jan 2020<br>22:15:59 GMT | user3@gisb2.avara               | 198.2.135.2       | 1              | automation@       | putiest   | automation  | r@avtest      |
| Tue, 14 Jan 2020<br>22:15:49 GMT | user2@glab2.avana               | 198.2.135.2       | 1              | automation@       | putiest   | automatio   | n@avtest      |
| Tue, 14 Jan 2020<br>22:12:05 GMT | user2@glab2.avana               | 198.2.135.2       | 1              | automation@       | putiest   | automatio   | n@avtest      |
| Tue, 14 Jan 2020<br>22:11:54 GMT | user3@glab2.avana               | 198.2.135.2       | 1              | automation@       | putiest   | automation  | n@avhest      |
| Tue, 14 Jan 2020<br>22:11:54 GMT | user#@glab2.avana               | 198.2.135.2       | 8              | automation@       | putiest   | automation  | (Bavles)      |
| Tue, 14 Jan 2020<br>22:11:53 GMT | user3@glab2.avana               | 198.2.135.2       | 8              | automation@       | putiest   | automation  | (Bavles)      |
| Tue, 14 Jan 2020<br>22:11:53 GMT | user3@glab2.avana               | 198.2.135.2       | 1              | automation@       | putiest   | automation  | (Bavles)      |
| Tue, 14 Jan 2020<br>22:11:51 GMT | user#@glab2.avana               | 198.2.135.2       | 1              | automation@       | putiest   | automatio   | n@avlest      |
| Tue, 14 Jan 2020                 | user#@glab2.avana               | 198.2.135.2       |                | automation@       | autest    | automation  | iðaiteil      |

- 3. Select the options in the four checkboxes on which you want to base the new allowed list rule.
- 4. Click Create exception.

### Creating Anti-Phishing Allow-List Rules from the Anti-Phishing Allow-List Page

To create an Anti-Phishing Allow-List rule from the Anti-Phishing Allow-List page:

- 1. Navigate to Configuration > Anti-Phishing Allow-List.
- 2. Click Create Allow-List Rule in the upper right. The Create Allow-List Rule dialog displays.

| Create Allow-list Rule |                                      | ×  |
|------------------------|--------------------------------------|----|
| Emails:                | Type and press enter                 |    |
|                        | Type and press enter                 |    |
| Domains:               | Type and press enter                 |    |
| Nicknames:             | Type and press enter                 |    |
| Comment (optional):    |                                      |    |
|                        |                                      |    |
|                        | Ignore SPF check                     | /i |
|                        | Dismiss all relevant security events |    |
|                        | Cancel Ok                            |    |

3. In the Emails field, enter the email addresses you want to add to the Anti-Phishing Allow-List.

- 4. In the IPs field, enter the IP addresses you want to add to the Anti-Phishing Allow-List.
- 5. In the **Domains** field, enter the domains you want to add to the **Anti-Phishing Allow-List**.
- 6. In the **Nickname** field, enter the email nickname(s) you want to add to the **Anti-Phishing Allow-**List.
- 7. Optionally, you can enter additional information in the Comment (optional) field.
- 8. Select Ignore SPF check to skip Sender Policy Framework verifications for the domains entered.
- 9. Click **Dismiss all relevant security events** to clear all of the security events previously detected based on the criteria specified here.
- 10. Click Ok.

# Managing the Anti-Phishing Block-List

The **Anti-Phishing Block-List** displays the information about email addresses that have been identified as phishing threats and blocked from your organization.

To remove an email address from the Excluded Emails Per Owner list:

- 1. Navigate to **Configuration > Anti-Phishing Block-List**.
- 2. Select the email address you want to remove from the Anti-Phishing Block-List.
- 3. Click the **Remove** button.
- 4. When prompted, click **Ok**.

You can also add items to the **Anti-Phishing Block-List** from the email message description using the Using the Mail Explorer.

9

# Using the Mail Explorer

| MAIL EXP                | LORER                        |              |                            |                                 |                          |                                     |                                                              |
|-------------------------|------------------------------|--------------|----------------------------|---------------------------------|--------------------------|-------------------------------------|--------------------------------------------------------------|
| •                       |                              |              |                            |                                 |                          |                                     |                                                              |
| earch emails that match | all the following criterias  |              |                            |                                 |                          |                                     |                                                              |
| rom (exact)             | 2020-01-01 13:38:42          | то           | 20                         | 20-01-13 13:38:42               | m Subject                | Sender Name                         |                                                              |
| ender IP (SMTP) (exact) |                              | Sender IP (I | Client) (exact)            |                                 | Sender Email             | Sender Domai                        | n (exact)                                                    |
| Search                  |                              |              |                            |                                 |                          | Quarantin                           | Blacklist                                                    |
| 0 emails selected       |                              |              |                            |                                 |                          |                                     | 8748 matching emails detect                                  |
| SUBJECT                 |                              | SENDER NAME  | SENDER IP (SMTP<br>(EXACT) | ) SENDER IP (CLIENT)<br>(EXACT) | SENDER EMAIL             | RECIPIENTS                          | RECEIVED                                                     |
| aut-clean-pd            | -qa-3_130120_23_17_11_041760 |              | 1982.134.21                | 0.0.0.0                         | Automation@artestga.com  | user3@wananiab25.comicrosoR.com     | Mon Jan 13 2020 13:17:14 GMT-0800 (Pacific<br>Standard Time) |
| aut-clean-ga            | 3_130120_23_16_47_408714     |              | 198.2.187.11               | 0.0.0.0                         | test_blacklot@email.com  | user2@waraerial;25.comicrosoft.com  | Mon Jan 13 2020 13:16:49 GMT-0800 (Pacific<br>Standard Time) |
| aut-quar-qa-            | 3_130120_23_11_34_569106     |              | 198.2.187.11               | 0.0.0.0                         | Automation@artestga.com  | user3@wananiab25.comicrosoR.com     | Mon Jan 13 2020 13:11:59 GMT-0800 (Pacific<br>Standard Time) |
| aut-quar-qa-            | 8_130120_23_11_36_227653     |              | 1962.187.11                | 0.0.0.0                         | Automation@avtectiga.com | user4@avananiab25.comicrosoft.com   | Mon Jan 13 2020 13:11:39 GMT-0800 (Pacific<br>Standard Time) |
| aut-spam-qa             | 3_130120_23_11_36_833148     |              | 198.2.128.5                | 0.0.0.0                         | Automation@avtectiga.com | user4@waraniab25.comicrosoR.com     | Mon Jan 13 2020 13:11:39 GMT-0800 (Pacific<br>Standard Time) |
| aut-quar-qa-            | 3_130120_23_11_33_343149     |              | 198.2.134.21               | 0.0.0.0                         | Automation@avtectiga.com | user2@wananiab25.cnmicrosoR.com     | Mon Jan 13 2020 13:11:38 GMT-0800 (Pacific<br>Standard Time) |
| aut-phish-qa            | 3_130120_23_11_35_797116     |              | 196.2.187.11               | 0.0.0.0                         | Automation@avtectiga.com | user k@wananiak25.onmicrosoft.com   | Mon Jan 13 2020 13:11:38 GMT-0800 (Pacific<br>Standard Time) |
| aut-susp-ga-            | 8_130120_23_11_36_437018     |              | 198.2.135.21               | 0.0.0.0                         | Automation@artecitga.com | user k@w.anarial.25.cnmicrosoft.com | Mon Jan 13 2020 13:11:37 GMT-0800 (Pacific<br>Standard Time) |
| aut-susp-qa-            | 3_130120_23_11_34_101577     |              | 1962.187.11                | 0.0.0.0                         | Automation@avtectiga.com | user2@avananial;25.cnmicrosoft.com  | Mon Jan 13 2020 13:11:37 GMT-0800 (Pacific<br>Standard Time) |
| aut-spam-ga             | 3_130120_23_11_35_380478     |              | 198.2.134.21               | 0.0.0.0                         | Automation@auteoliga.com | user3@wananiab25.comicrosoR.com     | Mon Jan 13 2020 13:11:37 GMT-0800 (Pacific<br>Standard Time) |
|                         |                              |              |                            |                                 |                          | Per page: 20 50 First Previous 1    | 2 3 4 5 175 Next Page:1 Jum                                  |

Use the Mail Explorer to display email messages based on these search criteria:

- Date range (From through To)
- Subject
- Sender Name
- Sender IP address (SMTP)
- Sender IP address (Client)
- Sender email address
- Sender domain

Administrators may quarantine or add affected email messages to the Blocked list.

#### **Topics:**

- Using the Mail Explorer to Search Emails
- Using the Mail Explorer to Quarantine Items
- Using the Mail Explorer to Add Items to the Blocked List

# Using the Mail Explorer to Search Emails

Use the search capabilities of the Mail Explorer to locate and manage email messages that fit a specified criteria.

| MAIL EXPL                  | .ORER                      |                            |                     |              |                       |                            |      |
|----------------------------|----------------------------|----------------------------|---------------------|--------------|-----------------------|----------------------------|------|
| 0                          |                            |                            |                     |              |                       |                            |      |
| Search emails that match a | II the following criterias |                            |                     |              |                       |                            |      |
| From (exact)               | 2020-01-01 13:38:42        | то                         | 2020-01-13 13:38:42 | Subject      | Sender Name           |                            |      |
| Sender IP (SMTP) (exact)   |                            | Sender IP (Client) (exact) |                     | Sender Email | Sender Domain (exact) |                            |      |
| Search                     |                            |                            |                     |              | Quarantine            | list                       |      |
| 0 emails selected          |                            |                            |                     |              |                       | 8748 matching emails deter | cted |

You can search for email messages based on these criteria:

- Date range (From through To)
- Subject
- Sender Name
- Sender IP address (SMTP)
- Sender IP address (Client)
- Sender email address
- Sender domain

#### To search for email messages based on specific criteria:

- 1. Navigate to Mail Explorer.
- 2. Enter the values in the fields provided to set the criteria.
- 3. Click Search.

After the results are displayed, you can select either specific or all email messages and then either quarantine them or add them to the **Antiphishing Block-List**.

# Using the Mail Explorer to Quarantine Items

You can quarantine email messages using the Mail Explorer.

#### To quarantine email messages:

- 1. Navigate to Mail Explorer.
- 2. Enter the values in the fields provided to set the criteria.
- 3. Click Search.
- 4. Select either the email messages that you want to quarantine.
- 5. Click Quarantine.
- 6. When prompted, click Quarantine.

# Using the Mail Explorer to Add Items to the Blocked List

You can use the Mail Explorer to add items directly to the Blocked List.

#### To add email messages to the Antiphishing Blocked List:

- 1. Navigate to Mail Explorer.
- 2. Enter the values in the fields provided to set the criteria.
- 3. Click Search.
- 4. Select either the email messages on which you want to create a new blocked list rule.
- 5. Click **Blocked list**.
- 6. Select **Do not include existing emails** if you do not want the new blocked list rule to be applied to existing email messages.
- 7. When prompted, click Create Blocked List Rule.

10

# Working with Office 365 and Microsoft 365 Email Encryption

(i) **IMPORTANT:** Encrypted Office 365 and Microsoft 365 Email support requires that you have the necessary Office 365 and Microsoft 365 or Exchange Online subscription level from Microsoft and a Cloud App Security Advanced license from SonicWall. Verify that your Microsoft subscription type and any Microsoft add-on packages you have purchased include Microsoft encryption services.

Office 365 and Microsoft 365 Email Encryption encrypts email messages regardless of their destination email addresses (Gmail, Yahoo Mail, Outlook.com, etc.) using Right Management templates. Instead of an email message, a link to the email message is sent to the recipient. The encrypted email messages can be viewed after the recipient provides proper authentication.

Cloud App Security Data Leak Protection (DLP) policies for Office 365 and Microsoft 365 Email (Exchange Online) include an automated workflow that allows email messages that violate an enabled Cloud App Security DLP policy to be encrypted before being sent using the existing Office 365 and Microsoft 365 Encryption services.

| SONIC <b>WALL</b>                 | Events by Severity      | Events by State                                         | Events by SaaS                                                                                                    |                                               |
|-----------------------------------|-------------------------|---------------------------------------------------------|----------------------------------------------------------------------------------------------------|-----------------------------------------------|
| msamuelraj@sonicwall.com<br>Admin |                         | errital 4<br>High 74                                    | • NEW 72<br>• REMEDIATED 6                                                                                                    | OFFICE 365 ONEDRIVE 65     OFFICE 365 MAIL 13 |
| Search Q                          | Security Events         |                                                         |                                                                                                    | <ul> <li>Hide graph vie</li> </ul>            |
|                                   | Date 🗸 State 🗸          | Type 🗸 Severity Level 🗸 SaaS                            | ▼ Tool ▼                                                                                                    |                                               |
| EVENTS                            | Search                  | Q ated x Detected x DLP x Malware x Phishing x /        | termin a their fast a furnition a dart at                                                                                                    | Malations Ind Malations (10) Citab            |
|                                   |                         | and a received a per a manuale a ringing a r            | nonney a shear ses a suspenses a reak a                                                                                                    | Total 78 Events Filtered                      |
|                                   |                         | VERITY - SAAS TYPE EVENT DESCRIPTION                    | ACTIONS                                                                                                    | HISTORY                                       |
|                                   | 10:29:24 REMEDIATED     | Phishing attempt detected in Phishing Phishing Phishing |                                                                                                    |                                               |
|                                   | 2020-06-25              |                                                         | Statistics (Create whitelist rule                                                                                                    | Email quarantined                             |
|                                   | 09:54:59                |                                                         | remail from<br>zenny malware link' Dismiss                                                                                                    | Email quarantined                             |
|                                   | 095459<br>2020.06.22 NW | Malicious URL detected in an                            | s mailboxy Dommis<br>Create whitelist rule<br>remail from<br>remail from<br>remail from<br>remail from<br>remails of the set to encrypt<br>kin tolp test to encrypt<br>Dismiss | ~                                             |

Cloud App Security integrated with Office 365 and Microsoft 365 Email Encryption by:

- allowing you to create workflow rules when you create DLP email message policies to automatically encrypt Office 365 and Microsoft 365 email messages (refer to Creating Data Leak Protection Policy Rules for more information about creating DLP policies)
- intercepting email messages in Protect (inline) mode and evaluating them against your DLP policy rules

94

 encrypting email messages that match the DLP policy rules using the "Email is allowed. Encrypted by Microsoft" workflow

#### **Topics:**

• Creating Office 365 and Microsoft 365 Email Encryption Policy Rules

# Creating Office 365 and Microsoft 365 Email Encryption Policy Rules

#### To create an Office 365 email encryption policy rule:

- 1. In the **Rule Name** field, enter the name you want to use to identify the rule.
- 2. From the Mode dropdown list, select Protect (inline).
- 3. In the Scope section, either:
  - Select **All users and groups (all licensed users)** to have the policy rule either apply to all users.
  - In the **Specific users and groups** list, select the specific users or user groups to which the policy should apply or be excluded from being applied.
- 4. In the DLP Criteria section:
  - a. From the **DLP Rules** list, select the rules you want applied.
  - b. From the **Sensitivity** list, select the sensitivity (based on the hit count) to be used to apply the rules.
  - (i) **NOTE:** Depending on the type of cloud application and the **Mode**, you may see a different set of options in the **Advanced** sections.
- 5. From the **DLP Workflow** list, select which action should be taken when a possible leak is detected:
  - Email is blocked. User is alerted and allowed to request a restore (admin must approve)
  - Email is blocked. User is alerted and allowed to restore the email
  - Email is blocked and user can request to resend as encrypted (admin must approve)
  - Email is blocked and user can request to resend as encrypted
  - Email is allowed. Header is added to the email
  - Email is allowed. Encrypted by Microsoft
  - Do nothing
  - (i) NOTE: Action requiring encryption are only visible and available if you subscribe to Microsoft encryption services and have encryption enabled. Encrypted Office 365 and Microsoft 365 Email support requires that you have the necessary Office 365 and Microsoft 365 or Exchange Online subscription level from Microsoft and a Cloud App Security Advanced license from SonicWall.
- 6. In the Advanced > Alerts section:
  - a. Select Send email alert to notify specific users when a possible leak is detected.
  - b. Click the gears icon if you want to modify the email message sent to the file owner.
- 7. Click Save and Apply.

For more information about creating policy rules, refer to Creating New Policy Rules.

11

# Configuring and Using Click-Time Protection

Cloud App Security offers anti-phishing protection for email after it has been scanned by the cloud application email servers, but before it reaches the user's inbox. In most cases, a malicious URL will be blocked before it is even seen by the user.

New attacks, however, use compromised servers that appear benign until after the message has been delivered. Click-time Protection checks a URL each time the user clicks on a link, blocking access to be the website should it be identified as malicious.

#### **Topics:**

- Understanding Click-Time Protection
- Activating Click-Time Protection
- Configuring Click-Time Protection
- Using Click-Time Protection

# **Understanding Click-Time Protection**

Click-Time Protection (CTP) is based on URL "rewrites". Every link within the subject and body of incoming email messages is replaced with an Cloud App Security-generated URL. When the user clicks on the link, Cloud App Security tests the site before redirecting the user to that website.

Click-Time Protection provides

- Another layer of post-delivery protection
- Enhanced protection for zero-day attacks, as URLs can later become malicious
- Forensics

Click-time Protection provides these options for how malicious websites can be handled :

- Do nothing and allow users to go through to the site
- Completely prevent users from visiting the site
- Display a warning to users with the option to continue to the site

Once enabled, all links contained in the subject or content of an incoming email message are replaced with an SonicWall link. When the user clicks on the link, it triggers an immediate scan of the target website.

- If the website is determined to be benign, the user continues without interruption.
- If the website is determined to be malicious, the user is forwarded to a warning page.

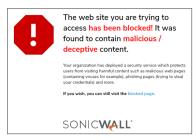

Each stage of the Click-time Protection process is recorded for forensic and auditing purposes: from the original URL substitution event to the result of the time-of-click scan. If configured in 'warning only' mode, user clicks of the continue link are recorded.

#### **Topics:**

• Configuring and Using Click-Time Protection

# **Activating Click-Time Protection**

To use Cloud App Security Click-Time Protection, you need to activate it in the Security App Store.

#### To activate Click-Time Protection:

- 1. Navigate to **Configuration > Security App Store**.
- 2. Scroll down to Click-Time Protection.

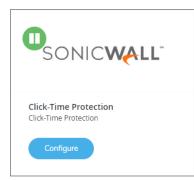

- 3. If Click-Time Protection is not already running (indicated by a green button with a white arrow on the upper left of the tile), click on the green button to start it.
- 4. When prompted, click Start.

For more information about using applications from the **Security App Store**, refer to **Managing Security** Applications in the Security App Store.

# **Configuring Click-Time Protection**

You can configure how Click-Time Protection manages links contained in incoming email messages, as well as customize for its behavior for specific domains.

#### **Topics:**

- Configuring the Click-Time Protection Workflow
- Configuring Custom Click-Time Protection for Specific Domains

# Configuring the Click-Time Protection Workflow

You can configure how Click-Time Protection managed links contained in incoming email messages.

#### To configure the Click-Time Protection workflow:

- 1. Navigate to **Configuration > Security App Store**.
- 2. Locate the Click-Time Protection tile.
- 3. Click Configure.
- 4. From the **Click-Time Protection Workflow** list, select how you want links contained within email messages managed:
  - Do nothing and allow the user to go through to the site
  - Completely prevent the user from visiting the site
  - Display a warning to the user with the option for them to continue to the site Refer to Configuring and Using Click-Time Protection for more information about each of these options.
- 5. Click Ok.

# Configuring Custom Click-Time Protection for Specific Domains

You can customize Click-Time Protection to handle email messages from specific domains in different ways.

#### **Topics:**

- Adding Custom Click-Time Protection for Specific Domains
- Deleting Custom Click-Time Protection for Specific Domains

# Adding Custom Click-Time Protection for Specific Domains

#### To add custom Click-Time Protection for specific domains:

- 1. Make certain that Click-Time Protection is activated. (Refer to Activating Click-Time Protection for more information.)
- 2. Navigate to Configuration > Click-Time Protection Exceptions.
- 3. Click New.
- 4. In the **Domain** field, enter the name of the domain from which you want to specifically manage the incoming email messages.

| Add new domai | n                                                                                                    |                                          |
|---------------|----------------------------------------------------------------------------------------------------|------------------------------------------|
|               | ne of the following lists: Allow-List, Block-List and ignore list. The lis<br>Iain names are supported.                                                                                                    | sts are used by the ClickTime Protection |
| Demain        | European la matterna a companya a series a series a series a series de la series de la series de |                                          |
| Domain:       | Example patterns: xxxx.com, xxxx.net                                                                                                    |                                          |

- 5. In the **List Name** field, select the list to which to assign the domain:
  - Allow-list: allows the user to click through to URLs in the specified domain
  - **Block-list:** always blocks URLs in the specified domain (regardless of being recognized as malicious or not)
  - Ignore-list: does not rewrite URLs in email messages for the specified domain
- 6. Click Ok.

### Deleting Custom Click-Time Protection for Specific Domains

#### To delete custom Click-Time Protection for specific domains:

- 1. Make certain that Click-Time Protection is activated. (Refer to Activating Click-Time Protection for more information.)
- 2. Navigate to Configuration > Click-Time Protection Exceptions.
- 3. Select the domain for which you want to remove the custom Click-Time Protection configuration.
- 4. Click Delete.
- 5. When prompted for confirmation, click **Delete**.

# **Using Click-Time Protection**

After you have activated Click-Time Protection, you can create Click-Time Protection policy rules for email messages, view Click-Time Protection-related security events, and manage email messages that have been processed using Click-Time Protection.

#### **Topics:**

- Creating Policy Rules for Click-Time Protection
- Viewing Security Events for Click-Time Protection
- Managing Email Messages with Click-Time Protection
- Creating Custom Queries for Click-Time Protection

# Creating Policy Rules for Click-Time Protection

After you have activated and configured Click-Time Protection (refer to Activating Click-Time Protection and Configuring Click-Time Protection for more information), you will need to create new policy rules that use this feature.

#### To create a policy rule for Click-Time Protection:

- 1. Navigate to Policy.
- 2. Click Add a New Policy Rule.
- 3. From the **Choose SaaS** list, select the email application for which you want to create the new policy rule.

| w Policy Rule - C | ffice 365 Mail Clic          | kTime Protection       |  |
|-------------------|------------------------------|------------------------|--|
| SaaS and Security |                              |                        |  |
|                   | rule by choosing the SaaS an |                        |  |
| Choose SaaS       |                              | Choose Security        |  |
| Office 365 Mail   | ~                            | ClickTime Protection 🗸 |  |
|                   |                              |                        |  |
|                   |                              |                        |  |
|                   |                              |                        |  |
|                   |                              |                        |  |
|                   |                              |                        |  |
|                   |                              |                        |  |
|                   |                              |                        |  |
|                   |                              |                        |  |
|                   |                              |                        |  |
|                   |                              |                        |  |
|                   |                              |                        |  |

- 4. From the Choose Security list, select Click-Time Protection.
- 5. Click Next.
- 6. The Mode will automatically be set to Protect (inline). NOTE: This value cannot be changed.
- 7. In the Scope section, either:
  - Select All users and groups (all licensed users) to have the policy rule either apply to all users.
  - In the **Specific users and groups** list, select the specific users or user groups to which the policy should apply or be excluded from being applied.
- 8. Click Save and Apply.

Refer to Managing Policies for more information about managing policies for Cloud App Security.

# Viewing Security Events for Click-Time Protection

After you have activated Click-Time Protection, Click-Time Protection-related security events are reported along with other security events.

#### To view Click-Time Protection-related security events:

- 1. Navigate to **Events**.
- 2. In the Security Events list, look for security events designated with a Type of either Malicious URL or Malicious URL Click.
- 3. Once you identified Click-Time Protection-related security events, you can:
  - take action or create rules based on those events (refer to Acting on Security Events to for more information)
  - manage several of these events at the same time (refer to Managing Multiple Events for more information)

For more information about managing security events, refer to Viewing and Acting on Security Events.

# Managing Email Messages with Click-Time Protection

After you have activated Click-Time Protection, you can manage email messages that have been processed using Click-Time Protection.

#### To manage a email message processed by Click-Time Protection:

- 1. Navigate to Events.
- 2. Click the link for the subject of the email message event designated with a Type of either Malicious URL or Malicious URL Click. The email detail page displays.
- 3. Select either:
  - Quarantine: Quarantine the email message from the user.
  - Send Original Email: Release the original email message to the user.

For more information about managing guarantine for email messages, refer to Managing Quarantine for Email.

# **Creating Custom Queries for Click-Time Protection**

You can create custom queries to view a list of malicious URLs that have been clicked in user email messages.

#### To create a custom query for malicious URLs:

- 1. Navigate to **ANALYTICS > Custom gueries** to create a new custom guery.
- 2. Click Add condition.
- 3. Select Security Stack > Click-Time Protection > Detection.
- 4. Set the values and conditions for the custom query.
- 5. Click Add.

Refer to Viewing and Creating Custom Queries for more information about creating and viewing custom queries.

12

# Using Cloud App Security Analytics

Cloud App Security Analytics provide you with information about:

- secured cloud applications, with summary totals of information for each application
- quantity of email messsages, attachments, and users
- quantity of files, folders, applications, and security in cloud storage and Shadow SaaS applications

#### **Topics:**

- Viewing the Summary ReportViewing the Summary Report
- Viewing the Weekly Reports
- Viewing Email Analytics
- Viewing Office 365 and Microsoft 365 OneDrive Analytics
- Viewing Office 365 and Microsoft 365 SharePoint Analytics
- Viewing Shadow SaaS Analytics
- Viewing and Creating Custom Queries

# Viewing the Summary Report

The **Summary Report** provides a list of your secured cloud applications with summary totals of information for each application.

| INCOMING ATTACHMENTS                                            |               |               |               |
|-----------------------------------------------------------------|---------------|---------------|---------------|
| INCOMING ALTACHMENTS                                            |               |               |               |
| OUTGOING ATTACHMENTS                                            |               |               |               |
| INTERNAL USERS                                                  |               |               |               |
| EXTERNAL USERS                                                  |               |               |               |
| 📀 Office 365 Emails Risk Summary                                |               |               |               |
| Security Events                                                 |               |               |               |
|                                                                 | TOTAL         | WEEK          | MONTH         |
| MALWARE                                                         | 22            | 22            | 22            |
|                                                                 |               |               |               |
| PHISHING                                                        | <u>6</u>      | <u>6</u>      | <u>6</u>      |
|                                                                 | <u>6</u><br>5 | <u>6</u><br>5 | <u>6</u><br>5 |
| SUSPICIOUS PHISHING                                             | _             | _             |               |
| phishing<br>suspicious phishing<br>shadow it<br>Scanned Objects | 5             | <u>5</u>      | <u>5</u>      |
| SUSPICIOUS PHISHING<br>SHADOW IT                                | 5             | <u>5</u>      | <u>5</u>      |
| SUSPICIOUS PHISHING<br>SHADOW IT                                | 5<br>1        | 5             | 5             |

Depending on the type and usage of a specific cloud application, different summary information will be displayed.

You can click on the numerical value to view the details for that item.

| vents by Sev           | erity          |                  | Event        | s by Stat | 2              |                                              | Ev         | ents by SaaS                                   |                   |         |
|------------------------|----------------|------------------|--------------|-----------|----------------|----------------------------------------------|------------|------------------------------------------------|-------------------|---------|
| C                      | )              | HIGH             | 14           | C         |                | NEW<br>REMEDIATED                            | 13<br>1    | 0                                              | GOOGLE DRIVE      | 14      |
|                        |                |                  |              |           |                |                                              |            |                                                | ∧ Hide g          | raph v  |
| ecurity Event          | S              |                  |              |           |                |                                              |            |                                                |                   |         |
| Date 🖌                 | State          | ▼ Туре           | ~            | Severity  | evel 🗸         | SaaS                                         | ~          |                                                | Group Actions     |         |
| Tool                   | ✓ Search       | h                |              | Q         |                |                                              |            |                                                |                   |         |
| Filter By (clear all): | 🗙 Last 30 days | <b>x</b> Malware | 🗴 Google Dri | ve 🗙 New  | × Remediat     | ed                                           |            |                                                | Total 14 Events   | Filtere |
| TIME -                 | STATE          | SEVERITY -       | SAAS TYP     | E E       | ENT DESCRIPTI  | ON                                           |            | ACTIONS                                        | HISTORY           |         |
| 04:52:58<br>2019-01-16 | NEW            |                  | 🙆 Mal        | ware '1   | 0456761a4deb   | tected malwa<br>c8e0bd2180f<br>1@casbsnwl.r  | a0175251aa | Alert owner of malwar<br>Quarantine<br>Dismiss | e                 |         |
| 04:52:42               | NEW            |                  | 🙆 Mal        | ware '1   | 047baf8d193b   | tected malwa<br>ace2f3d4e308<br>1@casbsnwl.r | 17c0db4da  | Alert owner of malwar<br>Quarantine<br>Dismiss | e                 |         |
| 04:49:55 2019-01-16    | NEW            |                  | 🙆 Mai        | ware '1   | 047baf8d193b   | tected malwa<br>ace2f3d4e308<br>1@casbsnwl.r | 17c0db4da  | Alert owner of malwar<br>Quarantine<br>Dismiss | e                 |         |
| 23:35:16               | REMEDIATED     |                  |              |           | nicwall has de | tected malwa                                 |            | File quarantined Relea                         | ise File quaranti | ined    |

See Using the Security Event Graphs for information on viewing and customizing these event reports.

# Viewing the Weekly Reports

Weekly reports include breakdowns and trends that help you to gain better visibility into the attacks on your organization. The weekly reports provide a weekly summary of the events for each tenant, including user requests for quarantine releases and suspected phishing reports, and are sent on Sunday containing data from the previous week.

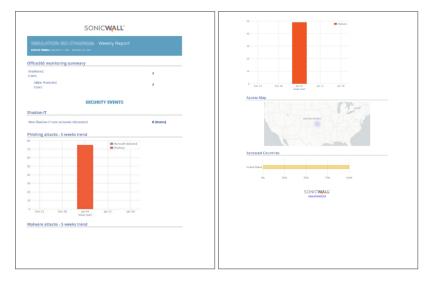

(i) **NOTE:** The weekly reports are only available to administrators both via email and in the Cloud App Security web management interface. Read-only users do not have access to these reports.

#### To access the weekly reports from the Cloud App Security management interface:

- 1. Navigate to Analytics > Periodic Reports.
- 2. Click on the icon on the far right for the report you want to view.
- (i) **NOTE:** Weekly reports are generated and delivered via email automatically. To deactivate automatic delivery, please contact SonicWall support: https://www.sonicwall.com/support/contact-support.

# **Viewing Email Analytics**

The Analytics for cloud-based email applications provide information about the quantity of emails, attachments, and users.

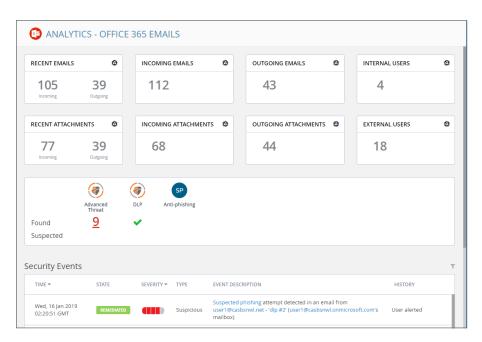

| Widget                    | Description                                                                                                    |
|---------------------------|----------------------------------------------------------------------------------------------------|
| Recent Emails             | Number of emails recently sent and received.                                                                                |
| Incoming Emails           | Total number of received emails.                                                                                            |
| Outgoing Emails           | Total number of sent emails.                                                                                                |
| Internal Users            | Number of users actively accessing your cloud application.                                                                  |
| <b>Recent Attachments</b> | Number of email attachments recently received and sent.                                                                     |
| Incoming Attachments      | Number of incoming emails with file attachments.                                                                            |
| Outgoing Attachments      | Number of outgoing emails with file attachments.                                                                            |
| External Users            | Number of external users that have contacted.                                                                               |
| Security Scan Panel       | Number of files that have been found to be malicious.                                                                       |
| Security Events           | Real-time events with detailed snapshots of time, state, severity level, security type, description, and history of attack. |

# Viewing Office 365 and Microsoft 365 OneDrive Analytics

The Analytics for Office 365 and Microsoft 365 OneDrive provides information about the quantity of files, folders, and applications.

| ALL FILES                                                       | ٥                 | INCOMING FILES   | ٥ | OUTGOING FILES   | ø | SYSTEM USERS         | 0             |
|-----------------------------------------------------------------|-------------------|------------------|---|------------------|---|----------------------|---------------|
| 42                                                              |                   | 0                |   | 0                |   | <b>O</b><br>Internal | 0<br>External |
| ALL FOLDERS                                                     | ۵                 | INCOMING FOLDERS | ٥ | OUTGOING FOLDERS | ٥ | APPLICATIONS         | ¢             |
| 4                                                               |                   | 0                |   | 0                |   | 0                    |               |
| A<br>Found<br>Suspected                                         | dvanced<br>Threat | DLP              |   |                  |   |                      |               |
| Jsers with full access to files Users with view access to files |                   |                  |   |                  |   |                      |               |

| Widget           | Description                                                                                                    |
|------------------|----------------------------------------------------------------------------------------------------|
| All Files        | The total number of files in your Office 365 and Microsoft 365 OneDrive.                                                                   |
| Incoming Files   | The number of files received.                                                                                                    |
| Outgoing Files   | The number of files shared with people outside the company                                                                                 |
| System Users     | The number of active users that can access your Office 365 and Microsoft 365 OneDrive. (This does not include suspended or deleted users). |
| All Folders      | The total number of folders in your Office 365 and Microsoft 365 OneDrive.                                                                 |
| Incoming Folders | The number of folders created by external users and shared with internal users.                                                            |
| Outgoing Folders | The number of folders created internally and shared with externa users.                                                                    |
| Applications     | Number of applications detected that have access to your Office 365 and Microsoft 365 OneDrive.                                            |
| Security Scan    | The number of files that have been flagged as malicious or potentially harmful. You can click the number to view a more detailed report.   |

Cloud App Security Administration Guide for Office 365 and Microsoft 365 Using Cloud App Security Analytics

| Widget                          | Description                                                                                |
|---------------------------------|--------------------------------------------------------------------------------------------|
| Users with full access to files | All users who have full access to the files in your Office 365 and Microsoft 365 OneDrive. |
| Users with view access to files | All users who have access to view the files in your Office 365 and Microsoft 365 OneDrive. |

# Viewing Office 365 and Microsoft 365 SharePoint Analytics

The Analytics for Office 365 and Microsoft 365 SharePoint provides information about the quantity of files, folders, applications, and security events.

| ALL FILES                | ٥                 | INCOMING FILES   | ٥ | OUTGOING FILES   | ٥ | SYSTEM USERS  | e                    |
|--------------------------|-------------------|------------------|---|------------------|---|---------------|----------------------|
| 52                       |                   | 0                |   | 0                |   | 0<br>Internal | <b>O</b><br>External |
| ALL FOLDERS              | ۵                 | INCOMING FOLDERS | ٥ | OUTGOING FOLDERS | ٥ | APPLICATIONS  | ¢                    |
| 8                        |                   | 0                |   | 0                |   | 0             |                      |
| Au<br>Found<br>Suspected | dvanced<br>Threat | DLP 🗸            |   |                  |   |               |                      |
| Suspected                |                   |                  |   |                  |   |               |                      |

| Widget           | Description                                                                                                    |
|------------------|----------------------------------------------------------------------------------------------------|
| All Files        | The total number of files in your Office 365 and Microsoft 365 SharePoint.                                                                   |
| Incoming Files   | The number of files received.                                                                                                    |
| Outgoing Files   | The number of files shared with people outside the company                                                                                   |
| System Users     | The number of active users that can access your Office 365 and Microsoft 365 SharePoint. (This does not include suspended or deleted users). |
| All Folders      | The total number of folders in your Office 365 and Microsoft 365 SharePoint.                                                                 |
| Incoming Folders | The number of folders created by external users and shared with internal users.                                                              |
|                  |                                                                                                    |

Cloud App Security Administration Guide for Office 365 and Microsoft 365 Using Cloud App Security Analytics

| Widget           | Description                                                                                                    |
|------------------|----------------------------------------------------------------------------------------------------|
| Outgoing Folders | The number of folders created internally and shared with external users.                                                                 |
| Applications     | Number of applications detected that have access to your Office 365 and Microsoft 365 SharePoint.                                        |
| Security Scan    | The number of files that have been flagged as malicious or potentially harmful. You can click the number to view a more detailed report. |
| Security Events  | Detailed list of events in real time.                                                                                                    |
|                  |                                                                                                    |

# Viewing Shadow SaaS Analytics

The Analytics for Shadow SaaS provides information about the quantity of files, folders, applications, and security events.

| SHADOW SAAS                                                       |                                                                                            |
|-------------------------------------------------------------------|--------------------------------------------------------------------------------------------|
|                                                                   | TOTAL 1 PENDING 1 Last 30 days                                                             |
| Top Used Services                                                 | Usage Over Time                                                                            |
| sharepointonin. 🕞 1 0 1                                           | 2<br>1<br>0<br>0 0re 20 0re 23 0re 26 0re 29 Jan 01 Jan 04 Jan 07 Jan 10 Jan 13<br>• Total |
| Applications by Risk Applications by Category                     | Latest SaaS Usage                                                                          |
| 1.2 • null 1                                                      | TIME SAAS EVENT DESCRIPTION                                                                |
| 10<br>0.8<br>0.4<br>0.2<br>0.0<br>Lowest Low Medium High Critical | 10:14:11 Outpart @casbsrwlonmicrosoft.com has started using sharepointonline.com           |

| Panel                    | Description                                                                           |
|--------------------------|---------------------------------------------------------------------------------------|
| Top Used Services        | The most commonly used cloud applications discovered within your organization         |
| Usage Over Time          | The usage pattern of the discovered cloud applications over time                      |
| Applications by Risk     | The number of discovered cloud applications and their associated risk level           |
| Applications by Category | The number of discovered cloud applications arranged by application category          |
| Latest Cloud Usage       | The most recent events associated with the usage of the discovered cloud applications |

## Viewing and Creating Custom Queries

You can create your own custom queries to assist with your cloud application security reporting. These custom queries can also be added to the widgets on the SonicWall Cloud App Security Dashboard. (See Changing a Security Event Widget to an Alert or Custom Query for more information on adding custom queries to the Cloud App Security Dashboard.)

| AN        | ALYTICS       |           |                   |                      |             |            |                  |                         |         |
|-----------|---------------|-----------|-------------------|----------------------|-------------|------------|------------------|-------------------------|---------|
| QUERIES   |               |           |                   |                      |             |            |                  |                         | 03      |
| Filter by |               | Actions ~ |                   |                      |             |            | Add              | new query Import a q    | uery    |
| 🗌 SaaS 🗢  | Entity type 🗢 | Name \$   |                   | Matched              | Severity \$ | Status \$  | Scheduled export | Security Applications ¢ | Actions |
|           |               |           |                   |                      |             |            |                  |                         |         |
|           |               |           |                   |                      |             |            |                  |                         |         |
|           |               |           |                   |                      |             |            |                  |                         |         |
|           |               |           |                   |                      |             |            |                  |                         |         |
|           |               |           |                   |                      |             |            |                  |                         |         |
|           |               |           |                   |                      |             |            |                  |                         |         |
|           |               |           | You don't have ar | ny queries configure | ed, you car | n start by | creating one.    |                         |         |
|           |               |           |                   |                      |             |            |                  |                         |         |
|           |               |           |                   |                      |             |            |                  |                         |         |
|           |               |           |                   |                      |             |            |                  |                         |         |
|           |               |           |                   |                      |             |            |                  |                         |         |
|           |               |           |                   |                      |             |            |                  |                         |         |

**Topics:** 

- Creating Custom Queries
- Adding Custom Queries to the Dashboard

### **Creating Custom Queries**

The easiest way to create new custom queries is by basing them on existing templates.

#### To create a custom query:

- 1. Navigate to the **ANALYTICS > Custom queries** page.
- 2. Click Add new query in the upper left side of the page. The Query Create page displays.

| ELECT TEMPLATE           |                                                |              |
|--------------------------|------------------------------------------------|--------------|
| Filter by                |                                                |              |
| Name                     | Description                                    | Entity type  |
| QUERY TEMPLATES FOR GOO  | DGLE DRIVE                                     |              |
| Show all apps            | All apps in Google Drive                       | Арр          |
| Show all drive changes   | All drive changes in Google Drive              | Change Event |
| Show all drive events    | All drive events in Google Drive               | Drive Event  |
| Show all folders         | All folders in Google Drive                    | Folder       |
| Show all token events    | All token events in Google Drive               | Token Event  |
| Show all tokens          | All tokens in Google Drive                     | Token        |
| Show all users           | All users in Google Drive                      |              |
| Show recent files        | All files in Google Drive - Last 2 days        | File         |
| Show recent login events | All login events in Google Drive - Last 2 days | Login Event  |
| Detect all upload events | All upload events in Google Drive              | Drive Event  |
| QUERY TEMPLATES FOR OFF  | ICE 365 ONEDRIVE                               |              |
| Show all applications    | All applications in Office365 OneDrive         | Application  |
| Show all folders         | All folders in Office365 OneDrive              | Folder       |
| Show all users           | All users in Office365 OneDrive                | User         |
| Show recent files        | All files in Office365 OneDrive - Last 2 days  | File         |

3. Click the query template under the cloud application for which you want to create a query. The results for that query are displayed.

| 3 | Couery v Columns * Manual actions v |                        |           |             |           | s                   | Match: 59     |            | <   |
|---|-------------------------------------|------------------------|-----------|-------------|-----------|---------------------|---------------|------------|-----|
| 4 | Add condition +                     | Time: newer than 2 day | ys ×      | Excluded it | ems: None |                     |               |            |     |
|   | Time                                | User Email             | User      | IP Address  | Status    | Operation           | Country       | Region     | Cit |
|   | Tue, 15 Jan<br>2019 06:58:12<br>GMT | 1                      | John Zhou |             | Succeeded | <u>UserLoggedIn</u> | United States | California | Sa  |
|   | Tue, 15 Jan<br>2019 15:00:17<br>GMT | 1                      | John Zhou |             | Succeeded | <u>UserLoggedIn</u> | United States | California | Sa  |
|   | Tue, 15 Jan<br>2019 06:58:13<br>GMT | 1                      | John Zhou |             | Succeeded | <u>UserLoggedIn</u> | United States | California | Sa  |
|   | Tue, 15 Jan<br>2019 14:59:53<br>GMT | 1                      | John Zhou |             | Succeeded | <u>UserLoggedIn</u> | United States | California | Sa  |
|   | Tue, 15 Jan<br>2019 21:54:34<br>GMT | 1                      | John Zhou |             | Succeeded | <u>UserLoggedIn</u> | United States | California | Sa  |
|   | Tue, 15 Jan<br>2019 14:59:53<br>GMT | 1                      | John Zhou |             | Succeeded | <u>UserLoggedIn</u> | United States | California | Sa  |
| ] | Tue, 15 Jan<br>2019 22:59:53<br>GMT | 1                      | John Zhou |             | Succeeded | <u>UserLoggedIn</u> | United States | California | Sa  |
|   | Tue, 15 Jan<br>2019 14:59:53        |                        | John Zhou |             | Succeeded | UserLoggedIn        | United States | California | Sa  |

4. Modify the query by adding conditions using the Add condition button.

5. Save your query by selecting Save as... from the Query dropdown in the upper left area of the page.

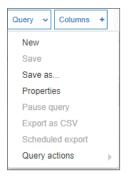

### Adding Custom Queries to the Dashboard

See Changing a Security Event Widget to an Alert or Custom Query for information on adding custom queries to the Cloud App Security Dashboard.)

# Configuring Cloud Applications in the Cloud App Store

The Cloud Store allows you to configure activated cloud applications and activate new cloud applications.

| ve Saas applications / 6                                                    |                                                                                           |                                                                   |
|-----------------------------------------------------------------------------|-------------------------------------------------------------------------------------------|-------------------------------------------------------------------|
| 🍐 Google Drive                                                              | ConeDrive                                                                                 | E Sechange<br>Online                                              |
| Soogle Drive<br>set access to files anywhere through secure<br>loud storage | Office 365 OneDrive<br>Top-of-the-line set of productivity tools                          | Office 365 Emails<br>Top-of-the-line set of productivity tools    |
| Configure Stop                                                              | Configure Stop                                                                            | Configure Stop                                                    |
| SharePoint                                                                  | M Gmail                                                                                   | Stopbox                                                           |
| Office 365 SharePoint<br>op-of-the-line set of productivity tools           | <b>Gmail</b><br>Gmail is built on the idea that email can be<br>more efficient and useful | Dropbox<br>Safe, simple way to access your files on any<br>device |
| Configure                                                                   | Configure                                                                                 | Configure                                                         |

**Topics:** 

- Activating Cloud Applications for Cloud App Security
- Configuring Office 365 and Microsoft 365 for Cloud App Security
- Re-Authorizing Cloud Applications

## Activating Cloud Applications for Cloud App Security

After you have subscribed to the Cloud App Security service, you can add the cloud applications that you want to monitor and control.

Cloud App Security can secure Office 365 and Microsoft 365 applications with these subscription types:

- Office 365 and Microsoft 365 Business
- Office 365 and Microsoft 365 Apps
- Office 365 and Microsoft 365 Education
- Office 365 and Microsoft 365 Enterprise

(i) NOTE: Personal and Home subscription plans are not supported by SonicWall Cloud App Security.

#### To activate Office 365 and Microsoft 365 applications for Cloud App Security:

- 1. Navigate to cloud.sonicwall.com.
- 2. Login with your MySonicWall credentials to get to the Capture Security Center.
- 3. Click the Cloud App Security tile.

| SONIC <b>WALL</b>           | CAPTURE SE         | CURITY CENTER  |                    |           | <i>i</i> )               |
|-----------------------------|--------------------|----------------|--------------------|-----------|--------------------------|
| 🏦 Staging Environr          | nent 🔻 🖒 Refresh   |                |                    |           |                          |
| SERVICES                    |                    |                |                    |           |                          |
|                             |                    | e              | <b>\$</b>          |           |                          |
|                             |                    | MySonicWall    | Risk Meters        |           |                          |
| PRODUCTS                    |                    |                |                    |           |                          |
|                             | <mark>((~))</mark> |                | æ                  | ß         |                          |
| Network Security<br>Manager | Wireless           | Capture Client | Cloud App Security | Shadow IT | Hosted Email<br>Security |

4. The Welcome to SonicWall Cloud Access Security page displays.

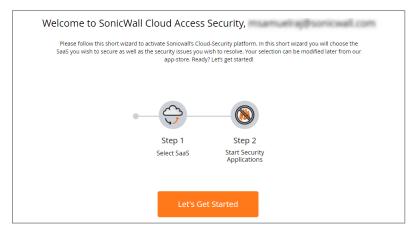

5. Click Let's Get Started.

The **SaaS Selection** page displays. This page lists all of the cloud applications which can be monitored using SonicWallCloud App Security.

| NICWALL'                                                                                              |                                                                                                    |                                                                                                    |                                                                                              |                                                                                                  |                                                             |
|----------------------------------------------------------------------------------------------------|----------------------------------------------------------------------------------------------------|----------------------------------------------------------------------------------------------------|----------------------------------------------------------------------------------------------|--------------------------------------------------------------------------------------------------|-------------------------------------------------------------|
| Here                                                                                                  |                                                                                                    |                                                                                                    |                                                                                              |                                                                                                  | < 8                                                         |
| SaaS Selection                                                                                        |                                                                                                    |                                                                                                    |                                                                                              |                                                                                                  |                                                             |
| In this screen you need to select the clou<br>Instructions. Please note - without prope               | id-service you wish to secure. You will be req<br>er admin-level authentication SonicWall will r          | aired to authorize access to SonicWall using<br>ot be able to secure the service. You can cho               | a SAML admin-level authentication to your SA<br>sose multiple SAAS products to have SoricWal | AS. To choose – click on "Start" below the SAA<br>I secure all of them and you can change this s | icon, and follow the authentication<br>election later on.   |
| Exchange<br>Online                                                                                    |                                                                                                    | SharePoint                                                                                                  | M Gmail                                                                                      | Share File                                                                                       | box                                                         |
| Office 365 Meil<br>Supported account types: Business<br>Essentials, Business Premium and<br>Business. | Office 365 OneDrive<br>Supported account types: Business<br>Essentials, Business Premium and<br>Business. | Office 365 SharePoint<br>Supported account types: Business<br>Essentials, Business Premium and<br>Business. | Gmail<br>Supported account types: Business,<br>Educational and Enterprise.                   | Citrix ShareFile<br>Industrial-Istength file sharing, made<br>for your industry                  | Box<br>Supported account types: Enterprise<br>account only. |
| Start                                                                                                 | Start                                                                                                    | Start                                                                                                    | Start                                                                                        | Start                                                                                            | Start                                                       |
| 🝐 Google Drive                                                                                        | Stropbox                                                                                                  |                                                                                                    |                                                                                              |                                                                                                  |                                                             |
| Google Drive<br>Supported account types: Business,<br>Educational and Enterprise.                     | Dropbox<br>Supported account types: Standard,<br>Advanced and Enterprise.                                 |                                                                                                    |                                                                                              |                                                                                                  |                                                             |
| Start                                                                                                 | Start                                                                                                    |                                                                                                    |                                                                                              |                                                                                                  |                                                             |

6. Click Start on the tile for the Office 365 and Microsoft 365 application you want to activate.

For instructions for activating Office 365 and Microsoft 365 cloud applications, see: Activating Office 365 and Microsoft 365 Cloud Applications.

## Configuring Office 365 and Microsoft 365 for Cloud App Security

To configure Office 365 and Microsoft 365 for Cloud App Security:

- 1. Navigate to the **Configuration > Cloud App Store** page.
- 2. Click Configure on the Office 365 and Microsoft 365 tile.

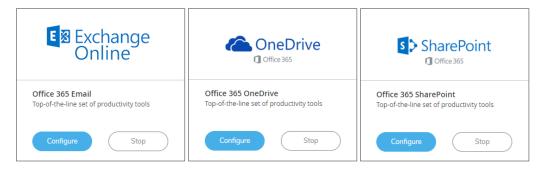

3. Set the options you want for the cloud application.

| Configure Office 365 E                                                                                                    | mail Security                                                                                                    | ×                                                                                              |
|----------------------------------------------------------------------------------------------------|----------------------------------------------------------------------------------------------------|------------------------------------------------------------------------------------------------|
| Cffice 365 Mail<br>Supported account types:<br>Business Essentials, Business<br>Premium and Business.                                                                                                    | Re-Authorize SonicWall CAS Office3<br>Quarantine and workflow:<br>Dedicated quarantine mailbox:<br>Restore requests approver:<br>Advanced | 65 Emails App                                                                                  |
| Configure Office 365 (                                                                                                    | DneDrive Security                                                                                                    | ×                                                                                              |
| Conception<br>Conception<br>Concep | Authorize SonicWall CAS Office365 i<br>Quarantine Options:<br>Enable Remove Action:                                                       | OneDrive App  Create Quarantine folder in the root directory  Quarantine to existing directory |
|                                                                                                    |                                                                                                    | Cancel Ok                                                                                      |
| Configure Office 365 S                                                                                                    | SharePoint Security                                                                                                    | ×                                                                                              |
| SharePoint                                                                                                    | Authorize<br>Quarantine Options:                                                                                                    | Create a folder in the quarantine user's root directory                                        |
| Office 365 SharePoint<br>Top-of-the-line set of productivity<br>tools                                                                                                    | Force Site Admin:<br>• Advanced<br>Authorization Scope:<br>@ Authorize for all sites<br>Authorize for specific sites on                   | ly<br>Cancel Ok                                                                                |

Most of the settings are related to specifying a quarantine email address and authorized administrators. See Managing Quarantine for Office 365 and Microsoft 365 for more information on configuring these options.

You can also:

- Re-authorize Cloud App Security for the cloud application. (See Re-Authorizing Cloud Applications for more information.)
- Configure the Group filter for licensing Cloud App Security. (See Managing Cloud App Security Licenses for more information.)
- 4. Click Ok.

### **Re-Authorizing Cloud Applications**

If the access of Cloud App Security has been revoked to a cloud application for some reason, you can renew Cloud App Security authorization for access to the application.

#### To re-authorize a cloud application for Cloud App Security:

- 1. Navigate to **Configuration > Cloud App Store**.
- 2. Click **Configure** on the tile for the cloud application you need to re-authorize.
- 3. Click the **Re-Authorize SonicWall CAS Office 365 and Microsoft 365** link. The first step in the authorization for the cloud application displays.

For instructions for authorizing specific cloud applications, see Activating Office 365 and Microsoft 365 Cloud ApplicationsActivating Box for Cloud App Security.

(i) **NOTE:** Cloud App Security can be re-authorized using a different account than the one from which Cloud App Security was originally authorized, but the account must be a global administrator account within the same domain.

## Managing Security Applications in the Security App Store

Use the **Applications Store** to get new security applications, or to start or stop installed security applications.

| APPLICATIONS STORE                                      |                                                  |  |  |
|---------------------------------------------------------|--------------------------------------------------|--|--|
| Data Leakage Prevention / 1 (1 active)                  |                                                  |  |  |
|                                                         |                                                  |  |  |
| SmartDLP<br>SmartDLP is a Data Loss Prevention solution |                                                  |  |  |
| Configure                                               |                                                  |  |  |
| Phishing Detection / 2 (2 active)                       |                                                  |  |  |
| Sonic WALL                                              | SONICWALL                                        |  |  |
| Anti-phishing<br>Advanced Anti-Phishing detection       | Anomaly Detection<br>Suspicious events detection |  |  |
|                                                         | Configure                                        |  |  |
| Malware Detection / 1 (1 active)                        |                                                  |  |  |
| SONICWALL                                               |                                                  |  |  |
| Advanced Threat Protection<br>SonicWall Capture ATP     |                                                  |  |  |
| Click-Time Protection / 1 (1 active)                    |                                                  |  |  |
| SONICWALL                                               |                                                  |  |  |
| Click-Time Protection<br>Click-Time Protection          |                                                  |  |  |
| Configure                                               |                                                  |  |  |

**Topics:** 

- Starting Security Applications
- Stopping Security Applications
- Managing Security Tool Exceptions

## Starting Security Applications

#### To start a security application:

- 1. Navigate to the **Configuration > Security App Store** page.
- 2. Click on the green button on the upper left of the tile for the security application you want to start.

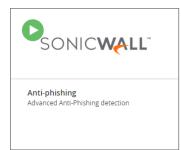

3. When prompted, click **Start** to start the security application.

## **Stopping Security Applications**

#### To stop a security application:

- 1. Navigate to the **Configuration > Security App Store** page.
- 2. Click on the green button on the upper left of the tile for the security application you want to stop.

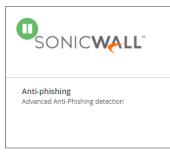

3. When prompted, click **Stop** to stop the security application.

# Managing Anomaly Exceptions

#### **Topics:**

- Understanding Anomalies
- Creating Exceptions Based on Anomaly Events
- Sending Anomaly Event Notifications

### **Understanding Anomalies**

One threat individuals in your organization can face is the takeover of their account(s). SonicWall Cloud App Security can detect this by analyzing unusual behavior an account user, such:

- logins to an account from new browsers, devices, or locations
- suspicious email activity or configurations, such as deleting all incoming email messages or forwarding messages to an external account or domain
- email account configurations that are insecure or make extensive use of filters, forwarding, or secondary accounts
- accounts where two-factor authentication has been disabled
- suspicious internal emails, often with multiple recipients
- multiple account password resets within an unusually short period of time
- changes in the grouping of contacts in emails messages or mailing lists
- changes in the usual characteristics of user sessions (such as the time of day, length of login session, or applications used)

#### **Topics:**

Managing Anomaly Exceptions

## Creating Exceptions Based on Anomaly Events

You add anomalous events to the Allow-List.

#### To add an anomalous event as an exception:

- 1. Navigate to Events.
- 2. In the **Security Events** table, in the **Actions** column for the anomaly from which you want to create a new exception, click **Add Exception**.
- 3. From the **Choose Allowed** list option list, select the option you want based on the information provided in the anomaly report.
- 4. From the Apply on all past events list, select:
  - Yes, if you want the new exception to be applied to all previously reported anomalies that match the criteria
  - No, if you want the new exception to be applied to only to future report anomaly events
- 5. From the **Apply for** list, select the duration for which you want the exception to apply.
- 6. Click Ok.

## Sending Anomaly Event Notifications

You can send alerts to administrators when anomalies are detected.

#### To configure anomaly notifications:

- 1. Navigate to **Configuration > Security App Store**.
- 2. For the security application for which you want to configure anomaly reporting, click Configure.
- 3. Select **Email anomaly alerts to admins**. This will send email alerts to Cloud App Security administrators.
- 4. Click Ok.

(i) **NOTE:** Anomaly alert notifications are off by default. You must explicitly enable it for notifications to occur.

# Managing Security Tool Exceptions

You can manage which email addresses and files are exempt from being processed by the installed Security Tools.

| SECURITY                         | TOOLS EXCEPTIONS                       |                            |   |                                          |                     |
|----------------------------------|----------------------------------------|----------------------------|---|------------------------------------------|---------------------|
|                                  | C D 🖸 🔁                                |                            |   |                                          |                     |
| 1 EXCEPTIONS                     |                                        |                            |   |                                          |                     |
| Filter by                        | Remove from exceptions                 |                            |   |                                          | Ξ                   |
| Added \$                         | Title \$                               |                            |   | Owner \$                                 | Category            |
| Mon, 14 Jan 2019<br>22:22:39 GMT | 1c03cd49d91a3648ccc6c55d77c125464bdc72 | e46434d58c4d5c71bd3f88d632 | 1 | <u>user1 last</u><br>user f@cashenvi net | Malicious Exception |
|                                  |                                        |                            |   |                                          |                     |
|                                  |                                        |                            |   |                                          |                     |
|                                  |                                        |                            |   |                                          |                     |
|                                  |                                        |                            |   |                                          |                     |
|                                  |                                        |                            |   |                                          |                     |
|                                  |                                        |                            |   |                                          |                     |
|                                  |                                        |                            |   |                                          |                     |
|                                  |                                        |                            |   |                                          |                     |

To switch between the security tool exceptions for each secured cloud application, click its icon at the upper left of the **Security Tools Exceptions** page.

| S                      | ECURIT | Υ ΤΟΟΙ | S EXCE | PTION | 5       |
|------------------------|--------|--------|--------|-------|---------|
| $\boldsymbol{\oslash}$ |        | •      | 5      |       | $\odot$ |

Lists for email cloud applications provide views both email messages and attachments.

#### To remove an item from the Security Tools Exceptions list:

- 1. Navigate to **Configuration > Security Tools Exceptions**.
- 2. Select the items you want to remove from the Security Tools Exceptions list.
- 3. Click Remove from exceptions....
- 4. When prompted, click Ok.

# Using the System Log

#### **Topics:**

- Viewing the System Log
- Exporting the System Log

### Viewing the System Log

The **System Log** displays all of the system-level actions taken administrators for SonicWall Cloud App Security.

You can sort the items listed in the log by:

- Type
- User
- Description
- Time

### Exporting the System Log

You can export the contents of the system log as a comma-separated values (CSV) file.

#### To export the system log:

- 1. Navigate to the **Configuration > System Log** page.
- 2. Click the **Export as CSV** button on the upper right of the page. The file will be downloaded to your system. Depending on which browser you use, you may be prompted for a location where to save it.

## Managing Cloud App Security Licenses

The **License Configuration** page displays the number of SonicWall Cloud App Security licenses assigned and allows you to manage those licenses.

(i) **NOTE:** The **License Configuration** page will not be available if your Cloud App Security license has expired. You will need to apply an active license through MySonicWall in order to access this page.

If you have licenses assigned to only a specific Group within your organization, you can also use this page to manage which users within the Group are granted a license for Cloud App Security.

| otal Licenses: 10 |   |                                | Licenses         | Using 2 out of |
|-------------------|---|--------------------------------|------------------|----------------|
| Filter            | Q |                                | Discard          | Save           |
| USER              |   | EMAIL ADDRESS                  | LICENSE ASSIGNED |                |
| jz                |   | jz@casbsnwl.onmicrosoft.com    | ×                |                |
| u                 |   | u@casbsnwl.onmicrosoft.com     | ×                |                |
| John Zhou         |   | jzhou@casbsnwl.onmicrosoft.com | ×                |                |
| u1last            |   | user1@casbsnwl.onmicrosoft.com | ×                |                |

Licenses are assigned in alphabetical order.

- If the number of users exceeds the number of available licenses, then only the number of users, in alphabetical order, up to the number of available licenses are automatically assigned a license. You can manually unassign licenses in order to free up licenses.
- If the number of licenses exceeds the number of users, the remaining licenses will remain unassigned. You can manually assign these later when new users are added.

Refer to Unassigning Cloud App Security Licenses for information on unassigning licenses.

#### **Topics:**

- Adding Administrator Users
- Adding Read-Only Users
- Managing Group Licensing
- Unassigning Cloud App Security Licenses

### Adding Administrator Users

You can designate users as administrators when you create their accounts in MySonicWall. After they have completed their account validation, they should have access to administrator functions within Cloud App Security.

## Adding Read-Only Users

You can create user accounts with read-only access to Cloud App Security when you create their accounts in MySonicWall.

Users with read-only access have restricted access to Cloud App Security and cannot:

- stop, restart, or edit policies
- create custom queries
- act on quarantined items
- act on restore requests
- configure the anti-phishing blocked list, allowed list, or exceptions
- start or stop cloud applications
- enable or disable security applications

Read-only access for users is configured via MySonicWall through My Workspace.

## Managing Group Licensing

If you originally assigned licenses to everyone in your organization, you can change the licensing to only a specific group within in your organization. Using Group Filters is the most effective way to manage your Cloud App Security licenses for a specific subset of users within your organization.

(i) **NOTE:** After changing to group licensing, or adding or removing users in a Office 365 and Microsoft 365 group, synchronization of the licensed users between the cloud application and Cloud App Security may require up to 24 hours.

#### To change to group licensing:

- 1. Navigate to Configuration > Cloud App Store.
- 2. Click Configure on the tile for the cloud application for which you want to change the licensing.
- 3. Click Configure groups filter.

- 4. Select Specific Group/s.
- Enter the name of the group to which you want to assign the licenses.
   Only one group is supported for Office 365 and Microsoft 365 cloud applications at this time. If you enter the name of more than one group, an error message is displayed.
- 6. Click Ok.

## Unassigning Cloud App Security Licenses

To unassign a SonicWall Cloud App Security license:

- 1. Navigate to Configuration > Licenses.
- 2. Click the green checkmark in the **License Assigned** column in the row for the user for which want to remove their license. The checkmark will change to a link labeled **Assign**.
- 3. Repeat this step for each user for you want to remove their license.

| •                         |   |                                |                                                       |                  |
|---------------------------|---|--------------------------------|-------------------------------------------------------|------------------|
| Total Licenses: <b>10</b> |   |                                | Licenses                                              | Using 2 out of 1 |
| Filter                    | Q |                                | Discard                                               | Save             |
| USER                      |   | EMAIL ADDRESS                  | LICENSE ASSIGNED                                      |                  |
| jz                        |   | jz@casbsnwl.onmicrosoft.com    | Un-assign license<br>(License assigned automatically) |                  |
| u                         |   | u@casbsnwl.onmicrosoft.com     | ÷                                                     |                  |
| John Zhou                 |   | jzhou@casbsnwl.onmicrosoft.com | *                                                     |                  |
| u1last                    |   | user1@casbsnwl.onmicrosoft.com | *                                                     |                  |
|                           |   |                                |                                                       |                  |
|                           |   |                                |                                                       |                  |
|                           |   |                                |                                                       |                  |
|                           |   |                                |                                                       |                  |

4. In the upper right, under the bar graph showing the number of licenses used, click Save.

If you are assigning licenses to your entire organization, and not using Group Filters, Cloud App Security will attempt to use all of your available licenses. For example, if you have 100 licenses and 200 users, and unassign licenses for 5 users, the next five users alphabetically who did not previously have licenses will be automatically assigned one.

## SonicWall Support

Technical support is available to customers who have purchased SonicWall products with a valid maintenance contract.

The Support Portal provides self-help tools you can use to solve problems quickly and independently, 24 hours a day, 365 days a year. To access the Support Portal, go to https://www.sonicwall.com/support.

The Support Portal enables you to:

- View knowledge base articles and technical documentation
- View and participate in the Community forum discussions at https://community.sonicwall.com/technology-and-support.
- View video tutorials
- Access https://mysonicwall.com
- Learn about SonicWall professional services
- Review SonicWall Support services and warranty information
- Register for training and certification
- Request technical support or customer service

To contact SonicWall Support, visit https://www.sonicwall.com/support/contact-support.

### About This Document

- (i) NOTE: A NOTE icon indicates supporting information.
- () | IMPORTANT: An IMPORTANT icon indicates supporting information.
- () | **TIP:** A TIP icon indicates helpful information.
- CAUTION: A CAUTION icon indicates potential damage to hardware or loss of data if instructions are not followed.
- WARNING: A WARNING icon indicates a potential for property damage, personal injury, or death.

Cloud App Security Administration Guide for Office 365 and Microsoft 365 Updated - May 2021 232-005369-00 Rev B

Copyright © 2021 SonicWall Inc. All rights reserved.

The information in this document is provided in connection with SonicWall and/or its affiliates' products. No license, express or implied, by estoppel or otherwise, to any intellectual property right is granted by this document or in connection with the sale of products. EXCEPT AS SET FORTH IN THE TERMS AND CONDITIONS AS SPECIFIED IN THE LICENSE AGREEMENT FOR THIS PRODUCT, SONICWALL AND/OR ITS AFFILIATES ASSUME NO LIABILITY WHATSOEVER AND DISCLAIMS ANY EXPRESS, IMPLIED OR STATUTORY WARRANTY RELATING TO ITS PRODUCTS INCLUDING, BUT NOT LIMITED TO, THE IMPLIED WARRANTY OF MERCHANTABILITY, FITNESS FOR A PARTICULAR PURPOSE, OR NON-INFRINGEMENT. IN NO EVENT SHALL SONICWALL AND/OR ITS AFFILIATES BE LIABLE FOR ANY DIRECT, INDIRECT, CONSEQUENTIAL, PUNITIVE, SPECIAL OR INCIDENTAL DAMAGES (INCLUDING, WITHOUT LIMITATION, DAMAGES FOR LOSS OF PROFITS, BUSINESS INTERRUPTION OR LOSS OF INFORMATION) ARISING OUT OF THE USE OR INABILITY TO USE THIS DOCUMENT, EVEN IF SONICWALL AND/OR ITS AFFILIATES HAVE BEEN ADVISED OF THE POSSIBILITY OF SUCH DAMAGES. SonicWall and/or its affiliates make no representations or warranties with respect to the accuracy or completeness of the contents of this document and reserves the right to make changes to specifications and product descriptions at any time without notice, and/or its affiliates do not make any commitment to update the information contained in this document.

For more information, visit https://www.sonicwall.com/legal.

### End User Product Agreement

To view the SonicWall End User Product Agreement, go to: https://www.sonicwall.com/legal/end-user-product-agreements/.

### **Open Source Code**

SonicWall Inc. is able to provide a machine-readable copy of open source code with restrictive licenses such as GPL, LGPL, AGPL when applicable per license requirements. To obtain a complete machine-readable copy, send your written requests, along with certified check or money order in the amount of USD 25.00 payable to "SonicWall Inc.", to:

General Public License Source Code Request Attn: Jennifer Anderson 1033 McCarthy Blvd Milpitas, CA 95035